# **Настройка окна оказания услуги**

# **БАРС.Здравоохранение-МИС**

**Руководство администратора**

**Версия 19**

# Содержание

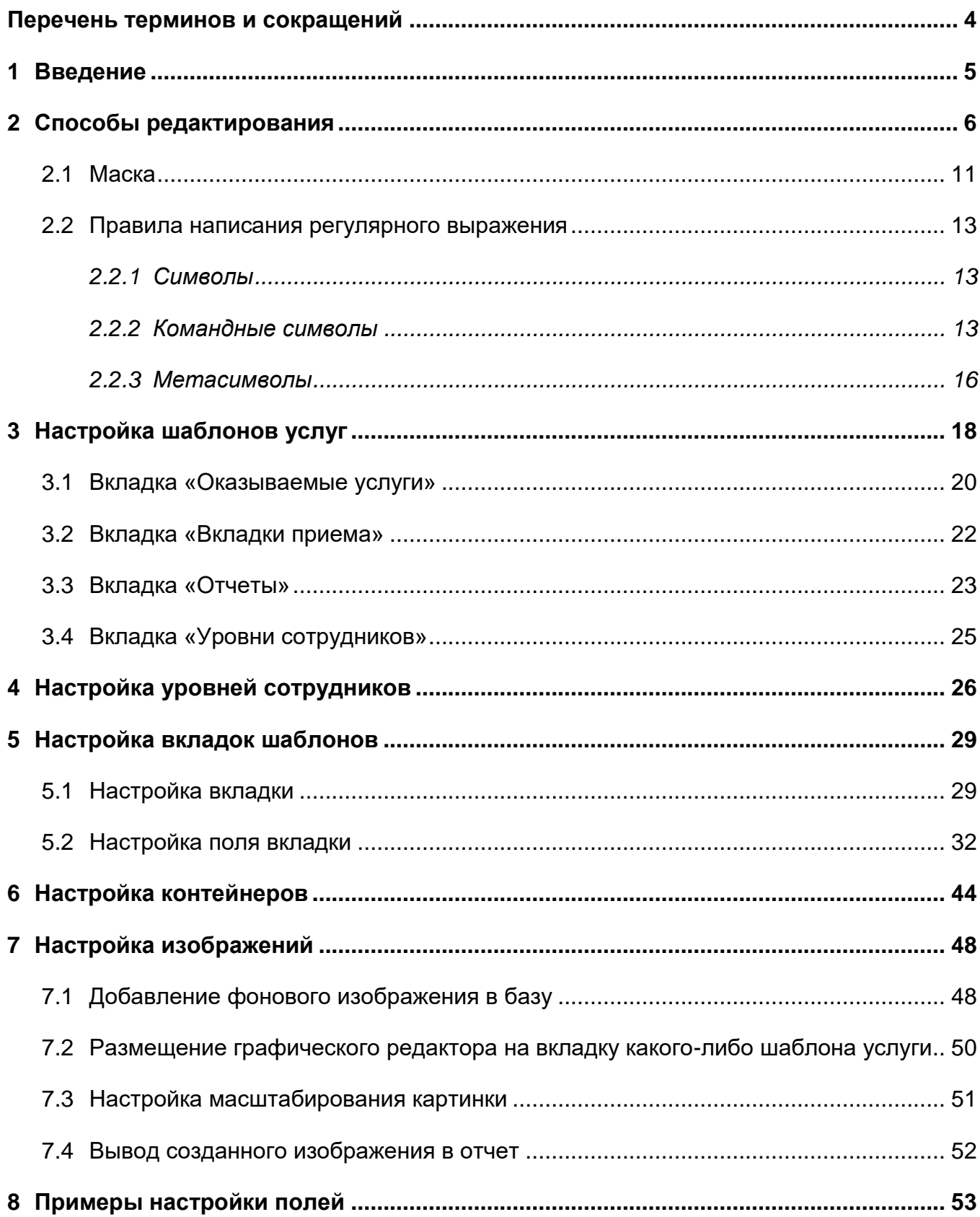

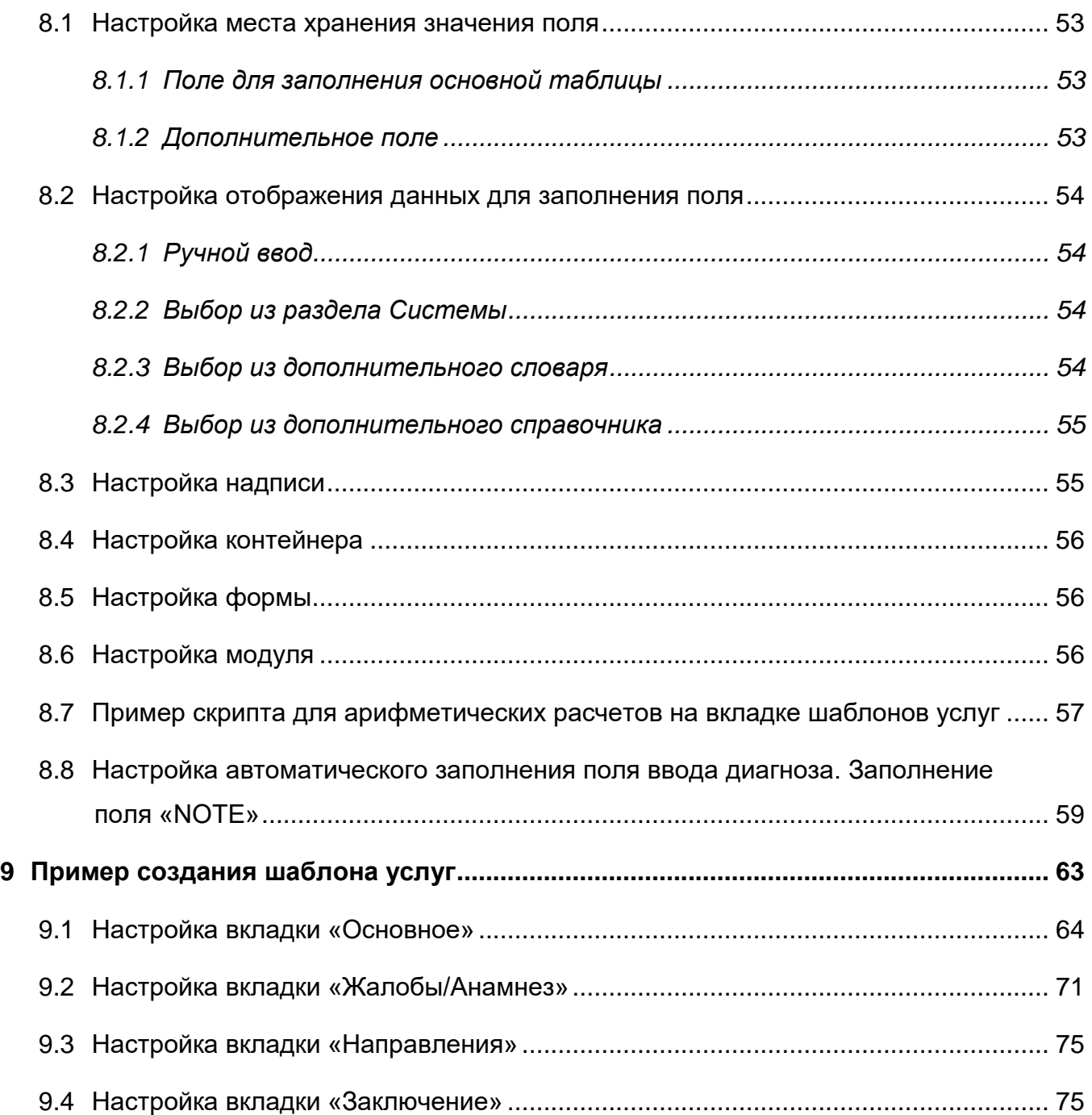

# <span id="page-3-0"></span>**Перечень терминов и сокращений**

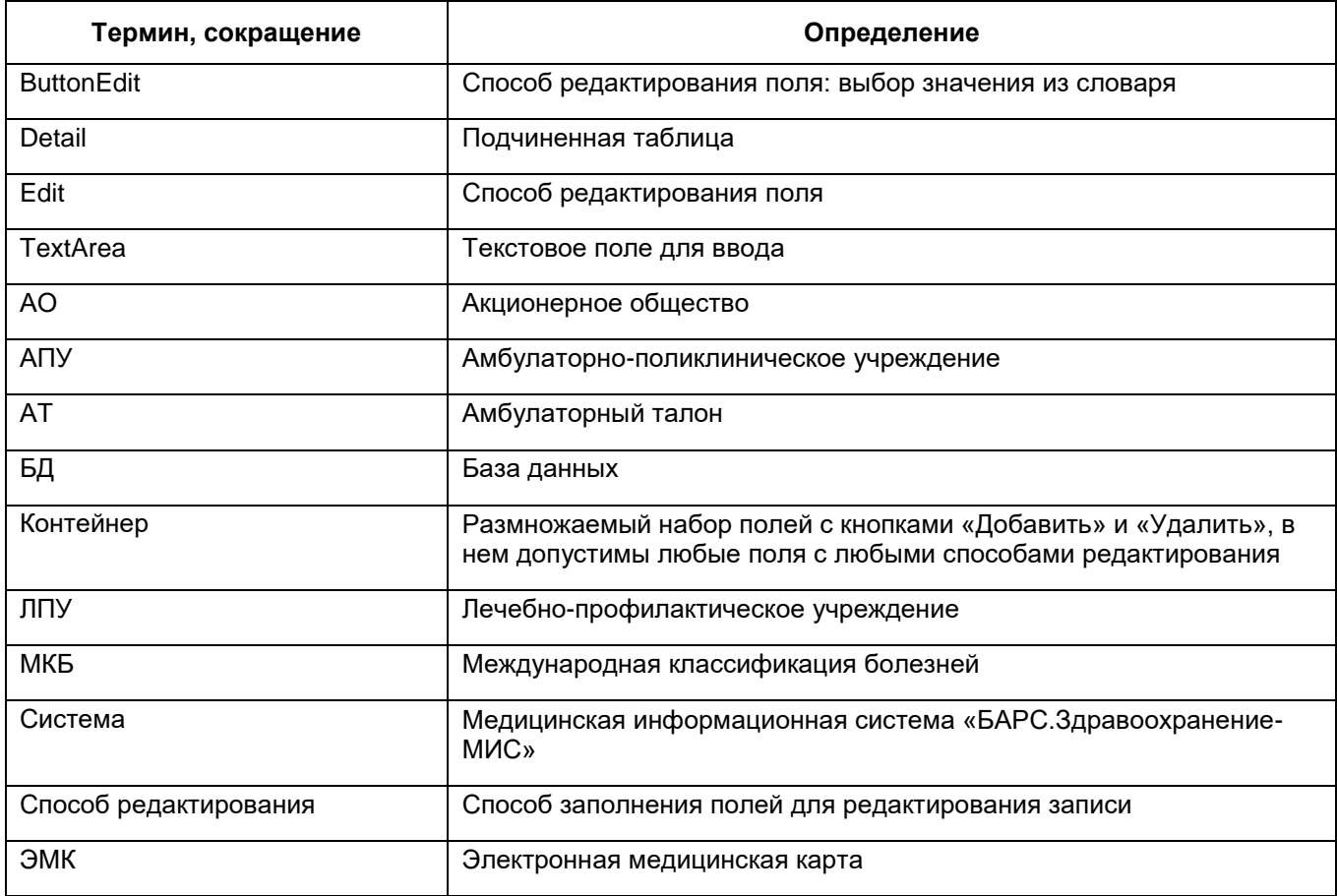

### <span id="page-4-0"></span>**1 Введение**

Для оказания услуг в Системе предусмотрен единый механизм, позволяющий отображать в окне оказания услуги (будь то прием врача, диагностика или любая другая услуга) только те поля, которые администратор Системы указал как необходимые для этой услуги. Все это повышает гибкость Системы в целом и упрощает использование Системы в ЛПУ разной направленности и типов.

Группе внедрения на начальном этапе настройки Системы достаточно один раз сконфигурировать шаблоны приемов для всех типов услуг в ЛПУ, после этого врачи из своих дневников (или иных аналогов этого раздела) смогут оказывать/изменять оказанные услуги, назначенные им к исполнению. При этом сохраняется вся функциональная нагрузка, необходимая ЛПУ (установка разных видов диагнозов, формирования амбулаторных талонов по услугам и т.д.).

## <span id="page-5-0"></span>**2 Способы редактирования**

Способ редактирования – это способ заполнения полей для редактирования записи. Данное понятие используется при настройке шаблонов услуг. Фактически это внешний вид поля на форме.

На данный момент существуют следующие способы редактирования:

 ручной ввод «Edit». Поле для ввода текста вручную с клавиатуры представлено на рисунке ниже [\(Рисунок 1\)](#page-5-1);

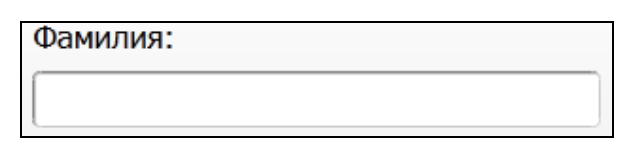

Рисунок 1 – Ручной ввод «Edit»

<span id="page-5-1"></span> ручной ввод в «TextArea». Большое поле для ввода текста вручную с клавиатуры представлено на рисунке ниже [\(Рисунок](#page-5-2) 2);

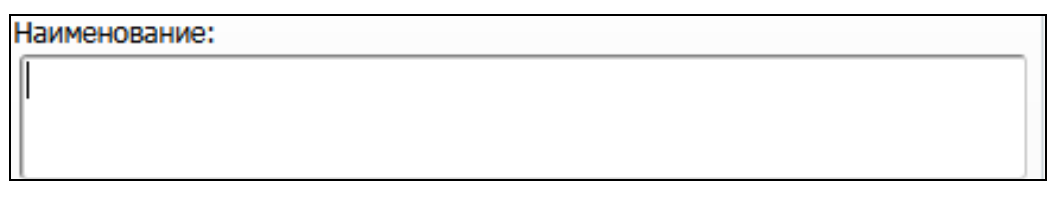

Рисунок 2 – Ручной ввод в «TextArea»

<span id="page-5-2"></span> выбор из словаря «ButtonEdit». Поле для выбора значения из другого раздела представлено на рисунке ниже [\(Рисунок](#page-5-3) 3). Ввод вручную в данное поле запрещен;

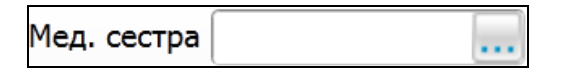

Рисунок 3 – Выбор из словаря

<span id="page-5-3"></span> выбор из словаря и ввод вручную. Это поле аналогично полю выбора из словаря, но в данное поле возможен ввод вручную. При потере фокуса это поле проверяет, существует ли введенное значение в разделе и, если нет, то выделяет его красным цветом [\(Рисунок](#page-5-4) 4). Если запись существует, то поле подсвечивается зеленым цветом [\(Рисунок](#page-6-0) 5);

<span id="page-5-4"></span>Рисунок 4 – Неверное значение поля

| I JE |  |
|------|--|
|      |  |

Рисунок 5 – Корректное значение

<span id="page-6-0"></span> выбор из списка. Поле выбора значения из выпадающего списка представлено на рисунке ниже [\(Рисунок](#page-6-1) 6);

| Любое                         |  |
|-------------------------------|--|
| Любое                         |  |
| Консервативное<br>Оперативное |  |

Рисунок 6 – Выбор из списка

<span id="page-6-1"></span> переключатель. Поле выбора одного из предложенных значений представлено на рисунке ниже [\(Рисунок](#page-6-2) 7). Используется при небольшом количестве записей в разделе. На данный момент с помощью переключателя можно выбирать значения из дополнительного словаря и из раздела Системы;

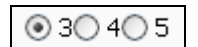

Рисунок 7 – Переключатель

- <span id="page-6-2"></span> переключатель (вертикальный) – поле аналогично переключателю, только расположено вертикально [\(Рисунок](#page-6-3) 8);
	- По направлению
	- © Оказание экстренной помощи
	- © Консультация Стационарного больного
		- Консультация амбулаторного больного врачом стационара

Рисунок 8 – Переключатель (вертикальный)

<span id="page-6-4"></span><span id="page-6-3"></span> «Вкл/выкл галочки» – установите «флажок» или снимите его, это производится нажатием мыши по «флажку». «Флажки» используются в тех случаях, когда нужно указать одно из двух возможных значений параметра. Каждый «флажок» может быть либо во включенном, либо в выключенном состоянии. Если «флажок» включен, то в БД будет записано значение «1», если выключен – «0» [\(Рисунок](#page-6-4) 9);

## ⊠Первичное

Рисунок 9 – «Флажок»

 наполнение из словаря. Большое текстовое поле, которое заполняется совокупностью значений словаря [\(Рисунок](#page-7-0) 10). Поле также может быть дополнено вручную [\(Рисунок](#page-7-1) 11);

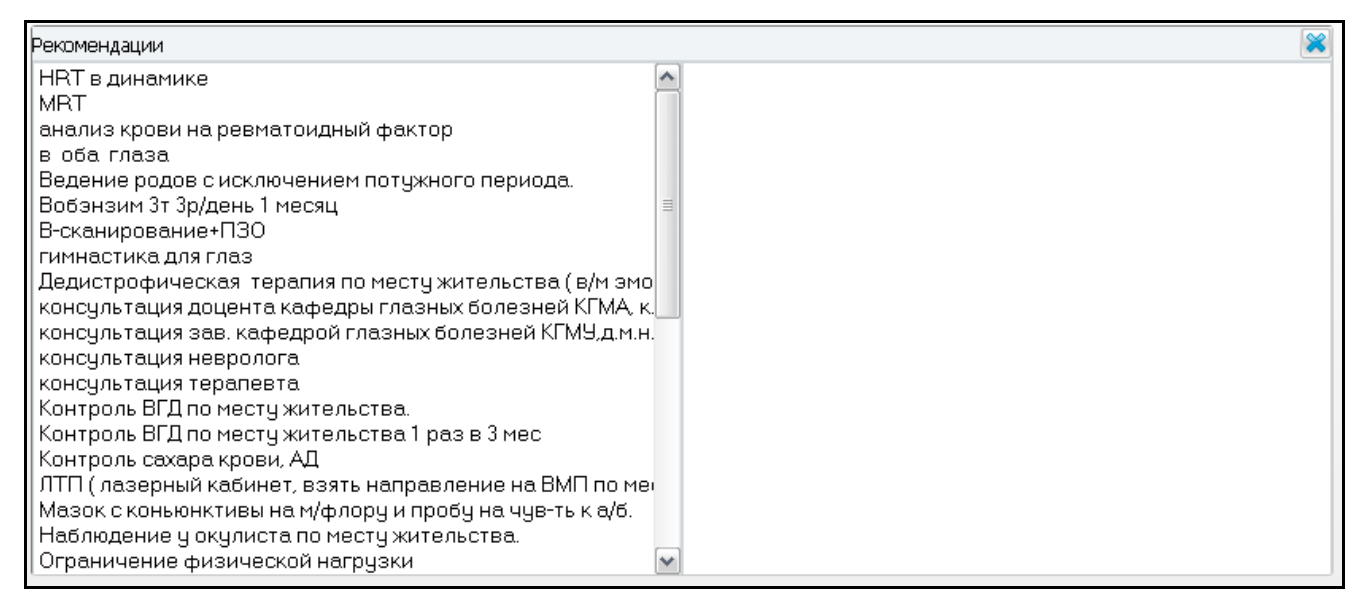

## Рисунок 10 – Наполнение из словаря

<span id="page-7-0"></span>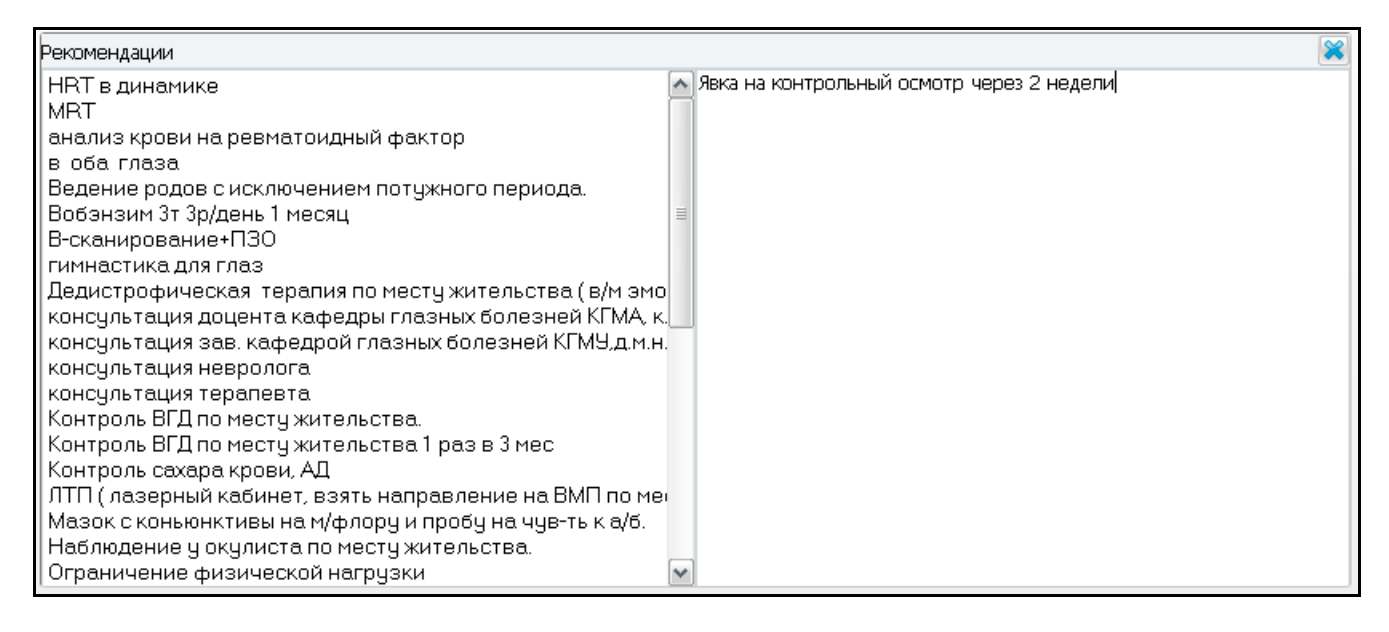

## Рисунок 11 – Дополнение, введено вручную

<span id="page-7-1"></span> наполнение из словаря (вертикальное). Этот способ редактирования аналогичен способу наполнения из словаря, только расположение полей вертикальное [\(Рисунок](#page-8-0) 12);

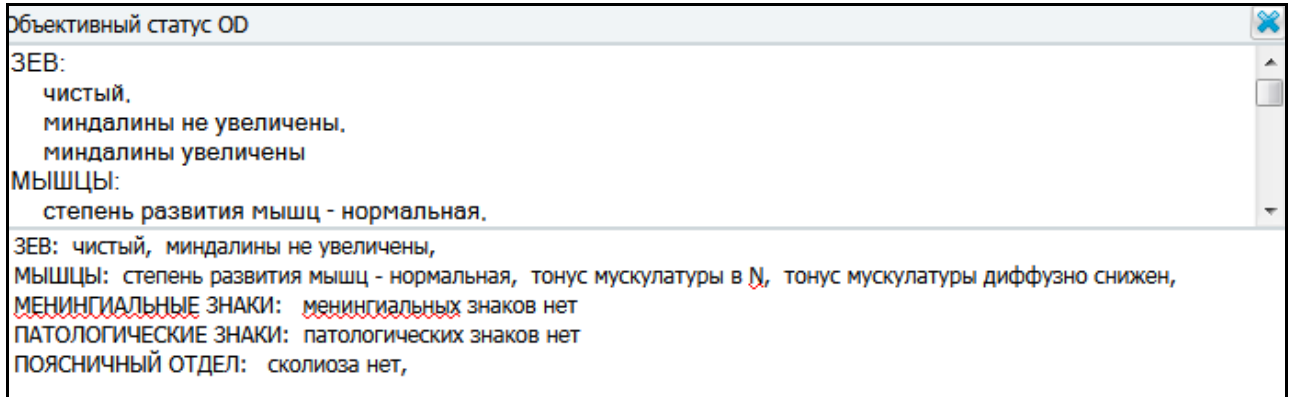

Рисунок 12 – Наполнение из словаря (вертикальное)

- <span id="page-8-0"></span> контейнер – это размножаемый набор полей с кнопками «Добавить» и «Удалить», в нем допустимы любые поля с любыми способами редактирования (в том числе предусмотрены вложенные друг в друга контейнеры). Виды контейнеров:
	- пустой контейнер (без записей) [\(Рисунок](#page-8-1) 13);

<span id="page-8-1"></span>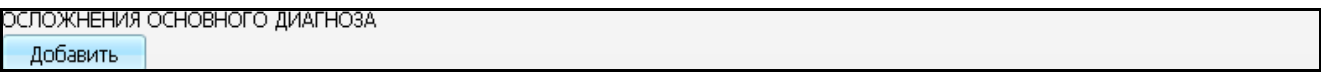

Рисунок 13 – Контейнер

## – контейнер с одной записью [\(Рисунок](#page-8-2) 14);

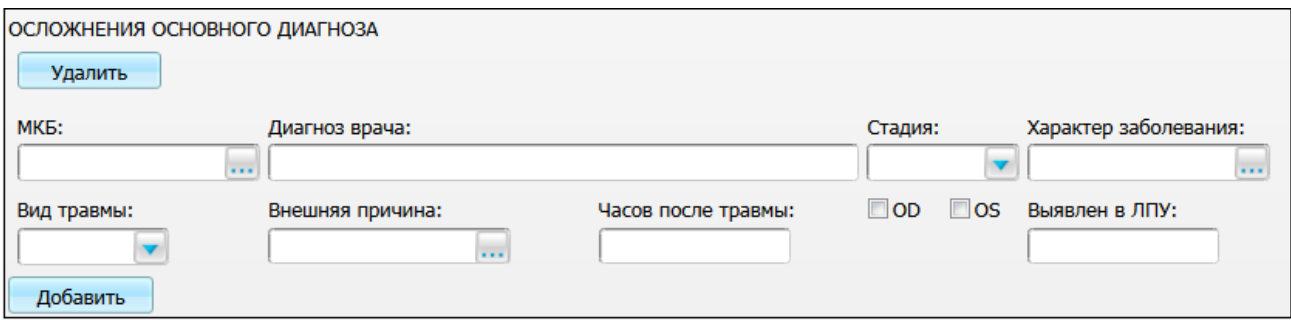

Рисунок 14 – Контейнер с одной записью

<span id="page-8-2"></span>– контейнер с двумя записями [\(Рисунок](#page-9-0) 15). Поля контейнера сохраняются не в основную таблицу с результатами оказания услуги, а в подчиненную «Detail» таблицу;

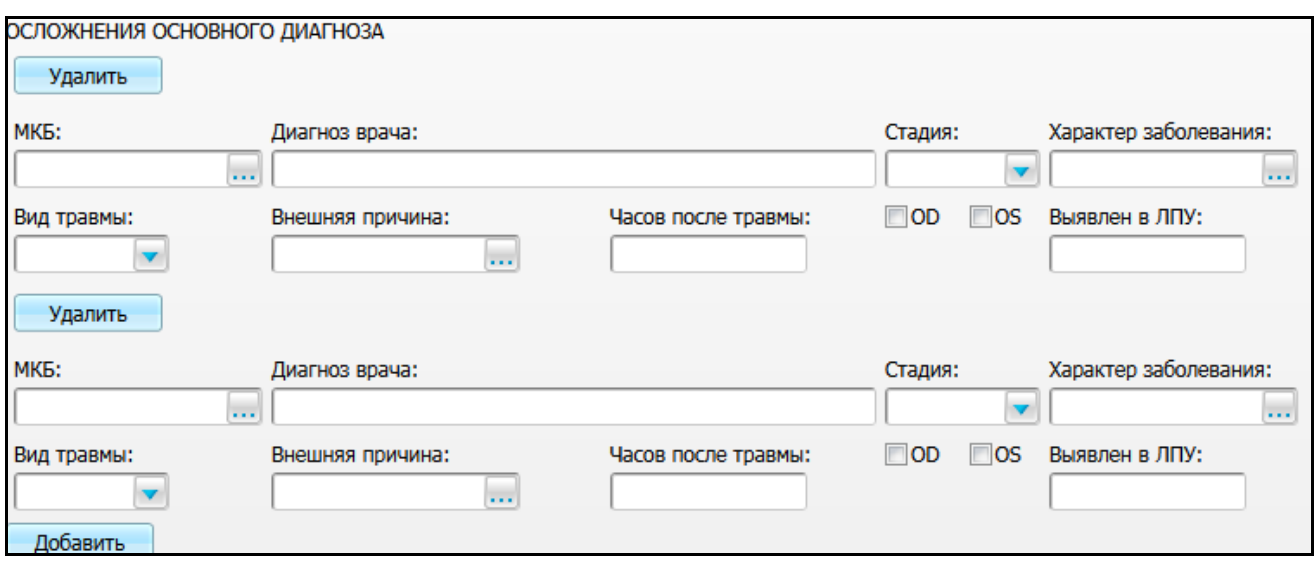

Рисунок 15 – Контейнер с двумя записями

– контейнер (неразмножаемый). Данный способ аналогичен обычному контейнеру, но в нем всегда только одна запись [\(Рисунок](#page-9-1) 16).

<span id="page-9-0"></span>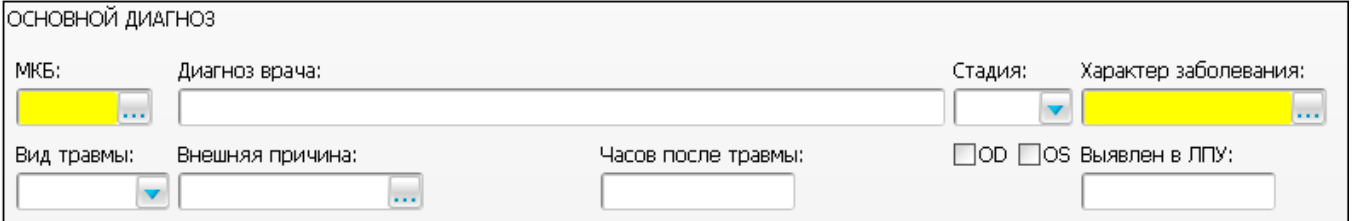

Рисунок 16 – Контейнер (неразмножаемый)

- <span id="page-9-1"></span>надпись – текст, располагающийся на форме  $\boxed{\text{PE}\oplus\text{PAKL}$  Надпись предназначена для дополнительных подписей или предупреждающих сообщений на форме;
- модуль это программный код, исполняемый на сервере, который можно вызвать с формы. Результатом работы модуля может быть, например, нарисованная картинка или сгенерированные данные;
- форма совокупность компонентов и элементов управления, размещение и взаимодействие которых описывается в frm-файле в формате .xml;
- <span id="page-9-2"></span> экспорт файла. Поле для загрузки файлов в БД представлено на рисунке ниже [\(Рисунок](#page-9-2) 17);

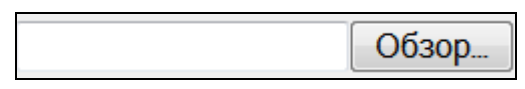

Рисунок 17 – Экспорт файла

 когда файл выбран (загружен), поле имеет вид, представленный на рисунке ниже [\(Рисунок](#page-10-1) 18).

<u>Руководство администратора.doc</u> / Удалить

Рисунок 18 – Результат загрузки

## <span id="page-10-1"></span><span id="page-10-0"></span>**2.1 Маска**

При настройке шаблона оказания услуги можно использовать маску для полей. Маска используется для ограничения символов, которые пользователь может вводить в поле.

Для работы с масками зайдите в web-интерфейс и выберите пункт главного меню «Система/Конструктор шаблонов услуг/Маски полей». Откроется окно «Маски» [\(Рисунок](#page-10-2) 19).

|   | $\overline{\mathbb{F}}$<br>Маски<br>Профиль |                                             |                  |           |                                                                                                    |                                                   |  |  |  |  |  |  |  |
|---|---------------------------------------------|---------------------------------------------|------------------|-----------|----------------------------------------------------------------------------------------------------|---------------------------------------------------|--|--|--|--|--|--|--|
| Í | m<br>Код                                    | n<br>Наименование                           | m<br>Шаблон      | Тип маски | Регулярное выражение                                                                                                    | ı<br>Строка удовлетворяющая регулярному выражению |  |  |  |  |  |  |  |
|   | Дата и время                                | Дата и время                                |                  | date      |                                                                                                    |                                                   |  |  |  |  |  |  |  |
|   | Дата                                        | Дата                                        |                  | date      |                                                                                                    |                                                   |  |  |  |  |  |  |  |
|   | Дата+время                                  | Дата+время                                  |                  | datetime  |                                                                                                    |                                                   |  |  |  |  |  |  |  |
|   | 9цифр_н                                     | <3 цифры><пробел><6 цифр>                   | 999999999        |           | $\wedge$ (d{3} \d{6}\$                                                                                                    | <3 цифры><пробел><6 цифр>, например 095 456132    |  |  |  |  |  |  |  |
|   | Номер телефона                              | Номер телефона                              | (999)9999999     |           | ^(([0-9]{3}))[0-9]{7}\$                                                                                                    | (999)9999999                                      |  |  |  |  |  |  |  |
|   | 6-7DIGIT                                    | 6-7 Чисел                                   | 9999990          |           | $^{\circ}$ [0-9]{6,7}\$                                                                                                    | 1234567                                           |  |  |  |  |  |  |  |
|   | 2DIGIT                                      | 2 Числа                                     | 99               |           | $^([0-9]\{2\})$ \$                                                                                                    | 12                                                |  |  |  |  |  |  |  |
|   | 7DIGIT                                      | 7 Чисел                                     | 9999999          |           | $\wedge$ ([0-9]{7})\$                                                                                                    | 1234567                                           |  |  |  |  |  |  |  |
|   | 8DIGIT                                      | Числа до 8 символов                         | 99999999         |           | $^([0-9, ]{1,8}]$ \$                                                                                                    | 12345678                                          |  |  |  |  |  |  |  |
|   | 8ALPHA                                      | Любые знаки до 8 символов                   | <b>SSSSSSSSS</b> |           | $\left[\begin{smallmatrix} \hat{\cdot} \\ \end{smallmatrix}\right]$ $\left\{ \begin{smallmatrix} 1,8 \end{smallmatrix} \right\}$ | AAΦ12345                                          |  |  |  |  |  |  |  |
|   | OFICER N                                    | Номер удостоверения личности офицера 999999 |                  |           | $^(0.9)(6)$ \$                                                                                                    | 123456                                            |  |  |  |  |  |  |  |
|   | OFICER_S                                    | Серия удостоверения личности офицера БББ    |                  |           | $^([a-9A-9](3))$ \$                                                                                                    | <b>AAA</b>                                        |  |  |  |  |  |  |  |

Рисунок 19 – Окно «Маски»

<span id="page-10-2"></span>Для добавления маски воспользуйтесь пунктом контекстного меню «Добавить».

Откроется окно «Маска: добавление» [\(Рисунок](#page-11-0) 20).

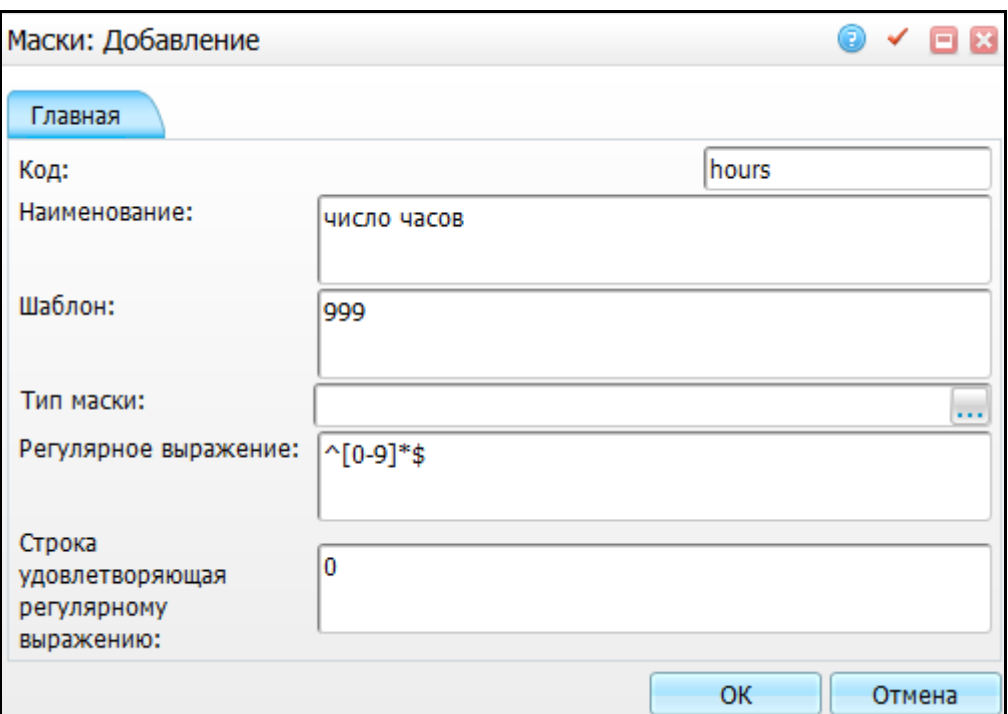

Рисунок 20 – Окно «Маска: добавление»

<span id="page-11-0"></span>Заполните следующие поля:

- «Код» введите код маски;
- «Наименование» введите наименование маски;
- «Шаблон» укажите шаблон. В шаблоне используются следующие обозначения:
	- «9» одна цифра;
	- «a» одна буква;
	- «z» –буква или цифра.

**Примечание** – Если ввести шаблон «99:99», то после ввода двух цифр автоматически будет подставлено двоеточие.

- «Тип маски» выберите тип маски. При выборе типа маски остальные поля заполнять не нужно;
- «Регулярное выражение» введите регулярное выражение. Правила написания регулярных выражений описаны ниже;
- «Строка, удовлетворяющая регулярному выражению» обязательно введите строку, удовлетворяющую регулярному выражению и шаблону. Символы, введенные в шаблон, будут автоматически подставлены в поле для ввода.

После заполнения полей нажмите кнопку «Ок».

<span id="page-12-0"></span>Для просмотра, копирования, редактирования и удаления значений в окне «Маски» воспользуйтесь одноименными пунктами контекстного меню.

#### **2.2 Правила написания регулярного выражения**

<span id="page-12-1"></span>Регулярное выражение может состоять из символов, командных символов и метасимволов.

#### **2.2.1 Символы**

Если один из перечисленных ниже символов встречается в маске, вводимая строка должна содержать в себе соответствующий символ. Могут использоваться следующие символы: «A-Z», «a-z», «0-9», а также « $\sim$ », «`», «!», «@», «#», «\$», «%»,  $\langle\langle A \rangle$  ,  $\langle\langle B \rangle$  ,  $\langle\langle A \rangle$  ,  $\langle\langle A \rangle$  ,  $\langle\langle$ 

Допустимо использовать другие символы, но перед ними поставьте знак «\».

**Пример** – *Запись «\[» будет трактоваться компилятором регулярного выражения как «[».*

Пробелы игнорируются компилятором (кроме случаев, когда они заключены в одинарные кавычки «(')»).

<span id="page-12-2"></span>**Пример** – *Строка «Making«'» «'»RAD«'» «'»a«'» «'»Reality!» будет отображена как «Making RAD a Reality!».*

#### **2.2.2 Командные символы**

Командные символы воспринимаются компилятором не как обычные символы, а как служебные.

#### **2.2.2.1 Способы группировки**

Способы группировки делятся на:

 последовательная группировка: «()». С такой группировкой используются квантификаторы: «?», «+», «\*»;

#### **Примеры**

1 «*(a)»+ значит «a», «aaa» или «aaaa» («+» означает, что символ может повториться один или более раз). «(abc)+» означает «abc», «abcabc» или «abcabcabc».*

*2 Метасимвол «\n», где (1 =< n =< 9), «n» – количество повторений используется для обратного повторения. Это можно использовать для упрощения чтения регулярного выражения. Например, «3abcabcabc» может быть записана проще: «3(abc)\1\1». В примере «\1» указывает на последовательность «abc».*

- «ИЛИ» группировка: «[]». «ИЛИ» группировка использует квантификаторы: «?», «+», «\*». Но квантификаторы, заключенные в квадратные скобки, трактуются как отдельные символы. Символы в квадратных скобках обозначают только один символ из них. «ИЛИ» группировка поддерживает следующие символы:
	- «[A-Z]» любые заглавные латинские буквы;
	- «[0-9A-Fa-f]» любой шестнадцатеричный номер.

#### **Примеры**

- *1 «[bfc]at» обозначает «bat», «fat» и «cat».*
- *2 «[bfc]?at» обозначает «bat», «fat», «cat» и «at».*
- *3 «b[oa]+t» обозначает «bot», «bat», «boot» и «boat».*
- *4 «a[in]\*t» обозначает «at», «ait» и «ant».*
	- исключающая «ИЛИ» группировка: «[^]» . Символы, заключенные в квадратные скобки, перед которыми стоит символ «^», трактуются как любой символ, исключая данные. Строка «[^abc]» обозначает любой символ, исключая «a», «b», «c». Исключающая «ИЛИ» группировка использует квантификаторы: «?», «+», «\*». Но квантификаторы, заключенные в квадратные скобки, трактуются как отдельные символы;

**Пример** – *Строка «[^0-9]+» обозначает любую текстовую строку, в которой нет цифр, например, «ExpressQuantumGrid», но не «ExpressQuantumGrid4».*

> вариантная группировка: «( | )». Символы, заключенные в круглые скобки, между которыми стоит «|», трактуются либо как одна последовательность символов, либо как другая.

#### **Примеры**

- *1 «(b|z)oo» обозначает и «zoo», и «boo».*
- *2 «(abc|123)» обозначает «abc» и «123».*

#### **2.2.2.2 Используемые квантификаторы**

Квантификаторы делятся на:

 «\*». Означает повторение выражения, стоящего перед «\*» ноль или более раз. Выражением может быть символ или группа символов;

#### **Примеры**

*1 «zo\*» означает «z», «zo» и «zoo».*

*2 «[#\$][0-9a-f]\*» означает «\$00ff00», «#ff1234234», «\$» или «#».*

*3 «[0-9]\*.[0-9]» означает любое десятичное число с одним символом после разделителя.*

*4 «(a|b|c)\*» означает «aaaa», «bbb», «cc», «abc», «acc», «cba» или пустую строку.*

> «+». Означает повторение выражения, стоящего перед «+», один или более раз. Выражением может быть символ или группа символов;

#### **Примеры**

*1 «zo+» означает «zo» и «zoo», но не «z».*

*2 «\$[0-9]+.99» означает любую строку, представляющую денежный формат.*

*3 «[#\$][0-9a-f]+» означает «\$00ff00», «#ff1234234», но не «\$» или «#».*

 «?». Означает повторение выражения, стоящего перед «?» ноль или один раз. Выражением может быть символ или группа символов;

#### **Примеры**

*1 «zoo?» означает «zo» и «zoo», но не «z».*

*2 «[#\$][0-9a-f]?» означает «\$», «#e», но не «#2a».*

 «{n}». Означает повторение предшествующего выражения, ровно n раз. Выражением может быть символ или группа символов;

#### **Примеры**

*1 «zo{2}» означает «zoo», но не «zo or zooo».*

*2 «\$[0-9a-f]{8}» означает «\$00ff01de», но не «\$ff» или «\$0ffffe333».*

 «{n,}». Означает повторение предшествующего выражения, по крайней мере n раз. Выражением может быть символ или группа символов;

#### **Примеры**

*1 «zo{2,}» означает «zoo» или «zooo», но не «z» или «zo».*

*2 «\$[0-9a-f]{4,}» означает «\$00ff» или «\$ffddee», но не «\$f».*

 «{n,m}». Означает повторение предшествующего выражения, от n до m раз. Выражением может быть символ или группа символов;

#### **Примеры**

*1 «zo{1,2}» означает «zo» и «zoo», но не «z» или «zooo».*

*2 «\$[0-9a-f]{4,8}» означает «\$00ff01de» и «\$00ff», но не «\$ff» или «\$0ffffe333».*

## <span id="page-15-0"></span>**2.2.3 Метасимволы**

Значения метасимволов описаны в таблице [\(Таблица 1\)](#page-15-1).

#### <span id="page-15-1"></span>Таблица 1 – Метасимволы

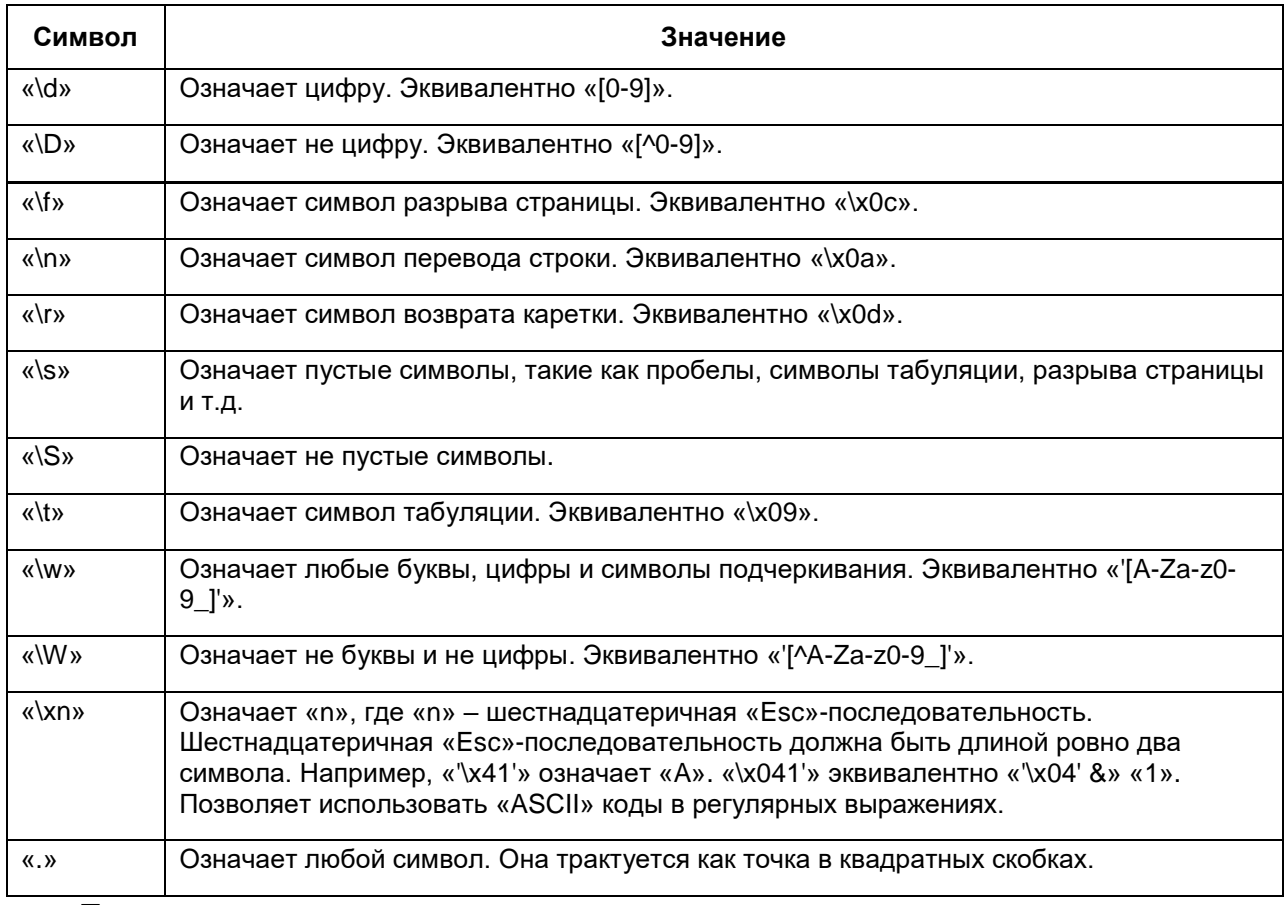

### **Примеры**

1 *Строка «\d\d\d\-\d\d\-\d\d» означает любой телефонный номер (например, «555-65-92» или «123-45-67»).*

*2 Строка «\w+\d?» означает любую последовательность не цифр, следующую за необязательной цифрой (например, «ExpressQuantumGrid» или «ExpressQuantumGrid4», но не «All4You»).*

*3 Строка «([01]?\d|2[0-3]):[0-5]\d:[0-5]\d» – регулярное выражение, представляющее образец для 24-часового формата времени. Рассмотрим это детально:*

> *строка «[01]?\d» означает любой номер между «0» и «19». «0» может предшествовать любой одной цифре (например, «0», «5», «02» или «14»).*

*строка «2[0-3]» означает любое число между «20» и «23».*

*строка «([01]?\d|2[0-3])» означает любое число между «0» и «23».*

*4 Символ «:» означает, что в этом месте должен быть символ, разделяющий часы, минуты, секунды. Разделитель устанавливается из региональных настроек Системы.*

*5 Строка «[0-5]\d» означает любой символ между «0» и «59». «0» может предшествовать любой одной цифре (например, «00», «05», «34», «59»).*

*6 Строка «[\w\-.]+@[\w\-]+(\.[\w\-]+)+» – регулярное выражение, которое представляет образец для «e-mail» адреса. Рассмотрим это детально:*

*7 Строка «[\w\-.]+» означает любую букву, цифру, дефис, символ подчеркивания или точку один или более раз.*

*8 Строка «[\w\-]+» означает любую букву, цифру, дефис или символ подчеркивания один или более раз.*

*9 Строка «(\.[\w\-]+)+» означает последовательность точек, за которыми следуют буквы, цифры, символы подчеркивания или дефисы, повторяющиеся один или более раз.*

## <span id="page-17-0"></span>**3 Настройка шаблонов услуг**

Перейдите в раздел «Система/Конструктор шаблонов услуг/Шаблоны услуг». Откроется окно «Шаблоны приемов» [\(Рисунок](#page-17-1) 21).

В этом окне администратор Системы определяет шаблоны услуг и указывает, для каких услуг они действительны (одной услуге может соответствовать не больше одного шаблона), а также указывает настроенные вкладки для отображения при оказании этой услуги.

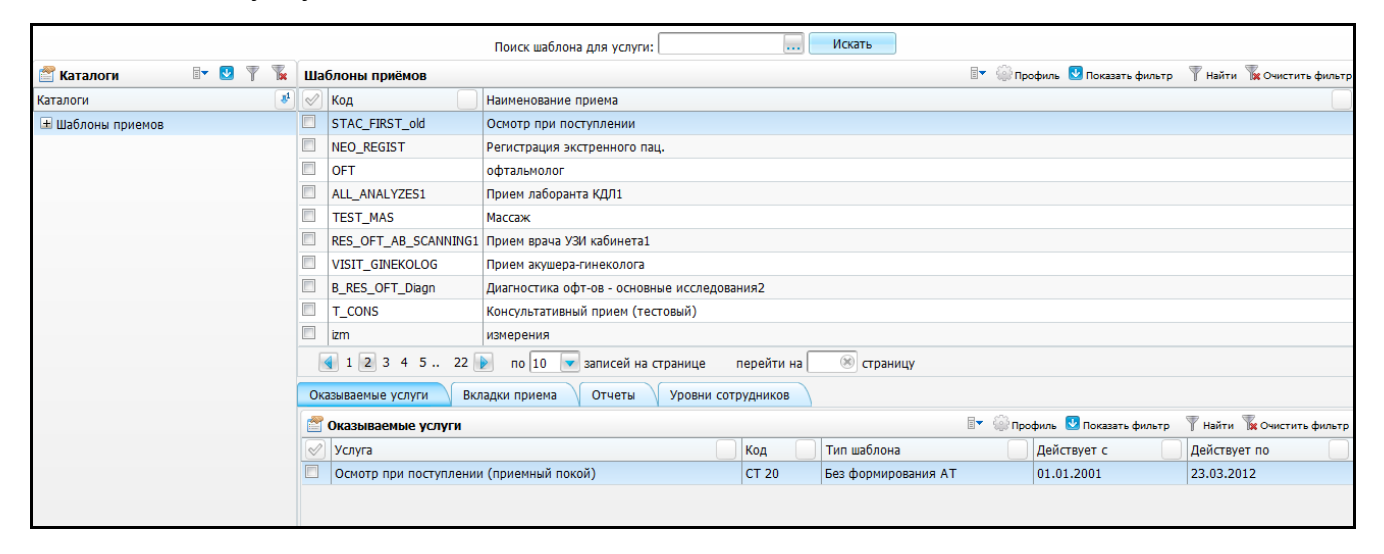

Рисунок 21 – Окно «Шаблоны приемов»

<span id="page-17-1"></span>Чтобы найти шаблон для определенной услуги, в поле «Поиск шаблона для услуги» укажите искомый шаблон. Для этого нажмите кнопку ........ Откроется окно «Услуги», где отметьте «флажком» нужное значение и нажмите кнопку «Ок» или выберите значение двойным нажатием левой кнопки мыши. После выбора услуги нажмите кнопку «Искать». В окне «Шаблоны приемов» отобразятся шаблоны по выбранной услуге [\(Рисунок](#page-18-0) 22).

|                          |                |    |   |                              | $\cdots$<br>Поиск шаблона для услуги: В01.047.001       | Искать      |             |                                                    |                        |
|--------------------------|----------------|----|---|------------------------------|---------------------------------------------------------|-------------|-------------|----------------------------------------------------|------------------------|
| Каталоги                 | $\mathbb{R}$ V | ъ. |   | Шаблоны приёмов              |                                                         |             |             | • Профиль • Показать фильтр / Найти и Очистить фил |                        |
| Каталоги                 |                |    |   | $\mathbb{R}^1$ $\otimes$ Код | Наименование приема                                     |             |             |                                                    |                        |
| <b>E Шаблоны приемов</b> |                |    | E | CONS_TER                     | Прием врача терапевта*                                  |             |             |                                                    |                        |
|                          |                |    |   |                              |                                                         |             |             |                                                    |                        |
|                          |                |    |   |                              |                                                         |             |             |                                                    |                        |
|                          |                |    |   |                              |                                                         |             |             |                                                    |                        |
|                          |                |    |   |                              |                                                         |             |             |                                                    |                        |
|                          |                |    |   |                              |                                                         |             |             |                                                    |                        |
|                          |                |    |   |                              |                                                         |             |             |                                                    |                        |
|                          |                |    |   |                              |                                                         |             |             |                                                    |                        |
|                          |                |    |   | $1 \times 10$                | <b>• страницу</b><br>записей на странице<br>перейти на  |             |             |                                                    |                        |
|                          |                |    |   | Оказываемые услуги           | Отчеты<br>Вкладки приема<br>Уровни сотрудников          |             |             |                                                    |                        |
|                          |                |    |   | • Оказываемые услуги         |                                                         |             |             | <b>ВУ Се Профиль М Показать фильтр</b>             | Найти 10 Очистить филь |
|                          |                |    |   | $\infty$ Услуга              |                                                         | Код         | Тип шаблона | Действует с                                        | Действует по           |
|                          |                |    |   |                              | Прием (осмотр, консультация) врача-терапевта первичныый | B01.047.001 | Стандартный | 30.07.2014                                         |                        |
|                          |                |    |   |                              |                                                         |             |             |                                                    |                        |

Рисунок 22 – Шаблоны по выбранной услуге

<span id="page-18-0"></span>Чтобы добавить шаблон в области «Шаблоны приемов», выберите пункт контекстного меню «Добавить». Откроется окно «Добавление» [\(Рисунок](#page-18-1) 23).

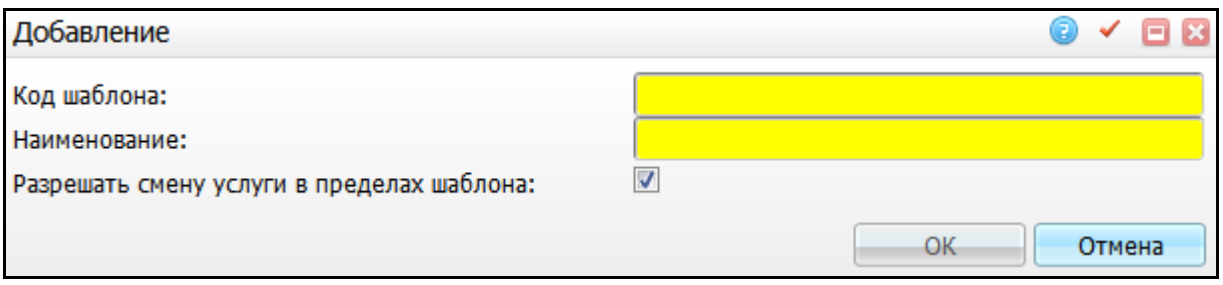

Рисунок 23 – Окно «Добавление»

<span id="page-18-1"></span>Заполните следующие поля:

- «Код шаблона» введите код шаблона;
- «Наименование» введите наименование шаблона;
- «Разрешать смену услуги в пределах шаблона» если установите этот «флажок», то при оказании услуги в окне «Рабочие места/Дневник» при нажатии на услуге ссылки «Оказать/Редактировать» в верхней части окна в поле «Услуга» будет активна кнопка . При нажатии на можно сменить услугу на другую (только в рамках одного шаблона, т.е. услуги должны быть привязаны к одному и тому же шаблону). Это используется, если запись была произведена неправильно: чтобы не производить перезапись, можно просто изменить услугу (в том числе и уже оказанную).

После заполнения полей нажмите кнопку «Ок».

**Примечание** – Если в шаблоне визита настроено поле со способом редактирования «редактирование изображения» и в поле «Примечание» указан код из раздела «Система/Конструктор шаблонов услуг/Настройка изображений», то в выгрузку должна попасть соответствующая настройка изображения (настройка изображения описана в п. [7.1\)](#page-47-1).

Если в ЛПУ существует изображение с таким же кодом, но другим содержанием, то при загрузке будет выводиться ошибка. Ошибка будет выводиться для изображений, у которых отличаются:

картинка фона (background) – сам файл и название файла;

- картинка фона (overlay) сам файл и название файла;
- все записи спецификации;
- файлы и названия файлов;
- примечания.

Ошибка выводится для того, чтобы исключить случайное изменение изображения, используемого на шаблонах визитов.

Для копирования, редактирования и удаления значений в окне «Шаблоны приемов» воспользуйтесь одноименными пунктами контекстного меню.

Шаблоны услуг выгружаются:

- на компьютер, с помощью пункта контекстного меню «Сервис/Выгрузить»;
- в другие ЛПУ, с помощью пункта контекстного меню «Сервис/Выгрузить в другие ЛПУ».

<span id="page-19-0"></span>Для загрузки шаблона выберите пункт контекстного меню «Сервис/Загрузить».

### **3.1 Вкладка «Оказываемые услуги»**

В нижней таблице во вкладке «Оказываемые услуги» укажите услуги, которые будут оказываться по данному шаблону.

Для этого на вкладке «Оказываемые услуги» выберите пункт контекстного меню «Добавить» и в открывшемся окне «Оказываемые услуги: Добавление» выберите нужную услугу и заполните поля [\(Рисунок](#page-20-0) 24):

20

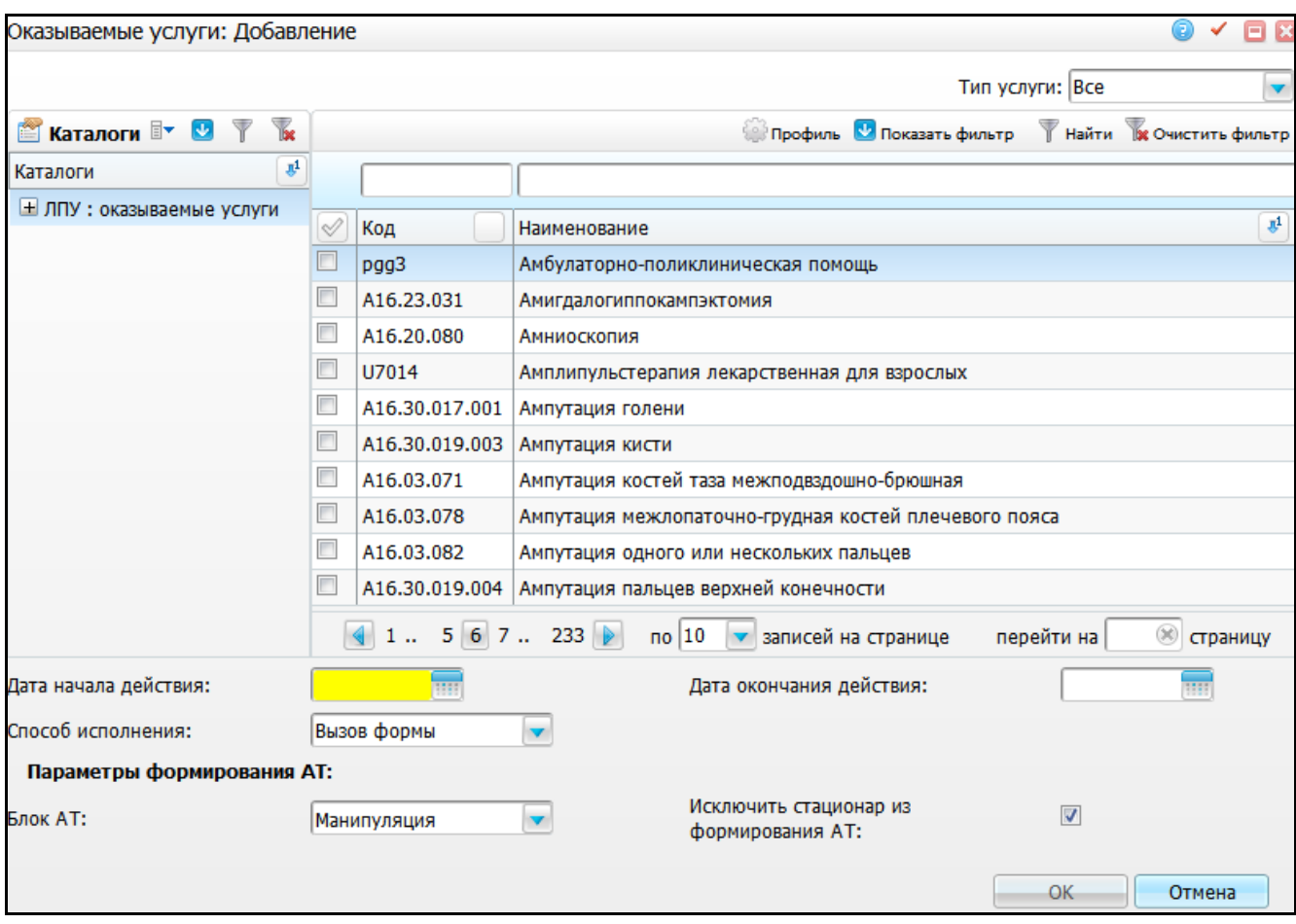

Рисунок 24 – Окно «Оказываемые услуги: Добавление»

- <span id="page-20-0"></span> «Дата начала действия», «Дата окончания действия» – укажите период действия услуги с помощью календаря **или вручную**;
- «Способ исполнения» выберите способ исполнения услуги из выпадающего списка с помощью кнопки **\*** 
	- «Вызов формы» вызовите окно (шаблон услуги) для внесения пользователем данных приема;
	- «Отметка о выполнении» вызовите окно (шаблон услуги) без внесения результатов приема. Используется для оформления факта выполнения услуги;
- «Блок АТ» выберите тип приема из выпадающего списка с помощью кнопки <sup>|</sup>
	- «Стандартный» информация об оказании услуги попадет в амбулаторный талон (АТ), в раздел «Посещения»;
- «Манипуляция» информация об оказании услуги попадет в АТ, в раздел «Манипуляции»;
- «Без формирования АТ» информация об оказании услуги не попадет в АТ;
- «Исключить стационар из формирования АТ» если установлен «флажок», то по услугам, оказанным в рамках стационарного случая заболевания, АТ не формируется.

После заполнения полей нажмите кнопку «Ок».

<span id="page-21-0"></span>Для редактирования, массового закрытия и удаления услуг на вкладке «Оказываемые услуги» воспользуйтесь одноименными пунктами контекстного меню.

## **3.2 Вкладка «Вкладки приема»**

В нижней таблице во вкладке «Вкладки приема» [\(Рисунок](#page-21-1) 25) укажите вкладки, которые будут отображаться в данном шаблоне.

|                        |                             |                |                                                                                                    |                                                                      |                        | Поиск шаблона для услуги: |  | $\cdot$ .                                | Искать                                           |  |  |  |  |                                    |          |
|------------------------|-----------------------------|----------------|----------------------------------------------------------------------------------------------------|----------------------------------------------------------------------|------------------------|---------------------------|--|------------------------------------------|--------------------------------------------------|--|--|--|--|------------------------------------|----------|
| <b>Каталоги</b>        | $\mathbb{F}$ 0 $\mathbb{F}$ | T.             |                                                                                                    | Шаблоны приёмов                                                      |                        |                           |  |                                          |                                                  |  |  |  |  | <b>• Профиль</b> • Показать фильтр | Haйти DE |
| Каталоги               |                             | $\mathbf{B}^1$ | $\vee$                                                                                                    | Код                                                                  | Наименование приема    |                           |  |                                          |                                                  |  |  |  |  |                                    |          |
| <b>Шаблоны приемов</b> |                             |                | $\Box$                                                                                                    | CONS_TER                                                             | Прием врача терапевта* |                           |  |                                          |                                                  |  |  |  |  |                                    |          |
|                        |                             |                |                                                                                                    |                                                                      |                        |                           |  |                                          |                                                  |  |  |  |  |                                    |          |
|                        |                             |                |                                                                                                    |                                                                      |                        |                           |  |                                          |                                                  |  |  |  |  |                                    |          |
|                        |                             |                |                                                                                                    |                                                                      |                        |                           |  |                                          |                                                  |  |  |  |  |                                    |          |
|                        |                             |                |                                                                                                    |                                                                      |                        |                           |  |                                          |                                                  |  |  |  |  |                                    |          |
|                        |                             |                |                                                                                                    |                                                                      |                        |                           |  |                                          |                                                  |  |  |  |  |                                    |          |
|                        |                             |                |                                                                                                    |                                                                      |                        |                           |  |                                          |                                                  |  |  |  |  |                                    |          |
|                        |                             |                |                                                                                                    |                                                                      |                        |                           |  |                                          |                                                  |  |  |  |  |                                    |          |
|                        |                             |                | $\left\vert 1\right\vert$<br><b>CTPaHИЦУ</b><br>$\overline{10}$ 10 $\overline{v}$<br>записей на странице<br>перейти на |                                                                      |                        |                           |  |                                          |                                                  |  |  |  |  |                                    |          |
|                        |                             |                |                                                                                                    | Вкладки приема<br>Отчеты<br>Уровни сотрудников<br>Оказываемые услуги |                        |                           |  |                                          |                                                  |  |  |  |  |                                    |          |
|                        |                             |                |                                                                                                    | Вкладки приёма                                                       |                        |                           |  |                                          | <b>• Э</b> Профиль • Показать фильтр • Найти • К |  |  |  |  |                                    |          |
|                        |                             |                | Код                                                                                                    |                                                                      |                        | Наименование              |  | Имя формы                                |                                                  |  |  |  |  | Порядок следования                 |          |
|                        |                             |                |                                                                                                    | CONS_ANAM_TER                                                        |                        | Жалобы / Анамнез          |  |                                          |                                                  |  |  |  |  | 1                                  |          |
|                        |                             |                |                                                                                                    | <b>TER OBJSTAT</b>                                                   |                        | Объективный статус        |  |                                          |                                                  |  |  |  |  | $\overline{2}$                     |          |
|                        |                             |                |                                                                                                    | CONS_FINAL_TEST                                                      |                        | Диагноз                   |  |                                          |                                                  |  |  |  |  | 3                                  |          |
|                        |                             |                |                                                                                                    | VISIT_EMP_SERVS                                                      |                        | Направления               |  | Directions/direction_emp_service_control |                                                  |  |  |  |  | 5                                  |          |
|                        |                             |                |                                                                                                    | B_STAC_MPS_WEB_TEXT                                                  |                        | Рецепт                    |  |                                          |                                                  |  |  |  |  | 6                                  |          |
|                        |                             |                |                                                                                                    | <b>CONS_MAIN</b>                                                     |                        | Основное                  |  |                                          |                                                  |  |  |  |  | $\overline{7}$                     |          |

Рисунок 25 – Вкладка «Вкладки приема»

<span id="page-21-1"></span>Для добавления вкладки воспользуйтесь пунктом контекстного меню «Добавить». Откроется окно «Вкладки шаблонов услуг: Добавление» [\(Рисунок](#page-22-1) 26).

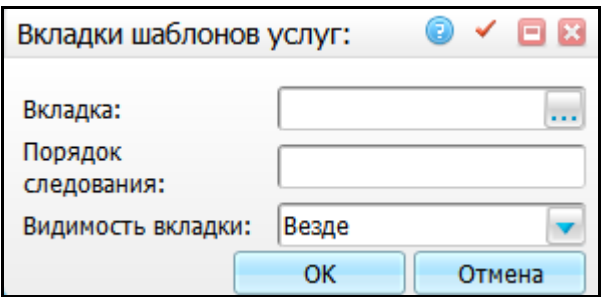

Рисунок 26 – Окно «Вкладки шаблонов услуг: Добавление»

<span id="page-22-1"></span>Заполните следующие поля:

 «Вкладка» – выберите вкладку. Для заполнения поля нажмите кнопку . Откроется окно «Вкладки приемов», где выберите нужное значение

и нажмите кнопку «Ок»;

- «Порядок следования» укажите порядок следования вкладки;
- «Видимость вкладки» выберите значение, где будет отображаться

данная вкладка, из выпадающего списка с помощью кнопки  $\mathsf I$ 

После заполнения полей нажмите кнопку «Ок».

<span id="page-22-0"></span>Для просмотра, редактирования и удаления значений на вкладке «Вкладки приема» воспользуйтесь одноименными пунктами контекстного меню.

## **3.3 Вкладка «Отчеты»**

В нижней таблице во вкладке «Отчеты» [\(Рисунок](#page-22-2) 27) укажите отчеты, которые будут формироваться на услугах с данным шаблоном.

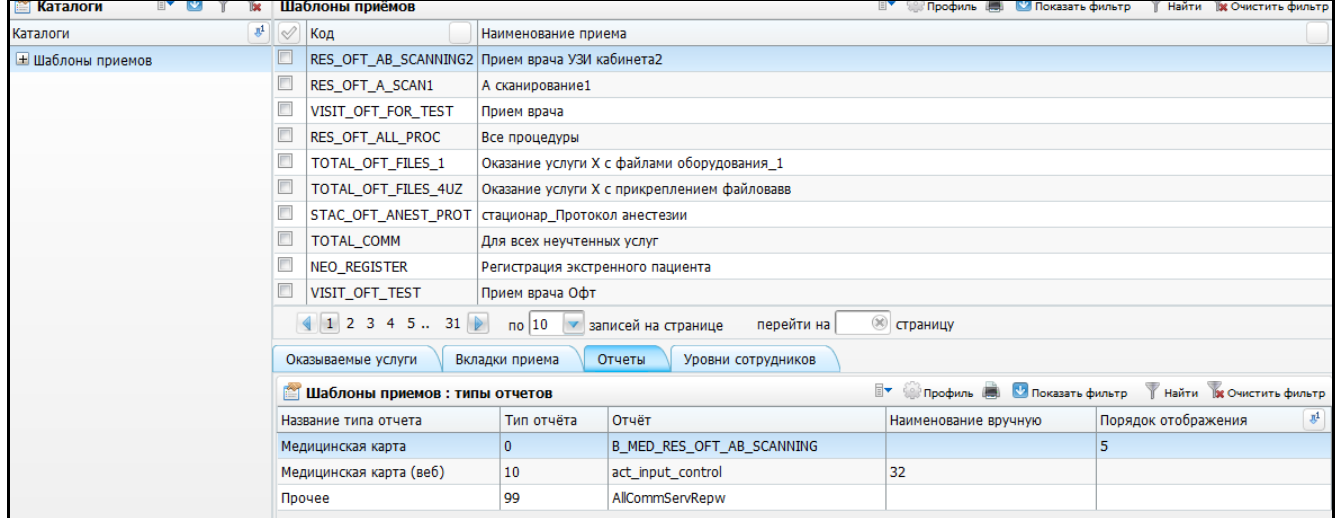

<span id="page-22-2"></span>Рисунок 27 – Вкладка «Отчеты»

Для добавления отчета воспользуйтесь пунктом контекстного меню «Добавить». Откроется окно «Отчет» [\(Рисунок](#page-23-0) 28).

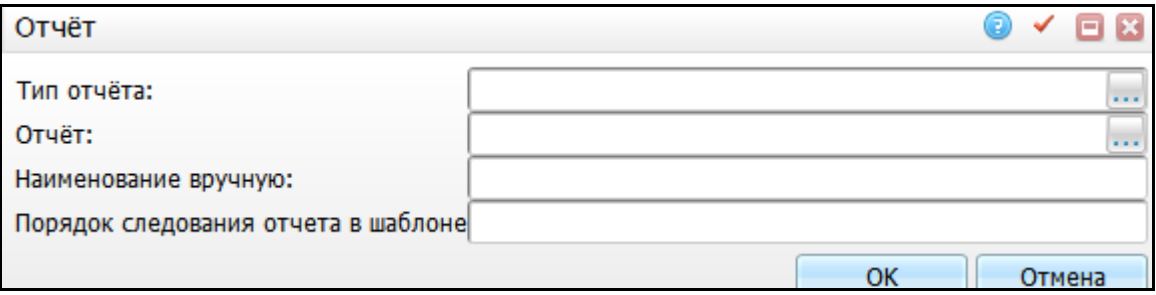

Рисунок 28 – Окно «Отчет»

<span id="page-23-0"></span>Заполните следующие поля:

- «Тип отчета» выберите тип отчѐта. Для заполнения поля нажмите кнопку . Откроется окно «Типы отчетов». Выберите нужное значение и нажмите кнопку «Ок»;
- «Отчет» выберите отчет. Для заполнения поля нажмите кнопку . Откроется окно «Все пользовательские отчеты». Выберите нужное значение и нажмите кнопку «Ок»;
- «Наименование вручную» введите наименование отчета вручную;
- «Порядок следования отчета в шаблоне» поле предназначено для регулирования очередности отчетов, отображаемых на визите. Если поле не заполнено, тогда отчеты отображаются в том порядке, в котором они добавлены на вкладку «Отчеты». Если у некоторых отчетов заполнено поле «Порядок следования отчета в шаблоне», а у некоторых нет, то на визите сверху отображаются отчеты согласно выставленному порядку (от меньшего к большему), а ниже отображаются отчеты без указания порядка следования в том порядке вывода, в котором они добавлены на вкладку «Отчеты».

После заполнения полей нажмите кнопку «Ок».

Для редактирования и удаления значений на вкладке «Отчеты» воспользуйтесь одноименными пунктами контекстного меню.

## <span id="page-24-0"></span>**3.4 Вкладка «Уровни сотрудников»**

В нижней таблице во вкладке «Уровни сотрудников» [\(Рисунок](#page-24-1) 29) указываются уровни сотрудников, которые будут формироваться на услугах с данным шаблоном.

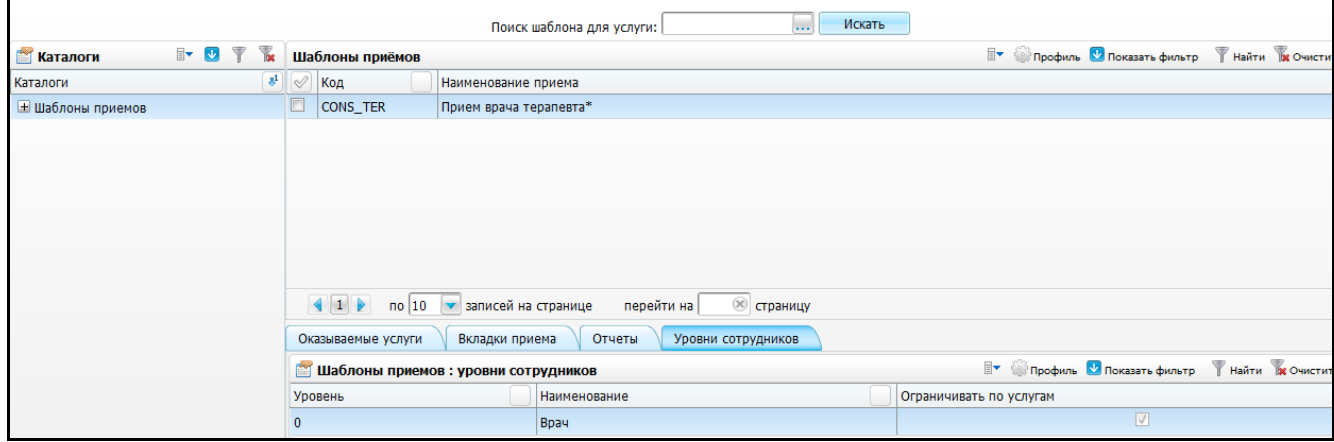

Рисунок 29 – Вкладка «Уровни сотрудников»

<span id="page-24-1"></span>Для добавления уровня сотрудников воспользуйтесь пунктом контекстного меню «Добавить». Откроется окно «Уровни сотрудников», где отметьте «флажком» нужные значения и нажмите кнопку «Ок».

Для удаления значений на вкладке «Уровни сотрудников» воспользуйтесь пунктом контекстного меню «Удалить».

Для ограничения уровня сотрудников по услугам выберите уровень и нажмите пункт контекстного меню «Ограничивать по услугам».

## <span id="page-25-0"></span>**4 Настройка уровней сотрудников**

Для настройки доступа и действий над уровнями сотрудников зайдите в пункт меню «Администратор/Уровни сотрудников». Откроется окно [\(Рисунок](#page-25-1) 30).

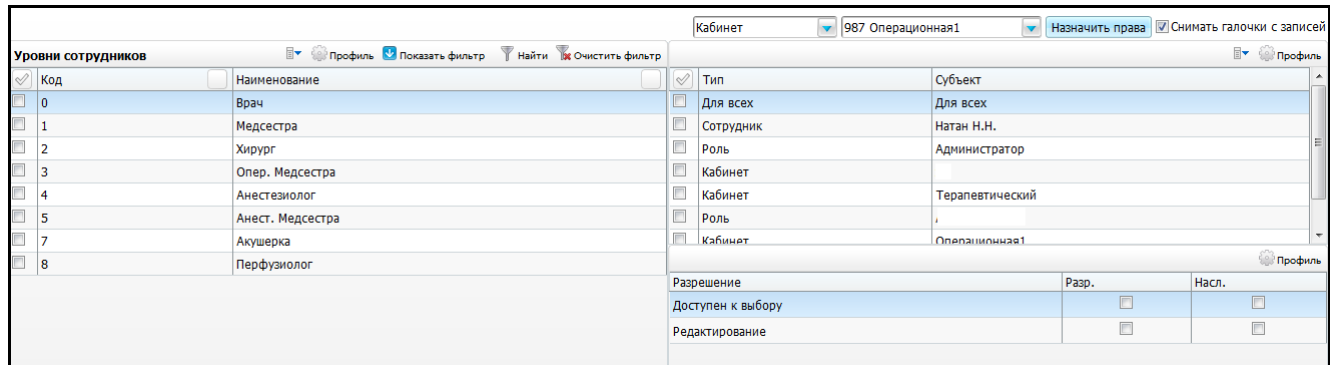

Рисунок 30 – Окно «Уровни сотрудников»

<span id="page-25-1"></span>Открывшееся окно «Уровни сотрудников» содержит наименования уровней сотрудников (роль, выполняемая сотрудником на операции) и код уровня. Эти данные вносятся разработчиками согласно норме конкретного ЛПУ.

Правая верхняя область используется для назначения прав доступа на записи в разделе. Для добавления нового субъекта, которому необходимо назначить права, выберите уровень сотрудников в области «Уровни сотрудников» и в правой верхней области выберите пункт контекстного меню «Добавить» [\(Рисунок](#page-25-2) 31).

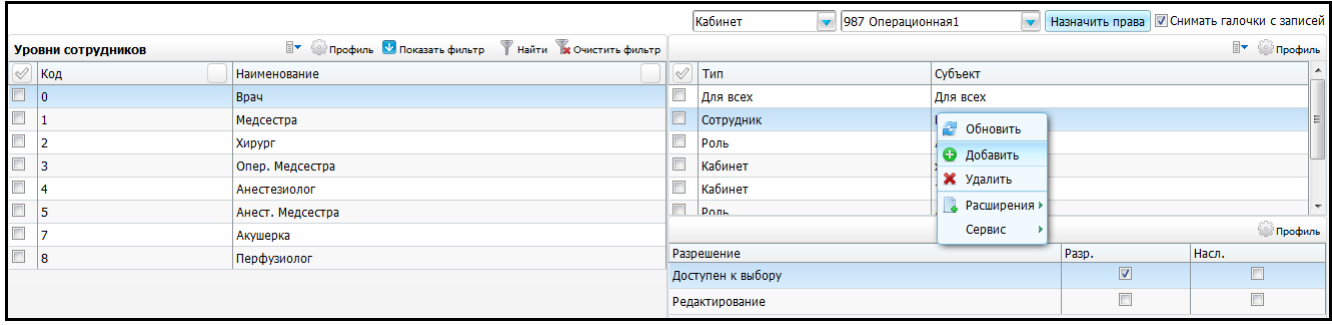

Рисунок 31 – Пункт контекстного меню «Добавить»

<span id="page-25-2"></span>Далее в открывшемся окне «Поиск пользователя/группы» дайте права следующим субъектам:

- конкретному сотруднику (пользователю Системы);
- специальности сотрудника;
- кабинету, под которым пользователь зашел в Систему;
- системной роли.

Для этого отметьте строку и введите наименование субъекта» [\(Рисунок](#page-26-0) 32). Нажмите кнопку «Найти», выберите в поле «Имя объекта» необходимый субъект и нажмите кнопку «Ок».

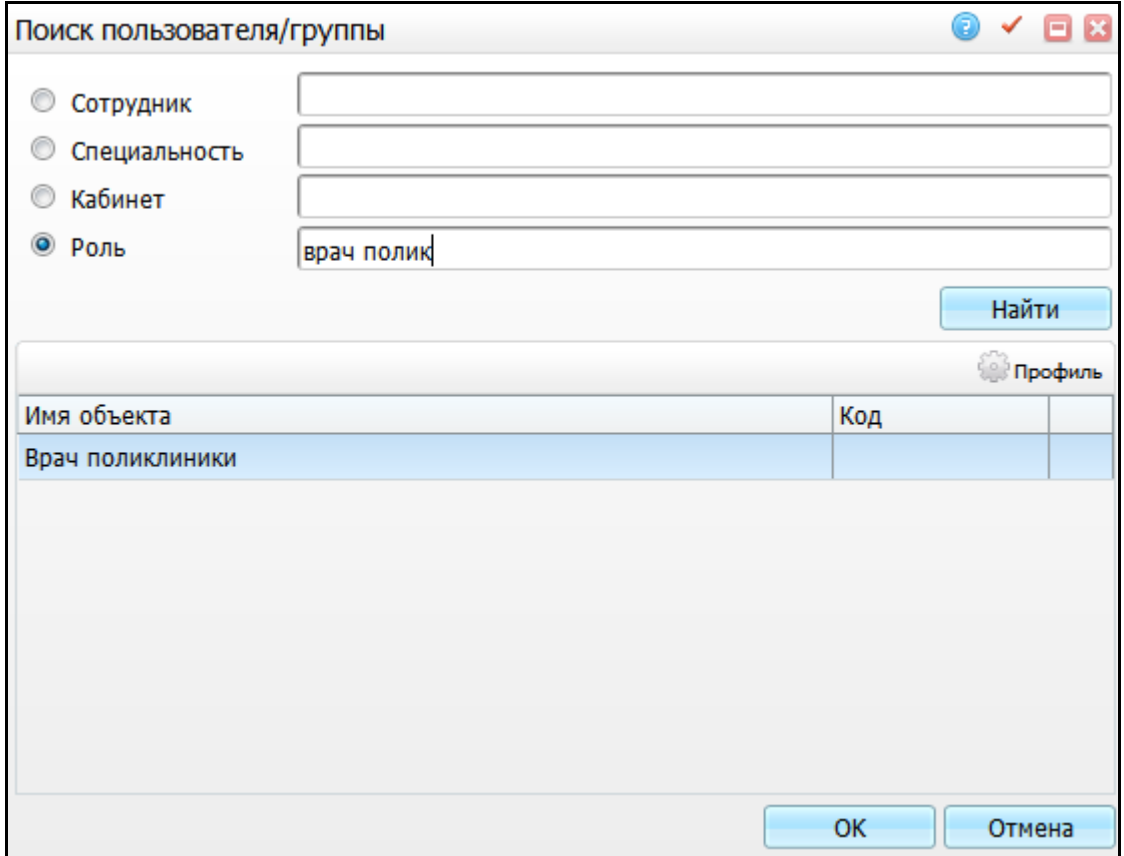

Рисунок 32 – Поиск субъекта

<span id="page-26-0"></span>Добавить субъект можно и другим способом. Для этого в окне [\(Рисунок](#page-26-1) 33) выберите в первом поле субъект из выпадающего списка с помощью кнопки , затем во втором поле выберите объект и нажмите кнопку «Назначить права». Для удаления субъекта воспользуйтесь контекстным меню.

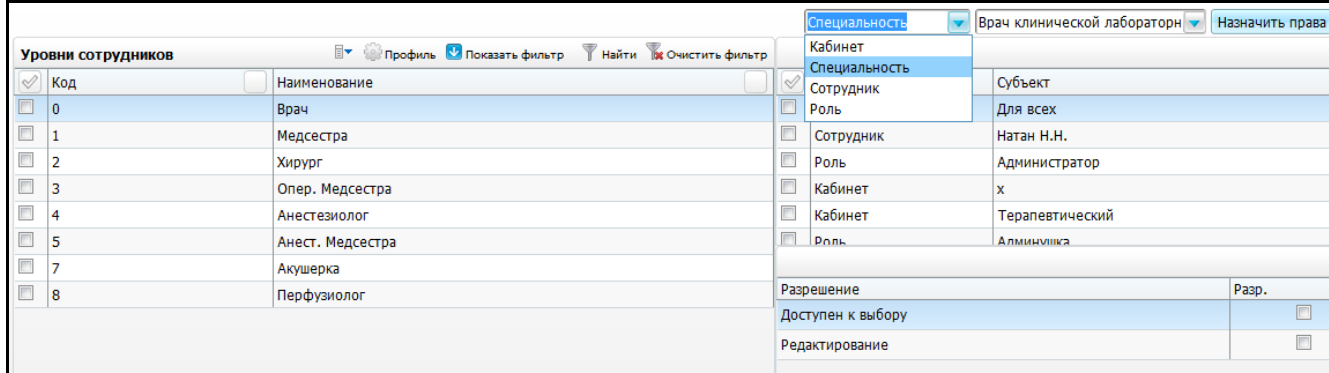

<span id="page-26-1"></span>Рисунок 33 – Добавление субъекта

Область «Разрешения» содержит два типа действия:

 «Доступен к выбору» – ограничивает список пользователей (сотрудников ЛПУ), которых можно выбрать при указании членов операционной бригады;

**Пример** – Если на уровне «Анестезиолог» у роли «Врач Стационара» стоит разрешение «Доступен к выбору», то в списке сотрудников будут указаны все пользователи с ролью «Врач стационара».

> «Редактирование» – ограничивает список уровней, которые можно указать при добавлении членов операционной бригады.

**Пример** – Если на уровне «Анестезиолог» у роли «Врач стационара» не стоит разрешение «Редактировать», то пользователи, которым дана роль «Врач стационара», не смогут указать анестезиолога в операционной бригаде [\(Рисунок](#page-27-0) 34).

<span id="page-27-0"></span>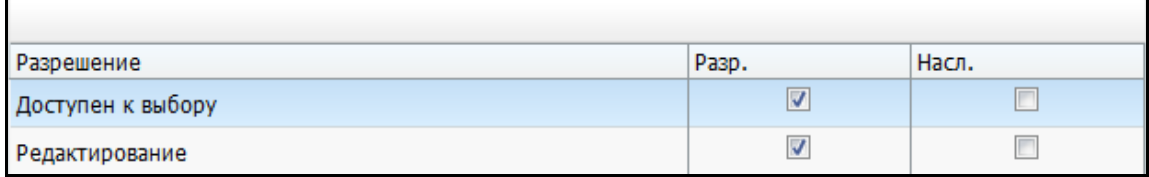

Рисунок 34 – Установка разрешений

## <span id="page-28-0"></span>**5 Настройка вкладок шаблонов**

Раздел позволяет создавать и заполнять полями вкладки, отображаемые в окне оказания услуги.

В главном меню выберите пункт «Система/Конструктор шаблонов услуг/Состав шаблонов (вкладки)». Откроется окно «Вкладки приемов» [\(Рисунок](#page-28-2) 35).

| <b>Каталог У Показать фильтр У Найти и Очистить фильтр</b> | Вкладки приёмов                                                                          |                                                |                                                     |                                                              | <b>У Профиль О Показать фильтр У Найти В Очистить филь</b>    |       |  |  |  |  |
|------------------------------------------------------------|------------------------------------------------------------------------------------------|------------------------------------------------|-----------------------------------------------------|--------------------------------------------------------------|---------------------------------------------------------------|-------|--|--|--|--|
| Каталоги                                                   | Код вкладки                                                                              | $\overline{\mathbf{v}}^1$ Наименование вкладки | Имя формы                                           | Скрипт                                                       |                                                               | Pacts |  |  |  |  |
| <b>+ Вкладки приёмов</b>                                   | <b>B_RES_OFT_KERACTO1</b>                                                                | Кераторефрактометрия1                          |                                                     |                                                              |                                                               |       |  |  |  |  |
|                                                            | B_RES_OFT_TONOGRAFIA Тонография                                                          |                                                |                                                     |                                                              |                                                               |       |  |  |  |  |
|                                                            | <b>B_RES_OFT_VISION1</b>                                                                 | Острота зрения1                                |                                                     |                                                              |                                                               |       |  |  |  |  |
|                                                            | <b>B_STAC_DS_MPS_WEB</b>                                                                 | Расход                                         | Directions/direction prescs                         |                                                              | setVar('DIR_SERVICE_FOR_PR', getVar('SYS_DIR_SERVICE', 1)); 1 |       |  |  |  |  |
|                                                            | B_STAC_INSP_HPLAN_1                                                                      | План лечения                                   |                                                     |                                                              | 0                                                             |       |  |  |  |  |
|                                                            |                                                                                          | B_STAC_MPS_WEB_NEVR Проведенное лечение        | Mp_Prescribes/ds_mp_prescribes                      |                                                              | 0                                                             |       |  |  |  |  |
|                                                            | m.                                                                                       |                                                |                                                     |                                                              |                                                               |       |  |  |  |  |
|                                                            | 4 1 2 3 4 5  41 > по 10 $\bullet$ записей на странице<br><b>S</b> страницу<br>перейти на |                                                |                                                     |                                                              |                                                               |       |  |  |  |  |
|                                                            | Вкладки шаблонов: поля                                                                   |                                                |                                                     | <b>Ву Фрофиль С Показать фильтр У Найти Ве Очистить филь</b> |                                                               |       |  |  |  |  |
|                                                            | LBL_R_OD_CYL                                                                             | <b>CYL</b>                                     | Varchar2(60)<br>Надпись                             |                                                              |                                                               |       |  |  |  |  |
|                                                            | LBL_R_OD_AX                                                                              | <b>AX</b>                                      | Varchar2(60)<br>Надпись                             |                                                              |                                                               |       |  |  |  |  |
|                                                            | EDT R OD SPH                                                                             |                                                | NUMBER(5,3)<br>Ручной ввод                          |                                                              |                                                               |       |  |  |  |  |
|                                                            | EDT_R_OD_CYL                                                                             |                                                | NUMBER(5,3)<br>Ручной ввод                          |                                                              |                                                               |       |  |  |  |  |
|                                                            | EDT R OD AX                                                                              |                                                | NUMBER(5,3)<br>Ручной ввод                          |                                                              |                                                               |       |  |  |  |  |
|                                                            | LBL_REF_LEFT                                                                             | левый                                          | Varchar2(60)<br>Надпись                             |                                                              |                                                               |       |  |  |  |  |
|                                                            | LBL_R_OS_SPH                                                                             | <b>SPH</b>                                     | Varchar2(60)<br>Надпись                             |                                                              |                                                               |       |  |  |  |  |
|                                                            | $\mathbf{H}_1$                                                                           |                                                |                                                     |                                                              |                                                               |       |  |  |  |  |
|                                                            |                                                                                          |                                                | по $10$ $\bullet$ записей на странице<br>перейти на | <b>• страницу</b>                                            |                                                               |       |  |  |  |  |

Рисунок 35 – Окно «Вкладки приемов»

<span id="page-28-2"></span>Окно состоит из трех частей:

- «Каталоги» список каталогов, в которых содержатся вкладки приемов;
- «Вкладки приемов» перечень вкладок приема выбранного каталога;
- «Вкладки шаблонов: поля» поля выбранной вкладки приемов.

## <span id="page-28-1"></span>**5.1 Настройка вкладки**

Для добавления вкладки в области «Вкладки приемов» выберите пункт контекстного меню «Добавить». Откроется окно «Вкладки приемов: Добавление» [\(Рисунок](#page-29-0) 36).

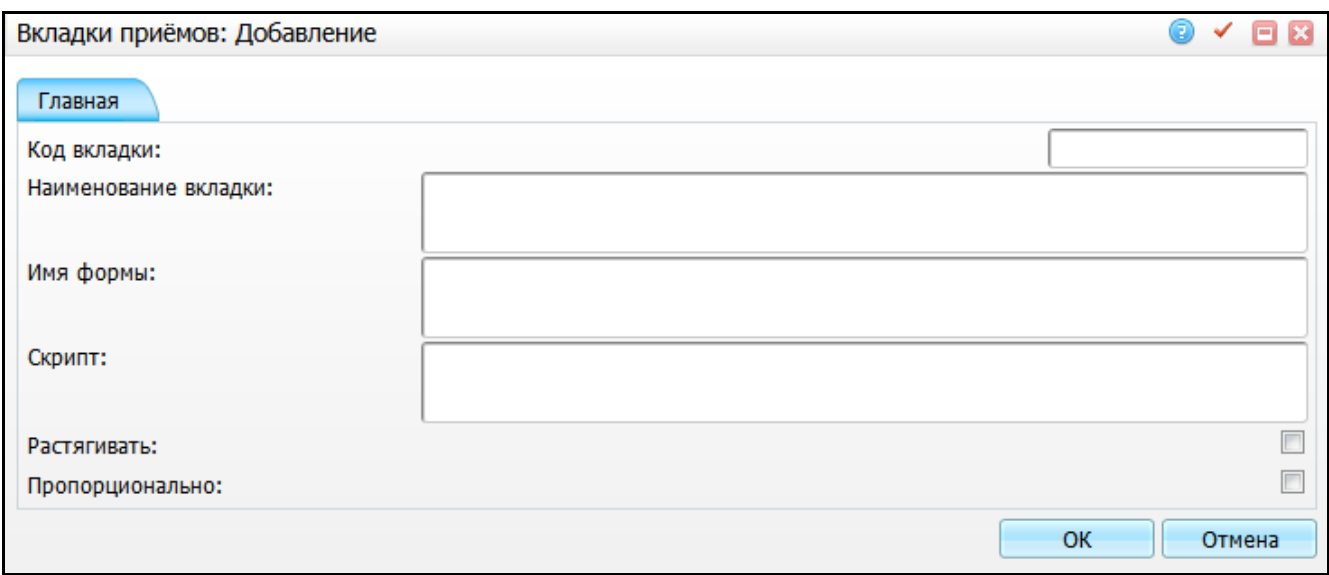

Рисунок 36 – Окно «Вкладки приемов: Добавление»

<span id="page-29-0"></span>Заполните следующие поля:

- «Код вкладки» введите код вкладки;
- «Наименование вкладки» введите наименование вкладки;
- «Имя формы» введите путь к файлу формы для создания web-формы для вкладки;

**Примечание** – Регистр букв имеет значение. Путь укажите относительно папки «Forms», расширение файла указывать не нужно.

> «Скрипт» – введите скрипт. В данном случае скрипт используют для того, чтобы присвоить вкладке определенное действие;

**Пример** – *При оказании услуги «Направление на включение/исключение/внесение изменений в Региональный Регистр» в зависимости от выбранного значения на вкладке «Основная» в поле «Обоснование направления» на шаблоне оказания услуги будет отображаться одна из двух вкладок «Обоснование направления по заболеванию» [\(Рисунок](#page-30-0) 37) или «Обоснование направления по категории» [\(Рисунок](#page-30-1) 38). Данное действие прописано в поле «Скрипт».*

30

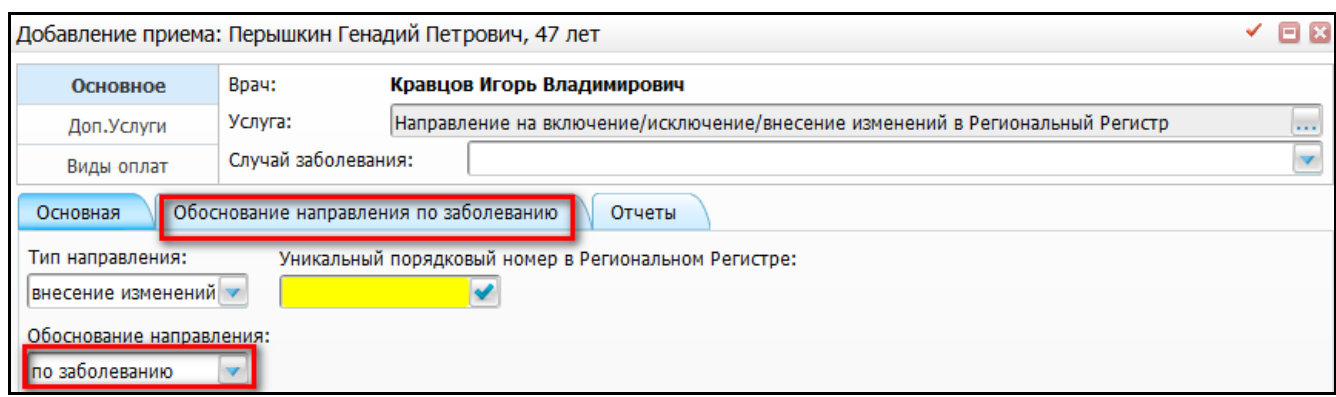

Рисунок 37 – Вкладка «Обоснование направления по заболеванию»

<span id="page-30-0"></span>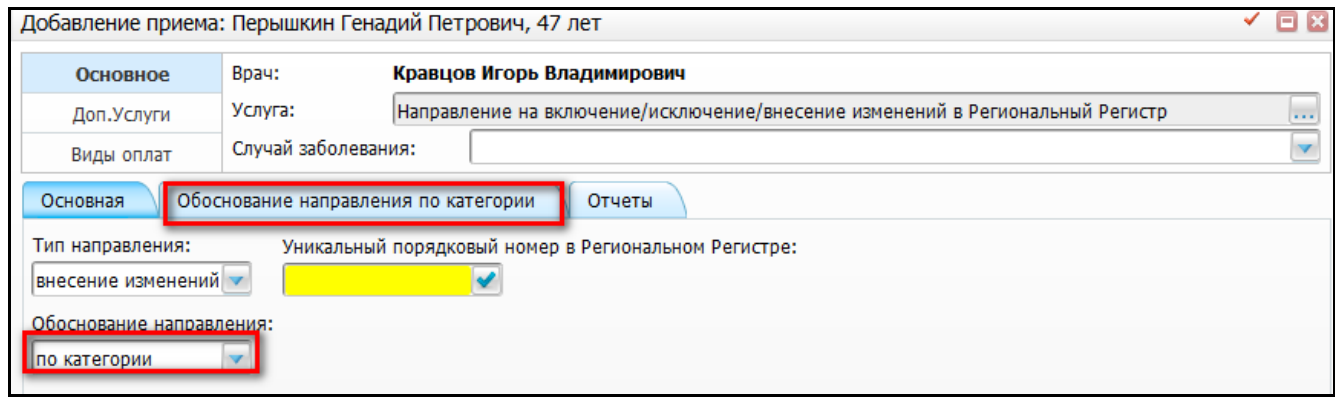

Рисунок 38 – Вкладка «Обоснование направления по категории»

<span id="page-30-1"></span> «Растягивать», «Пропорционально» – «флажки» в этих полях необходимы для пропорционального растягивания полей на вкладке по открывшемуся окну оказания визита. В полях «Высота (рх)» и «Ширина (рх)» при добавлении поля вкладки укажите значение – «0» (что фактически означает 100%) для растягивания отдельных полей.

После заполнения полей нажмите кнопку «Ок».

Для просмотра, копирования, копирования с составом, редактирования, перемещения и удаления значений в области «Вкладки приемов» воспользуйтесь одноименными пунктами контекстного меню.

С помощью пункта контекстного меню «Предпросмотр вкладки» посмотрите, как будет выглядеть настроенная вкладка в дневнике врача в окне оказания услуги [\(Рисунок](#page-31-1) 39).

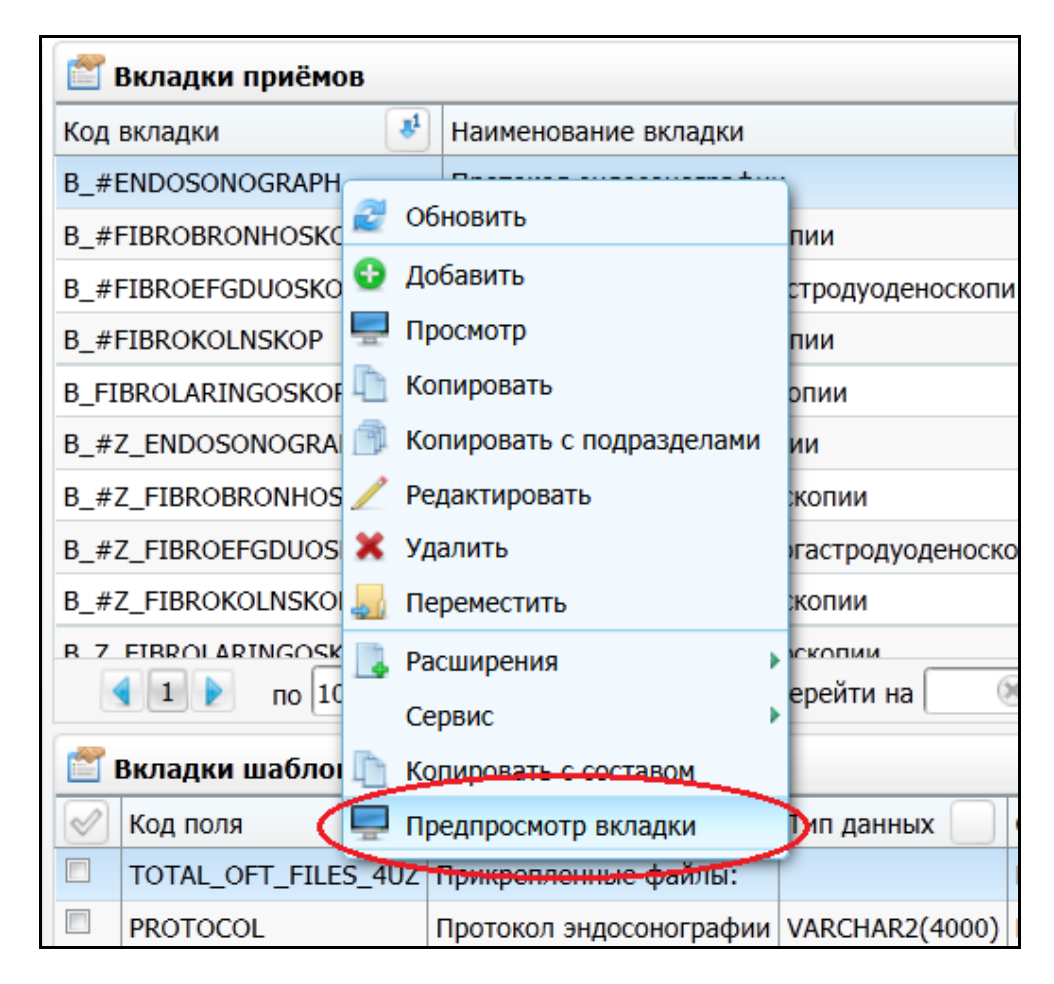

Рисунок 39 – Предпросмотр вкладки

<span id="page-31-1"></span>Окно создания/исправления поля во вкладке позволяет настраивать параметры поля вкладки – задайте его тип, раздел для заполнения и т.д., ниже данное окно рассматривается подробнее.

## <span id="page-31-0"></span>**5.2 Настройка поля вкладки**

Для добавления поля вкладки выберите вкладку и в области «Вкладки шаблонов: поля» нажмите пункт контекстного меню «Добавить». Откроется окно «Вкладки шаблонов: поля: Добавление» [\(Рисунок](#page-32-0) 40).

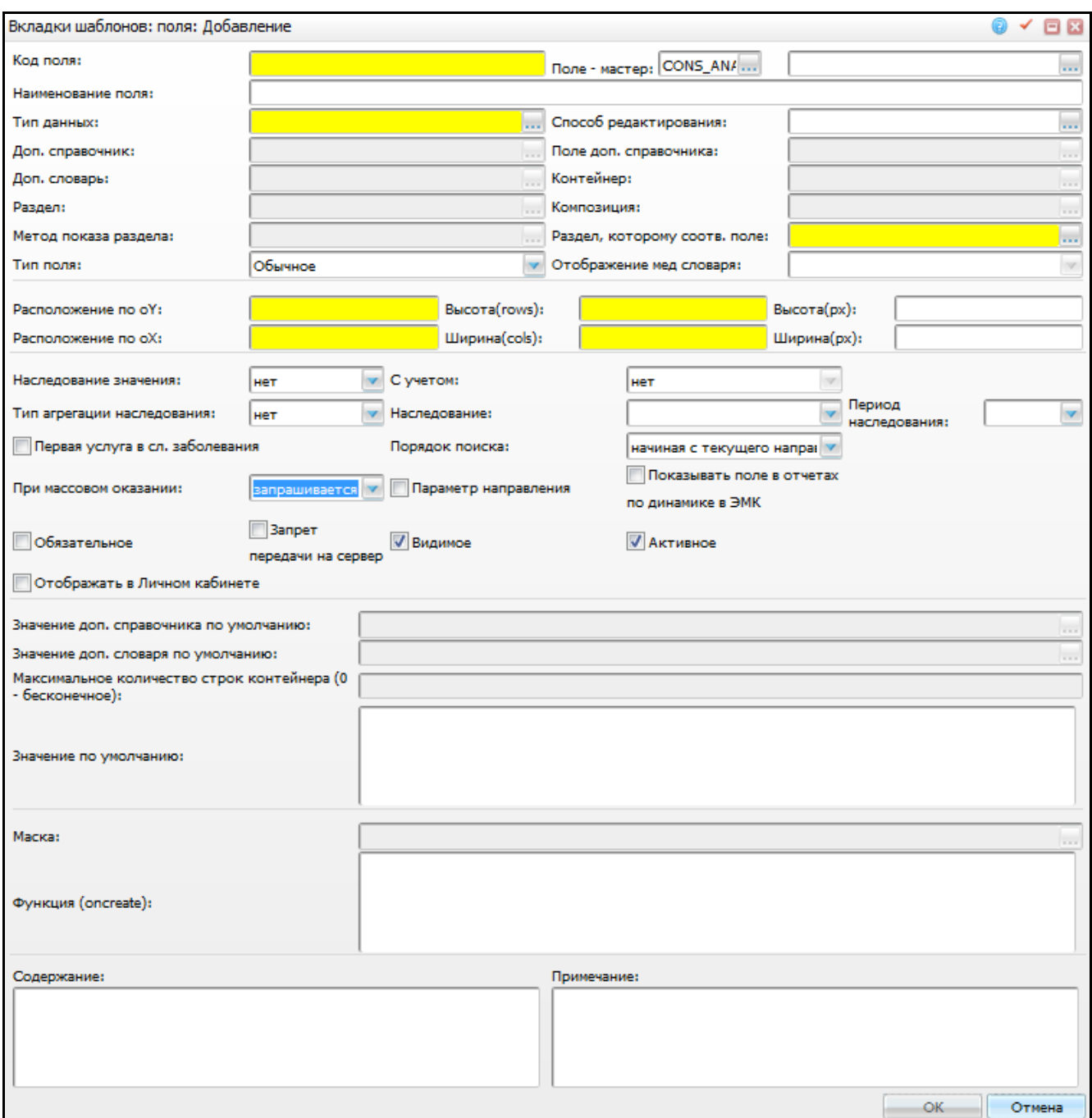

Рисунок 40 – Окно «Вкладки шаблонов: поля: Добавление»

<span id="page-32-0"></span>Заполните следующие поля:

- «Код поля» введите код поля. Код должен быть уникален в пределах одного шаблона услуги. Если тип поля «Обычное», то код поля должен быть заполнен названием поля таблицы, куда будут записаны данные;
- «Поле мастер» укажите поле (в пределах шаблона услуги), от значения которого будет зависеть выборка в словаре данного поля. Например, если данное поле – выбор из раздела амбулаторных талонов, то укажите мастер-поле – карту пациента. Тогда после выбора

карты пациента в разделе амбулаторных талонов будут показаны только

талоны выбранного пациента. Для заполнения поля нажмите кнопку . Откроется окно «Вкладки приемов», где выберите нужное значение двойным нажатием левой кнопки мыши;

- «Наименование поля» введите наименование поля (отображаемая подпись к полю);
- «Тип данных» укажите тип хранимых в таблице данных. Для заполнения поля нажмите кнопку . Откроется окно «Типы данных доп. справочников», где отметьте «флажком» нужное значение и нажмите кнопку «Ок» или выберите нужное значение двойным нажатием левой кнопки мыши;
- «Способ редактирования» выберите один из стандартных типов редактирования поля («ButtonEdit», «ComboBox» и т.д.), рассмотренных выше. Для заполнения поля нажмите кнопку . Откроется окно «Способы редактирования», где отметьте «флажком» нужное значение и нажмите кнопку «Ок» или выберите нужное значение двойным нажатием левой кнопки мыши.

**Примечание** – Если выбран способ редактирования «Контейнер», на форме добавления поля появится поле «Развернутый контейнер» [\(Рисунок](#page-34-0) 41).

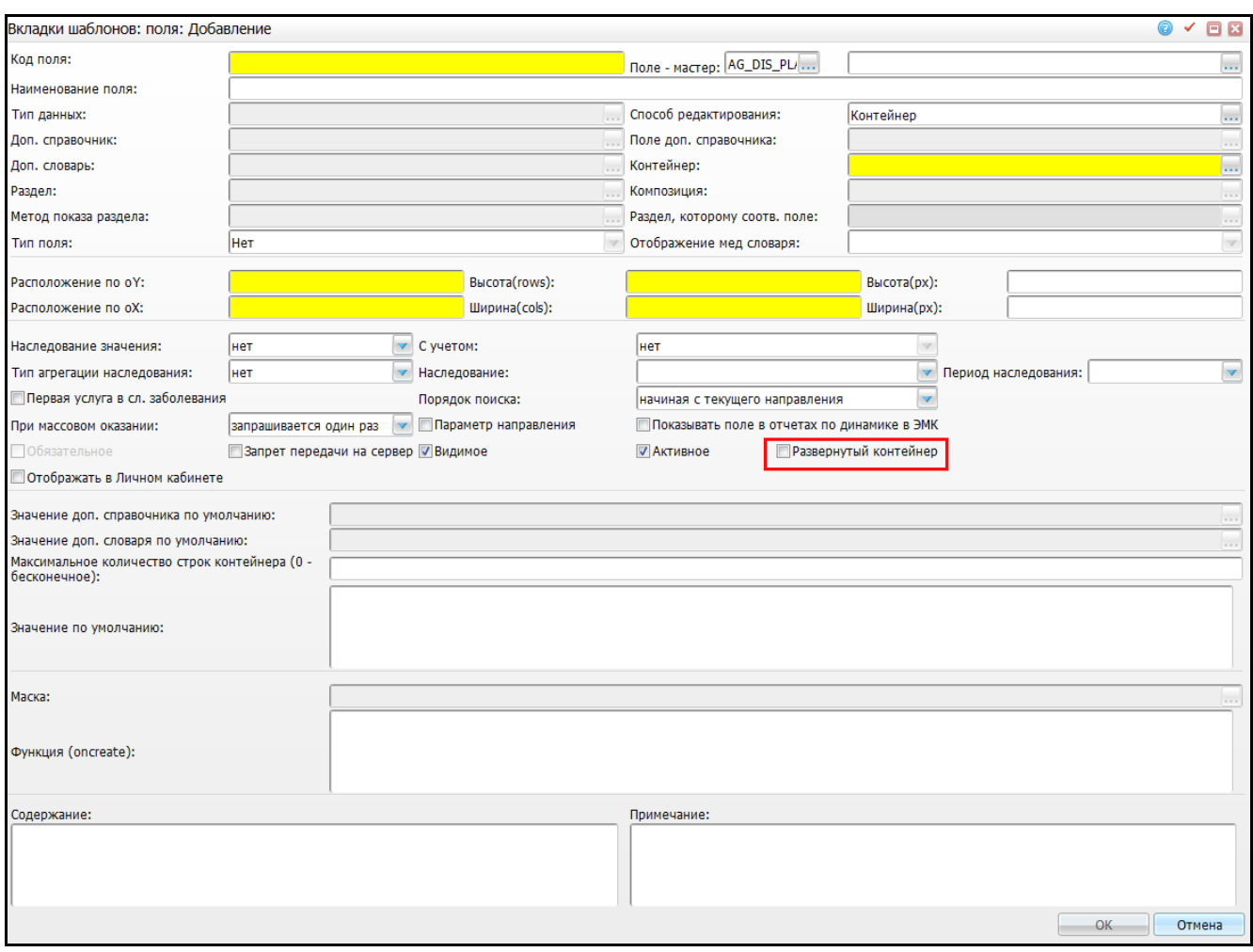

Рисунок 41 – Поле «Развернутый контейнер»

<span id="page-34-0"></span>Поле с типом «Контейнер» и установленным «флажком» в поле «Развернутый контейнер» на вкладке приема отображается как контейнер, в котором уже нажата кнопка «Добавить».

- «Доп. справочник» заполняется для таких справочников, как «Объективный статус» (способ редактирования – «Наполнение из словаря»). Данные справочники заполняются из медицинских словарей. Для заполнения поля нажмите кнопку . Откроется окно «Дополнительные справочники», где отметьте «флажком» нужное значение и нажмите кнопку «Ок» или выберите нужное значение двойным нажатием левой кнопки мыши;
- «Поле доп. справочника» в этом поле указывается колонка дополнительного справочника, значением которой будет заполнено данное поле. Для заполнения поля нажмите кнопку ........ Откроется окно

«Дополнительные справочники: столбцы», где отметьте «флажком» нужное значение и нажмите кнопку «Ок» или выберите нужное значение двойным нажатием левой кнопки мыши;

**Примечание** – Данные поля могут в дальнейшем быть заменены новыми справочниками в рамках шаблона с оказанными услугами при условии, что тип данных останется прежним.

- «Доп. словарь» заполняется для полей, зависящих от дополнительных словарей «EXTRA\_DICT». Для заполнения поля нажмите кнопку . Откроется окно «Дополнительные словари», где отметьте «флажком» нужное значение и нажмите кнопку «Ок» или выберите нужное значение двойным нажатием левой кнопки мыши;
- «Контейнер» заполните, если необходимо указать контейнер (множественный набор простых полей). Контейнер указывайте только в случае выбора способа редактирования «Контейнер». Для заполнения поля нажмите кнопку . Откроется окно «Контейнер», где отметьте «флажком» нужное значение и нажмите кнопку «Ок» или выберите нужное значение двойным нажатием левой кнопки мыши;
- «Раздел» выберите раздел, необходимый для заполнения данного поля (способ редактирования – «ButtonEdit»). Для заполнения поля нажмите кнопку ....... Откроется окно «Система: разделы», где отметьте «флажком» нужное значение и нажмите кнопку «Ок» или выберите нужное значение двойным нажатием левой кнопки мыши;
- «Композиция» точное указание составной композиции для справочника, в который осуществляется переход (способ редактирования – «ButtonEdit» и выбран раздел). Для заполнения поля нажмите кнопку ....... Откроется окно «Композиции», где отметьте «флажком» нужное значение и нажмите кнопку «Ок» или выберите нужное значение двойным нажатием левой кнопки мыши;
- «Метод показа раздела» определяет поле, возвращающее значение (способ редактирования – «ComboBox», «RadioGroup»). Для заполнения поля нажмите кнопку ...... Откроется окно «Методы показа», где отметьте
«флажком» нужное значение и нажмите кнопку «Ок» или выберите нужное значение двойным нажатием левой кнопки мыши;

- «Раздел, которому соотв. поле» укажите точное указание раздела, куда производится запись значения данного поля (тип поля – «Обычное»). На данный момент возможно указание только «DIRECTION\_SERVICES» и «VISITS». Для заполнения поля нажмите кнопку ....... Откроется окно «Система: разделы», где отметьте «флажком» нужное значение и нажмите кнопку «Ок» или выберите нужное значение двойным нажатием левой кнопки мыши;
- «Тип поля» дополнительный признак. Выберите значение из выпадающего списка с помощью кнопки :
	- «Обычное» значение поля заносится в раздел, указанный в поле «Раздел, которому соотв. поле»;
	- «Дополнительное» значение поля заносится в дополнительный словарь;
	- «Нет» указывается для контейнеров.
- «Отображение мед. словаря» при способе редактирования «Наполнение из словаря» выберите отображение словаря. Для этого

выберите значение из выпадающего списка с помощью кнопки :

- «Развернутое дерево»;
- «Свернутое дерево».
- «Расположение по оY», «Расположение по оX» укажите размер поля;
- «Высота (rows)», «Ширина (cols)» укажите размер поля в строках, размер поля в столбцах (для табличной верстки);
- «Высота (px)», «Ширина (px)» укажите высоту в пикселях и ширину в пикселях – поля для точной настройки расположения поля в пределах вкладки;
- «Наследование значения» признак, определяющий наследование значения этого поля с одного визита на другой. Выберите значение из выпадающего списка с помощью кнопки :
	- «Нет» с одного визита на другой значения предаваться не будут;
- «Наследовать» с одного визита на другой значения будут передаваться;
- «По направлению» значения будут предаваться в рамках одного направления (например, пациенту на визите врач выписывает направление на услугу, при этом данные будут наследованы с визита в назначенную услугу);
- «По услуге, инициирующей внесение результата» значения будут предаваться в рамках услуги, инициирующей внесение результата (например, инициирующей результат: врач или медсестра на визите оказывает пациенту услугу (на шаблоне услуги, вкладка «Направление», кнопка «Внести результат»), при этом данные будут наследованы в оказанную на визите услугу с визита).
- «С учетом» при выборе наследования значений «Наследовать» выберите, как будут наследоваться значения поля визита. Выберите значение из выпадающего списка с помощью кнопки
	- «Нет» без ограничений;
	- «По услуге» с учетом услуги;
	- «По специальности» с учетом специальности;
	- «По шаблону» с учетом шаблона.
- «Тип агрегации наследования» выберите тип агрегации наследования, т.е. по какому виду будут собираться данные (поле активно, когда наследование значения «По направлению», «Наследовать», «По услуге, инициирующей внесение результата»). Выберите значение из выпадающего списка с помощью кнопки !
	- «Нет» значения не будут подбираться. Наследование не произойдет;
	- «Последнее посещение» будет подобрано значение из последней услуги;
	- «Все услуги» будут подобраны все значения, удовлетворяющие остальным настройкам наследования;
	- «Только последние из одинаковых услуг» будет подобрано значение, указанное в последней услуге с таким же кодом, как и у текущей услуги.
- «Наследование» выберите значение из выпадающего списка с помощью кнопки :
	- «По всем случаям заболевания» значения будут наследоваться в рамках всех случаев заболевания;
	- «По текущему случаю заболевания» значения поля будут наследоваться по случаю заболевания;
	- выберите «пустое» значение, если наследование не требуется.
- «Период наследования» укажите период, в течение которого должен происходить поиск предыдущего значения. Выберите значение из

выпадающего списка с помощью кнопки !

- «1 месяц» поиск будет происходить среди услуг, оказанных в течение 1 предыдущего месяца;
- «3 месяца» поиск будет происходить среди услуг, оказанных в течение 3 предыдущих месяцев;
- «6 месяцев» поиск будет происходить среди услуг, оказанных в течение 6 предыдущих месяцев;
- «12 месяцев» поиск будет происходить среди услуг, оказанных в течение 12 предыдущих месяцев.

**Примечание** – Для полей с типом агрегации «Все услуги» и наследованием не по случаю заболевания предусмотрено поле «Период наследования», в котором укажите период, в течение которого должен происходить поиск предыдущего значения. Если данное поле не будет заполнено, то это может привести к долгому открытию визита, т.к. поиск предыдущего значения будет производиться по всем визитам пациента.

- «Первая услуга в сл. заболевания» означает направление поиска «последнего» посещения: нет «флажка» – действительно самое последнее по датам; есть «флажок» – наоборот, самое раннее по датам;
- «Порядок поиска» выберите значение из выпадающего списка с помошью кнопки
	- «Начиная с текущего направления» берется значение из текущих данных, указанных при записи на услугу;

39

- «Начиная с наследуемого» значение берется с учетом параметров наследования (поля «Наследование значения», «С учетом», «Тип агрегации наследования», «Наследовать по сл. забол.»);
- «Начиная со значения по умолчанию» берется значение из полей «Значение доп. справочника по умолчанию», «Значение доп. словаря по умолчанию» или «Значение по умолчанию» соответственно в окне настройки полей на вкладке.
- «При массовом оказании» выберите значение из выпадающего списка с помощью кнопки  $\mathbb{R}$ 
	- «Не запрашивается» значение выбрано по умолчанию. При массовом оказании услуг данное поле не будет отображаться в окне «Массовое оказание услуг»;
	- «Запрашивается один раз» при массовом оказании услуг запрос на заполнение поля будет запрашиваться один раз;
	- «Запрашивается для каждой услуги» при массовом оказании услуг запрос на заполнение поля будет запрашиваться отдельно для каждой услуги.

#### **Примечания**

1 Если способ редактирования поля «Контейнер» или «Контейнер неразмножаемый» и в указанном контейнере есть хотя бы одно поле с признаком «Обязательное», а для текущего поля вкладки настроено значение «не запрашивается» в поле «При массовом оказании», то выводится сообщение об ошибке: «При массовом оказании для обязательных полей должно быть указано значение «Запрашивается». Контейнер содержит обязательные для заполнения поля».

2 Если в поле «При массовом оказании» выбрано значение «Не запрашивается», а в поле «Обязательное» выбрано значение «Да» – выводится сообщение об ошибке: «При массовом оказании для обязательных полей должно быть указано значение «Запрашивается».

3 При выборе значений «Запрашивается один раз» и «Запрашивается для каждой услуги» в поле «При массовом оказании», поле отображается при массовом оказании услуги с заполненным значением по умолчанию, если заполнено поле «Значение по умолчанию» или поле «Значение дополнительного словаря по умолчанию». В противном случае отображается незаполненное поле.

- «Параметр направления» установите «флажок», чтобы это поле отображалось в окне записи пациента на той услуге, к которой привязано данное поле, и это значение наследуется с окна записи в окно оказания услуги;
- «Показывать поле в отчетах по динамике в ЭМК» установите «флажок» в поле для отображения поля в отчетах по динамике в истории болезни (например, в отчетах по месту вызова «Регистратура/Поиск пациентов» перейдите в окно «История заболеваний/результаты исследований»/«Отчеты»);
- «Обязательное» если установить «флажок», сохранение визита без заполнения данного поля будет невозможно;
- «Отображать в личном кабинете» при включенном «флажке» поле будет отображаться в личном кабинете в единой регистратуре;
- «Запрет передачи на север» признак, обозначающий, что поле не нужно отправлять в процедуру создания/изменения (на сервер). Данный признак установите у надписей (способ редактирования 10). Также этот признак желательно ставить у невидимых полей;
- «Видимое» установите «флажок», чтобы данное поле было видно на форме;
- «Активное» установите «флажок», чтобы данное поле было активным на форме: пользователь сможет его заполнить. Снимите «флажок» в поле «Активное», чтобы данное поле было неактивным на форме: пользователь не сможет его заполнить;
- **«**Значение доп. справочника по умолчанию**»** для полей, заполняемых из дополнительного справочника, можно указать запись справочника по умолчанию. Для заполнения поля нажмите кнопку ...... Откроется окно «Дополнительные справочники: хранимая информация», где отметьте «флажком» нужное значение и нажмите кнопку «Ок» или выберите нужное значение двойным нажатием левой кнопки мыши;
- «Значение доп. словаря по умолчанию» для полей, заполняемых из дополнительного словаря, можно указать запись словаря по умолчанию.

Для заполнения поля нажмите кнопку <u>.....</u> Откроется окно «Дополнительные словари: значения», где отметьте «флажком» нужное значение и нажмите кнопку «Ок» или выберите нужное значение двойным нажатием левой кнопки мыши;

- «Максимальное количество строк контейнера» введите максимальное количество строк, которое можно заполнить с помощью контейнера. Заполняется при указании способа редактирования «Контейнер»;
- «Значение по умолчанию» введите значение, которым будет заполнено поле при открытии формы оказания услуги;
- «Маска» укажите маску для ввода значения поля. Маска используется для ограничения символов, которые пользователь может вводить в поле. Если пользователь попытается ввести символ, который нельзя ввести, то поле его не отобразит. Маска используется, например, чтобы пользователь мог ввести в поле только цифры. Для заполнения поля нажмите кнопку . Откроется окно «Маски», где отметьте «флажком» нужное значение и нажмите кнопку «Ок» или выберите нужное значение двойным нажатием левой кнопки мыши;
- «Функция (oncreate)» введите функцию запрос для выполнения вычислений;
- «Содержание» используется для указания файла формы или модуля. В поле указывается путь к файлу формы или модуля, имя файла указывается без расширения. Регистр имеет значение. Путь к форме указывается относительно папки «Forms», путь к модулю – относительно папки «Modules». Также в этом поле можно написать SQL-запрос для отображения произвольных данных в окне оказания услуги. Если способ редактирования поля предполагает отображение нескольких строк (например, в компоненте «Наполнение из словаря» слева могут быть отображены несколько строк), то напишите запрос, возвращающий несколько строк. Все эти строки будут располагаться в поле. Если же способ редактирования предполагает только отображение одной строки (например, поле для ручного ввода), то запрос должен возвращать не больше одной строки.
- Запрос, написанный в поле «Содержание», срабатывает в окне:

42

- оказания услуги для всех способов редактирования кроме «Наполнения из словаря» результат SQL-запроса отображается в поле как значение по умолчанию;
- редактирования услуги, если поле настроено как «Не передавать на сервер», результат SQL-запроса также будет отображаться в поле.

При написании SQL-запроса используйте следующие переменные:

- «LPU» идентификатор ЛПУ, который выбрал пользователь при входе в Систему;
- «DIRECTION\_SERVICE» идентификатор записи в расписании (ID в разделе «DIRECTION\_SERVICES»;
- «DISEASECASE» идентификатор случая заболевания, который выбран на форме оказания услуги.
- «Примечание» введите примечание к полю. Оно видно только при настройке шаблона услуги.

После заполнения полей нажмите кнопку «Ок».

Для копирования, редактирования и удаления значений в области «Вкладки шаблонов: поля» воспользуйтесь одноименными пунктами контекстного меню.

# **6 Настройка контейнеров**

Как уже описано выше, контейнер – это размножаемый набор полей с кнопками «Добавить» и «Удалить», в нем допустимы любые поля с любыми способами редактирования (в том числе предусмотрены вложенные друг в друга контейнеры).

В главном меню выберите пункт «Система/Конструктор шаблонов услуг/Состав шаблонов (контейнеры)». Откроется окно «Контейнеры» для создания контейнеров и прикрепления к ним полей. [\(Рисунок](#page-43-0) 42).

| Профиль <mark>У</mark> Показать фильтр<br>Контейнеры                       |                                                                             |                                    |                   |                   |  |  |                                                                        |                                                                                                    |                |                       |          |                                                                                                    | Найти 1 |                     |
|----------------------------------------------------------------------------|-----------------------------------------------------------------------------|------------------------------------|-------------------|-------------------|--|--|------------------------------------------------------------------------|----------------------------------------------------------------------------------------------------|----------------|-----------------------|----------|----------------------------------------------------------------------------------------------------|---------|---------------------|
|                                                                            | Код                                                                         | $\mathbb{R}^1$                     | Наименование      |                   |  |  |                                                                        | Действие при добавлении Действие при исправлении                                                              |                | Действие при удалении |          | Тип 0-основной; 1-дополнительный Системный раз                                                                                       |         |                     |
|                                                                            | AD_OB                                                                       |                                    | АД Общий          |                   |  |  |                                                                        |                                                                                                    |                |                       |          |                                                                                                    |         |                     |
|                                                                            | ANALIZ_KALA_821                                                             |                                    | АНАЛИЗ КАЛА       |                   |  |  |                                                                        |                                                                                                    |                |                       |          |                                                                                                    |         |                     |
|                                                                            | ANALIZ MOCHI 1 821                                                          |                                    | ВИОХИМИЯ МОЧИ     |                   |  |  |                                                                        |                                                                                                    |                |                       |          |                                                                                                    |         |                     |
|                                                                            |                                                                             | ANALIZ_MOCHI_2_821<br>ГОРМОНЫ МОЧИ |                   |                   |  |  |                                                                        |                                                                                                    |                |                       |          |                                                                                                    |         |                     |
|                                                                            | ANALIZ MOCHI 3 821                                                          |                                    |                   | ОБЩИЙ АНАЛИЗ МОЧИ |  |  |                                                                        |                                                                                                    |                |                       |          |                                                                                                    |         |                     |
|                                                                            | <b>B ASSOC DIAGN OFT</b>                                                    |                                    |                   |                   |  |  |                                                                        | Сопутствующие диагнозы (офтальмология) VIS DIAGNOSISES INSERT VIS DIAGNOSISES UPDATE VIS DIAGNOSISES DELETE 0 |                |                       |          |                                                                                                    |         | <b>VIS DIAGNOSI</b> |
|                                                                            | <b>B ASSOC DIAGN ONKO CONVICTRYOUME ЛИЗГНОЗЫ (ОНКОЛОГИЯ)</b>                |                                    |                   |                   |  |  | VIS DIAGNOSISES INSERT VIS DIAGNOSISES UPDATE VIS DIAGNOSISES DELETE 0 |                                                                                                    |                |                       |          |                                                                                                    |         | <b>VIS DIAGNOST</b> |
|                                                                            | <b>• страницу</b><br>по $ 10 - \nabla $ записей на странице<br>перейти на   |                                    |                   |                   |  |  |                                                                        |                                                                                                    |                |                       |          |                                                                                                    |         |                     |
| $\mathbb{R}$<br>Профиль <mark>М</mark> Показать фильтр<br>Поля контейнеров |                                                                             |                                    |                   |                   |  |  |                                                                        |                                                                                                    |                |                       | Найти Ве |                                                                                                    |         |                     |
|                                                                            | Код поля                                                                    |                                    | Наименование поля | Тип данных        |  |  |                                                                        |                                                                                                    |                |                       |          | Способ редактирования Поле дополнительного справочника Дополнительный словарь Код раздела Метод показа раздела Композиция Расположен |         |                     |
|                                                                            | NORM AD                                                                     |                                    |                   | VARCHAR2(250) 3   |  |  |                                                                        |                                                                                                    | <b>AD NORM</b> |                       |          |                                                                                                    |         |                     |
|                                                                            | AD_ZNACH2                                                                   | Диастолическое                     |                   | NUMBER $(17,0)$ 0 |  |  |                                                                        |                                                                                                    |                |                       |          |                                                                                                    |         |                     |
|                                                                            | AD_ZNACH1                                                                   | Систолическое                      |                   | NUMBER(17,0) 0    |  |  |                                                                        |                                                                                                    |                |                       |          |                                                                                                    |         |                     |
|                                                                            |                                                                             |                                    |                   |                   |  |  |                                                                        |                                                                                                    |                |                       |          |                                                                                                    |         |                     |
|                                                                            |                                                                             |                                    |                   |                   |  |  |                                                                        |                                                                                                    |                |                       |          |                                                                                                    |         |                     |
|                                                                            |                                                                             |                                    |                   |                   |  |  |                                                                        |                                                                                                    |                |                       |          |                                                                                                    |         |                     |
|                                                                            |                                                                             |                                    | m.                |                   |  |  |                                                                        |                                                                                                    |                |                       |          |                                                                                                    |         |                     |
|                                                                            | (x <sub>c</sub> )<br>записей на странице<br>no 10<br>перейти на<br>страницу |                                    |                   |                   |  |  |                                                                        |                                                                                                    |                |                       |          |                                                                                                    |         |                     |

Рисунок 42 – Окно «Контейнеры»

<span id="page-43-0"></span>Окно состоит из двух частей: верхняя часть – сами контейнеры, нижняя – поля в контейнере.

**Примечание** – Правило, по которому в пределах шаблона не должно встречаться полей с одинаковыми кодами, распространяется и на контейнеры (в том числе и на вложенные друг в друга).

Для создания контейнера в области «Контейнеры» воспользуйтесь пунктом контекстного меню «Добавить». Откроется окно «Контейнеры: Добавление» [\(Рисунок](#page-44-0) 43).

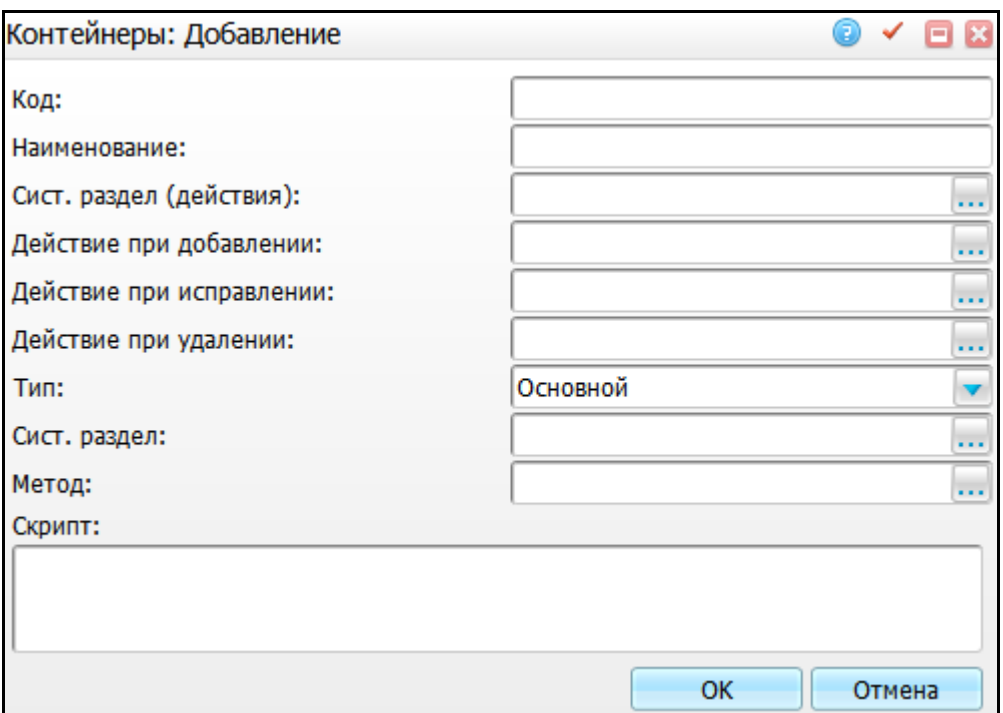

Рисунок 43 – Окно «Контейнеры: Добавление»

<span id="page-44-0"></span>При создании контейнера укажите процедуры (действия) его обработки в БД (добавления/исправления/удаления), тип – по аналогии с полями во вкладках приема (признак, означающий, что поле заполняет указанный раздел Системы либо дополнительный словарь), системный раздел для записи данных и метод вызова.

Для копирования, копирования с подразделами, редактирования и удаления значений в области «Контейнеры» воспользуйтесь одноименными пунктами контекстного меню.

Для добавления поля контейнера в области «Поля контейнеров» нажмите пункт контекстного меню «Добавить». Откроется окно «Поля контейнеров: Добавление» [\(Рисунок](#page-45-0) 44).

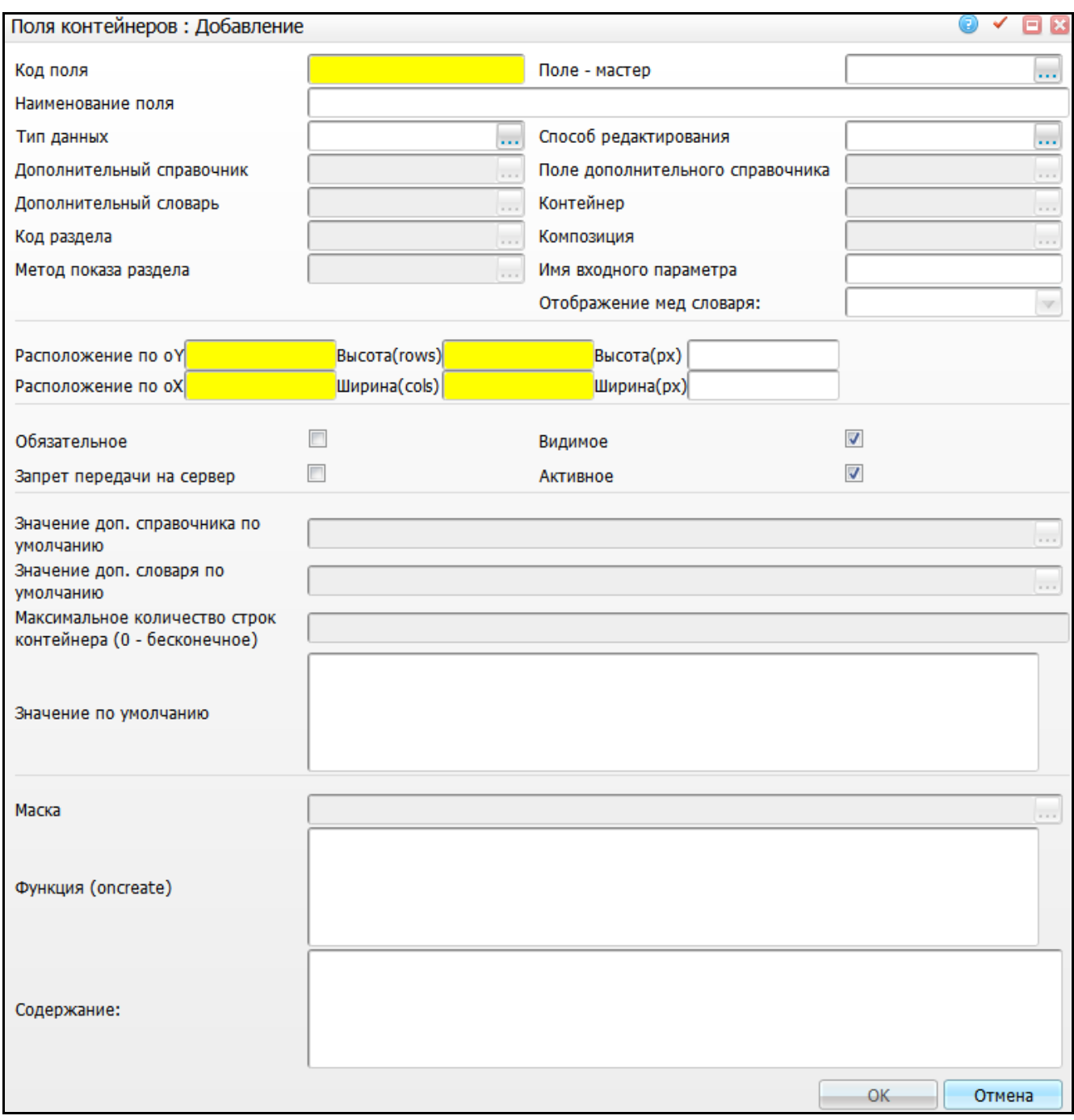

Рисунок 44 – Окно «Поля контейнеров: Добавление»

<span id="page-45-0"></span>Все поля заполняются по аналогии с полями во вкладках (подробнее описано в п. [5\)](#page-28-0). Поле «Имя входного параметра» заполняется для передачи в процедуру той части шаблона, в которой находится данный контейнер. Если нужно заполнить дополнительное свойство, то в имя входного параметра введите символы:

- звездочку (\*);
- код дополнительного свойства («\*КодДопСвойства»).

Например, если доп. свойство называется «OD», то введите «\*OD».

**Примечание** – После оказания услуги по настроенному шаблону, шаблон изменить уже нельзя.

Для копирования, редактирования и удаления значений в области «Поля контейнеров» воспользуйтесь одноименными пунктами контекстного меню.

# **7 Настройка изображений**

В шаблон услуги можно добавить панель графического редактора, позволяющую создавать и редактировать двумерные изображения в Системе. На заранее заданной картинке, например, на теле человека, можно рисовать линии, раскрашивать некоторые области, создавать надписи различными шрифтами, обрабатывать изображения и т.д. Отредактированное изображение будет привязано к протоколу приема врача, его можно распечатать вместе с заключением врача и вкладышем в медицинскую карту или просмотреть из истории заболеваний.

<span id="page-47-1"></span>Для добавления графического редактора в шаблон услуги выполните настройки.

## **7.1 Добавление фонового изображения в базу**

Добавьте фоновое изображение, на котором врач впоследствии будет делать пометки на изображении.

Для этого перейдите в раздел «Система/Конструктор шаблонов услуг/Настройка изображений» [\(Рисунок](#page-47-0) 45).

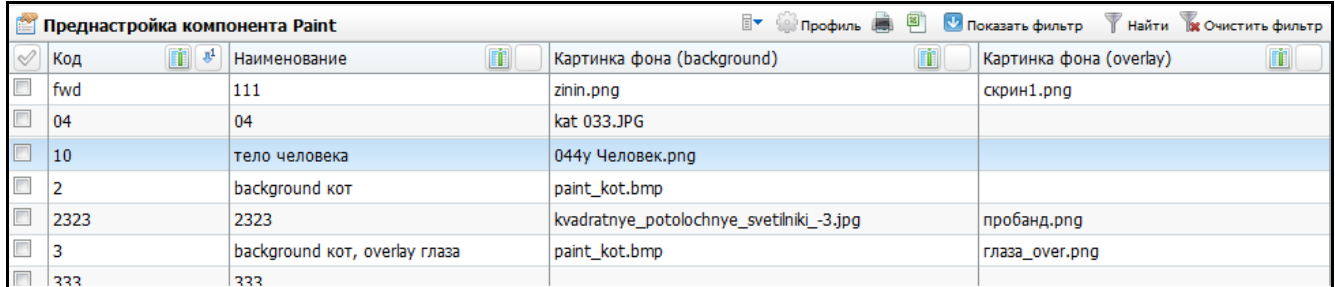

Рисунок 45 – Окно настройки изображений

<span id="page-47-0"></span>Для добавления изображения выберите пункт контекстного меню «Добавить». Откроется окно «Преднастройка редактора изображений: Добавление» [\(Рисунок](#page-48-0) 46).

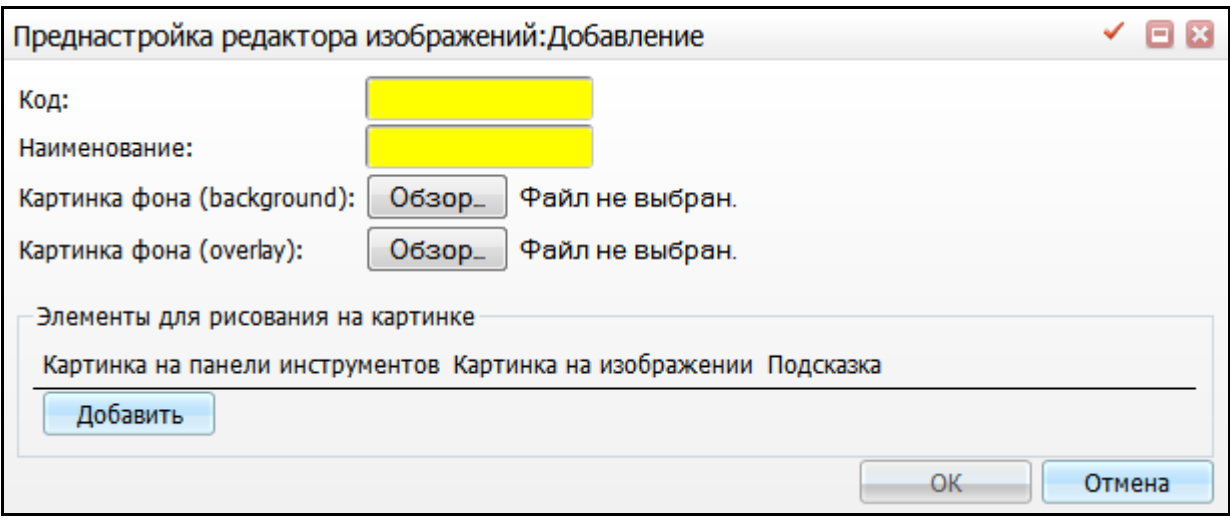

<span id="page-48-0"></span>Рисунок 46 – Окно «Преднастройка редактора изображений: Добавление»

Заполните следующие поля:

- «Код» введите код изображения, удобный для последующего поиска изображения в списке. Код будет использоваться при настройке шаблона визита;
- «Наименование» введите наименование изображения, удобное для последующего поиска изображения в списке;
- «Картинка фона (background)» загрузите файл с изображением, на котором врач будет рисовать. Для этого нажмите кнопку «Обзор» и в открывшемся окне укажите путь к файлу с изображением. Если не загрузить изображение, то врач будет рисовать на «чистом листе» и сохранен будет только рисунок врача;
- «Картинка фона (overlay)» необязательное поле. Загруженное изображение будет выводиться всегда на самом верхнем слое, т.е. над рисунком врача. Для загрузки изображения нажмите кнопку «Обзор» и в открывшемся окне укажите путь к файлу с изображением;
- «Элементы для рисования на картинке» если врачу необходимо размещать специфические значки на изображении, то нажмите кнопку «Добавить» и загрузите все эти значки:
	- «Картинка на панели инструментов» это картинка, которая будет выводиться на панели инструментов графического редактора;
	- «Картинка на изображении» это картинка, которая будет размещена на изображении. Обычно на панели инструментов выводят картинку меньшего размера или какой-либо маленький значок, понятный врачу;

– «Подсказка» – введите текст, который будет отображаться при наведении курсора на данный элемент в окне оказания услуги.

С помощью кнопки  $\mathbb{R}$  при необходимости удалите элементы для рисования на картинке. После заполнения полей нажмите кнопку «Ок». Изображение будет добавлено в Систему.

С помощью контекстного меню можно редактировать и удалять изображения. Для выгрузки списка изображений в Excel нажмите кнопку **. Для печати списка** изображений нажмите кнопку

# **7.2 Размещение графического редактора на вкладку какого-либо шаблона услуги**

Поместите графический редактор на вкладку какого-либо шаблона услуги.

Для этого перейдите в раздел «Система/Конструктор шаблонов услуг/Состав шаблонов (вкладки)» [\(Рисунок](#page-49-0) 47).

| <b>Каталог У Показать фильтр У Найти и Очистить фильтр</b> | Вкладки приёмов                                           |                                                             |                                |                             |                                                               | <b>У Профиль В Показать фильтр</b> |  | Найти в Очистить филь |  |  |  |
|------------------------------------------------------------|-----------------------------------------------------------|-------------------------------------------------------------|--------------------------------|-----------------------------|---------------------------------------------------------------|------------------------------------|--|-----------------------|--|--|--|
| Каталоги                                                   | Код вкладки                                               | Наименование вкладки                                        | Имя формы                      |                             | Скрипт                                                        |                                    |  | Pacts                 |  |  |  |
| <b>+ Вкладки приёмов</b>                                   | <b>B_RES_OFT_KERACTO1</b>                                 | Кераторефрактометрия1                                       |                                |                             |                                                               |                                    |  |                       |  |  |  |
|                                                            | <b>B RES OFT TONOGRAFIA Тонография</b>                    |                                                             |                                |                             |                                                               |                                    |  | 0                     |  |  |  |
|                                                            | <b>B_RES_OFT_VISION1</b>                                  | Острота зрения1                                             |                                |                             |                                                               |                                    |  |                       |  |  |  |
|                                                            | <b>B_STAC_DS_MPS_WEB</b>                                  | Расход                                                      |                                | Directions/direction prescs | setVar('DIR_SERVICE_FOR_PR', getVar('SYS_DIR_SERVICE', 1)); 1 |                                    |  |                       |  |  |  |
|                                                            | B_STAC_INSP_HPLAN_1                                       | План лечения                                                |                                |                             |                                                               |                                    |  | n.                    |  |  |  |
|                                                            |                                                           | B_STAC_MPS_WEB_NEVR Проведенное лечение                     | Mp_Prescribes/ds_mp_prescribes |                             |                                                               |                                    |  | 10.                   |  |  |  |
|                                                            | m.<br>4 1 2 3 4 5 . 41 0 10 $\bullet$ записей на странице |                                                             |                                |                             |                                                               |                                    |  |                       |  |  |  |
|                                                            |                                                           |                                                             |                                | перейти на                  | <b>S</b> страницу                                             |                                    |  |                       |  |  |  |
|                                                            | Вкладки шаблонов: поля                                    | <b>У Профиль О Показать фильтр У Найти Ве Очистить филь</b> |                                |                             |                                                               |                                    |  |                       |  |  |  |
|                                                            | LBL_R_OD_CYL                                              | <b>CYL</b>                                                  | Varchar2(60)                   | Надпись                     |                                                               |                                    |  |                       |  |  |  |
|                                                            | LBL_R_OD_AX                                               | AX                                                          | Varchar2(60)                   | Надпись                     |                                                               |                                    |  |                       |  |  |  |
|                                                            | G<br>EDT_R_OD_SPH                                         |                                                             | NUMBER(5,3)                    | Ручной ввод                 |                                                               |                                    |  |                       |  |  |  |
|                                                            | EDT_R_OD_CYL                                              |                                                             | NUMBER(5,3)                    | Ручной ввод                 |                                                               |                                    |  |                       |  |  |  |
|                                                            | EDT R_OD_AX                                               |                                                             | NUMBER(5,3)                    | Ручной ввод                 |                                                               |                                    |  |                       |  |  |  |
|                                                            | LBL_REF_LEFT                                              | левый                                                       | Varchar2(60)                   | Надпись                     |                                                               |                                    |  |                       |  |  |  |
|                                                            | LBL_R_OS_SPH                                              | <b>SPH</b>                                                  | Varchar2(60)                   | Надпись                     |                                                               |                                    |  |                       |  |  |  |
|                                                            | m.                                                        |                                                             |                                |                             |                                                               |                                    |  |                       |  |  |  |
|                                                            | 1234567                                                   | $\overline{10}$ 10 $\overline{v}$                           | записей на странице            | перейти на                  | страницу                                                      |                                    |  |                       |  |  |  |

Рисунок 47 – Состав шаблонов (вкладки)

<span id="page-49-0"></span>В области «Вкладки приемов» создайте новую вкладку или выберите одну из существующих вкладок (подробнее описано в п. [5\)](#page-28-0).

В области «Вкладки шаблонов: поля» добавьте поле, укажите следующие параметры:

- «Тип данных» «blob»;
- «Способ редактирования» «Редактирование изображения»;
- «Тип поля» «Дополнительное»;

 «Примечание» – укажите код настроенного изображения, который был присвоен при загрузке изображения (см. п. [7.1,](#page-47-1) поле «Код»).

Чтобы при оказании услуги на повторном приеме врача высвечивалась не новая чистая картинка, а картинка с отметками, внесенными на предыдущем приеме, то укажите стандартные параметры наследования в настройках поля на шаблоне услуги.

После этого компонент редактирования картинок отразится на нужной вкладке в окне оказания услуги.

#### **7.3 Настройка масштабирования картинки**

Реализована возможность масштабирования картинки фона. Настройте масштабирование в разделе «Система/Конструктор шаблонов услуг/Настройка изображений».

В поле «Масштабировать картинки фона» для картинок «background» и «overlay» укажите следующие значения [\(Рисунок](#page-50-0) 48):

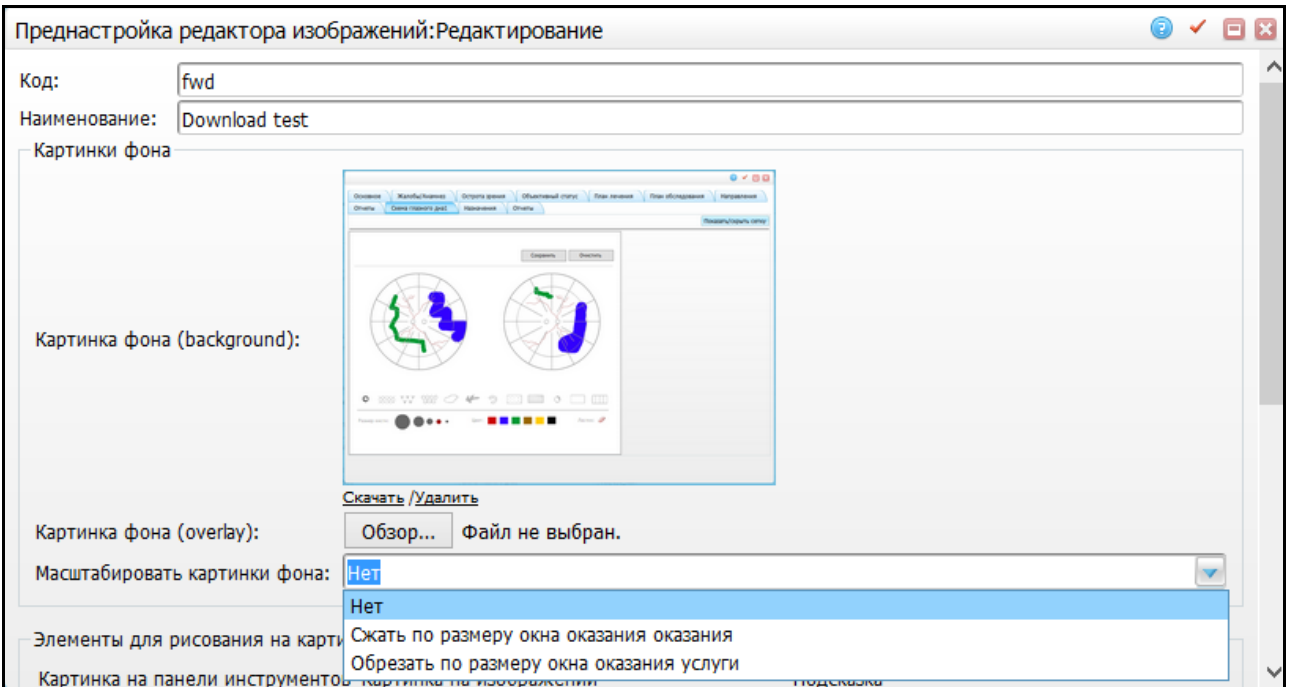

#### Рисунок 48 – Масштабирование картинок фона

<span id="page-50-0"></span> «Нет» – все будет работать как раньше: на визите («Рабочие места/Дневник/ссылка «Оказать») отображается картинка с ее исходным размером. Если она больше, чем окно визита, то в окне визита появляется возможность прокрутки окна. Если меньше – то отображается в своем полном размере, занимая только часть окна;

- «Сжать по размеру окна оказания» картинка пропорционально масштабируется и вписывается в окно визита. Прокрутка окна при этом не появляются. Но если картинка по ширине больше окна визита, а по высоте меньше, то при масштабировании она растянется на все окно визита, и изображение будет искажено. Поэтому этой настройкой надо будет пользоваться, только если картинка примерно такой же формы, что и окно. Если картинка меньше окна, то с ней ничего не происходит (она не растягивается);
- «Обрезать по размеру окна оказания услуги» картинка обрезается до размеров окна визита. В окне будет видна только верхняя левая часть картинки. Выступающие части справа и снизу будут обрезаны. Если картинка по ширине больше окна визита, а по высоте меньше, то она обрезана будет только по высоте.

#### **7.4 Вывод созданного изображения в отчет**

Созданное врачом изображение можно вывести в отчет по оказанной услуге с помощью web-конструктора. Для вывода в отчет полей шаблона со способом редактирования «Редактирование изображения» используется конструкция «:imgpaint» сразу после кода поля.

#### **Пример** – *[@fields.ИМЯ\_ПОЛЯ\_В\_ШАБЛОНЕ:imgpaint].*

Данная настройка описана в инструкции «Web-Конструктор пользовательских отчетов».

52

# **8 Примеры настройки полей**

Рассмотрим настройку полей с помощью конструктора. Основные характеристики полей поделим на группы:

- место хранения данных из поля (где будут храниться значения поля);
- данные для заполнения поля (откуда будут показаны данные для заполнения поля).

Таким образом, комбинируя поля данных групп, настройте различные типы полей.

### **8.1 Настройка места хранения значения поля**

#### **8.1.1 Поле для заполнения основной таблицы**

На данный момент можно заполнять поля таблиц «D\_VISITS» и «D\_DIRECTION\_SERVICES» (разделы «VISITS» и «DIRECTION\_SERVICES»). Для этого укажите следующие значения:

- «Код поля» укажите название поля таблицы;
- «Тип данных» укажите тип данных поля таблицы;
- «Тип поля» укажите типа поля «Обычное»;
- «Раздел, которому соотв. поле» укажите «VISITS» или «DIRECTION\_SERVICES».

## **8.1.2 Дополнительное поле**

Существует возможность добавлять любое количество дополнительных полей в шаблон услуги. Для этого укажите следующие значения:

- «Код поля» укажите уникальный код в пределах шаблона;
- «Тип данных» укажите тип данных настраиваемого поля;
- «Тип поля» укажите тип поля «Дополнительное».

#### **8.2 Настройка отображения данных для заполнения поля**

#### **8.2.1 Ручной ввод**

Поле заполняется только с помощью клавиатуры (текстовое поле) или мыши (флажки, экспорт файла). Для этого укажите следующие значения:

- «Способы редактирования»:
	- «ручной ввод»;
	- «ручной ввод в «TextArea» (большое текстовое поле)»;
	- «Вкл/выкл галочки»;
	- «экспорт файла».

#### **8.2.2 Выбор из раздела Системы**

Для заполнения поля показаны записи раздела Системы. Для этого укажите следующие значения:

- «Способ редактирования»:
	- выбор из словаря;
	- выбор из словаря и ввод вручную;
	- выбор из списка;
	- переключатель.
- «Код раздела» укажите код раздела Системы, данные которого будут показаны.

При указании способа редактирования «Выбор из словаря» или «Выбор из словаря и ввод вручную» укажите композицию раздела.

При указании способа редактирования «Выбор из списка» или «Переключатель» укажите метод показа раздела.

#### **8.2.3 Выбор из дополнительного словаря**

Из дополнительного словаря можно заполнить только дополнительное поле. Для этого укажите следующие значения:

- «Тип данных» тип данных должен соответствовать типу данных дополнительного словаря;
- «Способ редактирования»:
	- выбор из словаря;
- выбор из словаря и ввод вручную;
- выбор из списка;
- переключатель.
- «Тип поля» укажите тип поля «Дополнительное».

Предусмотрена возможность заполнить значение дополнительного словаря по умолчанию.

#### **8.2.4 Выбор из дополнительного справочника**

Из дополнительного справочника можно заполнить только дополнительное поле. Для этого укажите следующие значения:

- «Тип данных» тип данных должен соответствовать полю дополнительного справочника, возвращающего значение;
- «Способ редактирования»:
	- выбор из словаря;
	- выбор из словаря и ввод вручную;
	- выбор из списка;
	- наполнение из словаря.
- «Поле дополнительного справочника» укажите поле, которое будет возвращать результат, т.е. значение которого будет сохранено;
- «Тип поля» укажите тип поля «Дополнительное».

Предусмотрена возможность заполнить значение дополнительного справочника по умолчанию.

## **8.3 Настройка надписи**

На форме оказания услуги можно поместить надпись, например, для напоминания или предупреждения пользователя. Для этого укажите следующие значения:

- «Способ редактирования» выберите свобод редактирования «Надпись»;
- «Тип поля» выберите тип поля «Нет»;
- «Запрет передачи на сервер» установите «флажок» в данном поле.

## **8.4 Настройка контейнера**

При добавлении контейнера на вкладку он уже должен быть настроен, т.к. указание контейнера обязательно. Для этого укажите следующие значения:

«Способ редактирования»:

- контейнер;
- контейнер (неразмножаемый).
- «Тип поля» укажите тип поля «Нет»;
- «Контейнер» нужно выбрать настроенный контейнер из списка.

Можно заполнить максимальное количество строк контейнера.

## **8.5 Настройка формы**

На вкладке может отображаться форма, написанная вручную. Это удобно при реализации специфических функций, например, для прикрепления файлов исследований к записи оказания услуги. Для этого укажите следующие значения:

- «Способ редактирования» выберите способ редактирования «Форма»;
- «Тип поля» укажите тип поля «Нет»;
- «Содержание» укажите путь к файлу формы относительно папки «Forms». Имя файла укажите без расширения. Регистр имеет значение.

## **8.6 Настройка модуля**

Для вызова модуля, расширяющего функционал Системы укажите следующие значения:

- «Способ редактирования» выберите способ редактирования «Модуль»;
- «Тип поля» укажите тип поля «Нет»;
- «Содержание» укажите путь к файлу формы относительно папки «Modules», имя файла указывается без расширения. Регистр имеет значение.

# **8.7 Пример скрипта для арифметических расчетов на вкладке шаблонов услуг**

В данном разделе рассматривается пример скрипта для арифметических расчетов на вкладке шаблонов услуг, который позволяет выполнять простые действия между числовыми полями (сложение/вычитание/умножение/деление) и выводить данные в результирующее поле.

Перейдите в раздел «Система/Конструктор шаблонов услуг/Состав шаблонов (вкладки)». Откроется окно «Вкладки приемов» [\(Рисунок](#page-56-0) 49).

| <b>Каталог V Показать фильтр</b> Найти 10 Очистить фильтр | Вкладки приёмов                                                                          |                        |                                         |                                |                             |                                                               | <b>У Профиль В Показать фильтр</b>                         | Найти в Очистить филь |  |       |  |  |
|-----------------------------------------------------------|------------------------------------------------------------------------------------------|------------------------|-----------------------------------------|--------------------------------|-----------------------------|---------------------------------------------------------------|------------------------------------------------------------|-----------------------|--|-------|--|--|
| Каталоги                                                  | Код вкладки                                                                              |                        | 41 Наименование вкладки                 | Имя формы                      |                             | Скрипт                                                        |                                                            |                       |  | Pacts |  |  |
| <b>+ Вкладки приёмов</b>                                  | <b>B_RES_OFT_KERACTO1</b>                                                                |                        | Кераторефрактометрия1                   |                                |                             |                                                               |                                                            |                       |  | m     |  |  |
|                                                           | B_RES_OFT_TONOGRAFIA Тонография                                                          |                        |                                         |                                |                             |                                                               |                                                            |                       |  | n     |  |  |
|                                                           | <b>B RES OFT VISION1</b>                                                                 |                        | Острота зрения1                         |                                |                             |                                                               |                                                            |                       |  |       |  |  |
|                                                           | <b>B_STAC_DS_MPS_WEB</b>                                                                 |                        | Расход                                  |                                | Directions/direction prescs | setVar('DIR_SERVICE_FOR_PR', getVar('SYS_DIR_SERVICE', 1)); 1 |                                                            |                       |  |       |  |  |
|                                                           | B_STAC_INSP_HPLAN_1                                                                      |                        | План лечения                            |                                |                             |                                                               |                                                            |                       |  |       |  |  |
|                                                           |                                                                                          |                        | B_STAC_MPS_WEB_NEVR Проведенное лечение | Mp_Prescribes/ds_mp_prescribes |                             |                                                               |                                                            |                       |  | 10.   |  |  |
|                                                           | m.                                                                                       |                        |                                         |                                |                             |                                                               |                                                            |                       |  |       |  |  |
|                                                           | 4 1 2 3 4 5  41 0 no 10 $\bullet$ записей на странице<br><b>S</b> страницу<br>перейти на |                        |                                         |                                |                             |                                                               |                                                            |                       |  |       |  |  |
|                                                           |                                                                                          | Вкладки шаблонов: поля |                                         |                                |                             |                                                               | <b>У Профиль С Показать фильтр У Найти и Очистить филь</b> |                       |  |       |  |  |
|                                                           | LBL_R_OD_CYL                                                                             | <b>CYL</b>             |                                         | Varchar2(60)                   | Надпись                     |                                                               |                                                            |                       |  |       |  |  |
|                                                           | LBL_R_OD_AX                                                                              | <b>AX</b>              |                                         | Varchar2(60)                   | Надпись                     |                                                               |                                                            |                       |  |       |  |  |
|                                                           | EDT R OD SPH                                                                             |                        |                                         | NUMBER(5,3)                    | Ручной ввод                 |                                                               |                                                            |                       |  |       |  |  |
|                                                           | o<br>EDT_R_OD_CYL                                                                        |                        |                                         | NUMBER(5,3)<br>Ручной ввод     |                             |                                                               |                                                            |                       |  |       |  |  |
|                                                           | EDT_R_OD_AX                                                                              |                        |                                         | NUMBER(5,3)                    | Ручной ввод                 |                                                               |                                                            |                       |  |       |  |  |
|                                                           | LBL_REF_LEFT                                                                             |                        | левый                                   | Varchar2(60)                   | Надпись                     |                                                               |                                                            |                       |  |       |  |  |
|                                                           | LBL_R_OS_SPH                                                                             |                        | <b>SPH</b>                              | Varchar2(60)                   | Надпись                     |                                                               |                                                            |                       |  |       |  |  |
|                                                           | -m                                                                                       |                        |                                         |                                |                             |                                                               |                                                            |                       |  |       |  |  |
|                                                           | 1234567                                                                                  |                        | по $10 \times$ записей на странице      |                                | перейти на                  | <b>• страницу</b>                                             |                                                            |                       |  |       |  |  |

Рисунок 49 – Окно «Вкладки приемов»

<span id="page-56-0"></span>Откройте нужную вкладку на редактирование. Для этого в области «Вкладки приемов» выберите пункт контекстного меню «Редактировать». Откроется окно «Вкладки приемов: Исправление» [\(Рисунок](#page-56-1) 50).

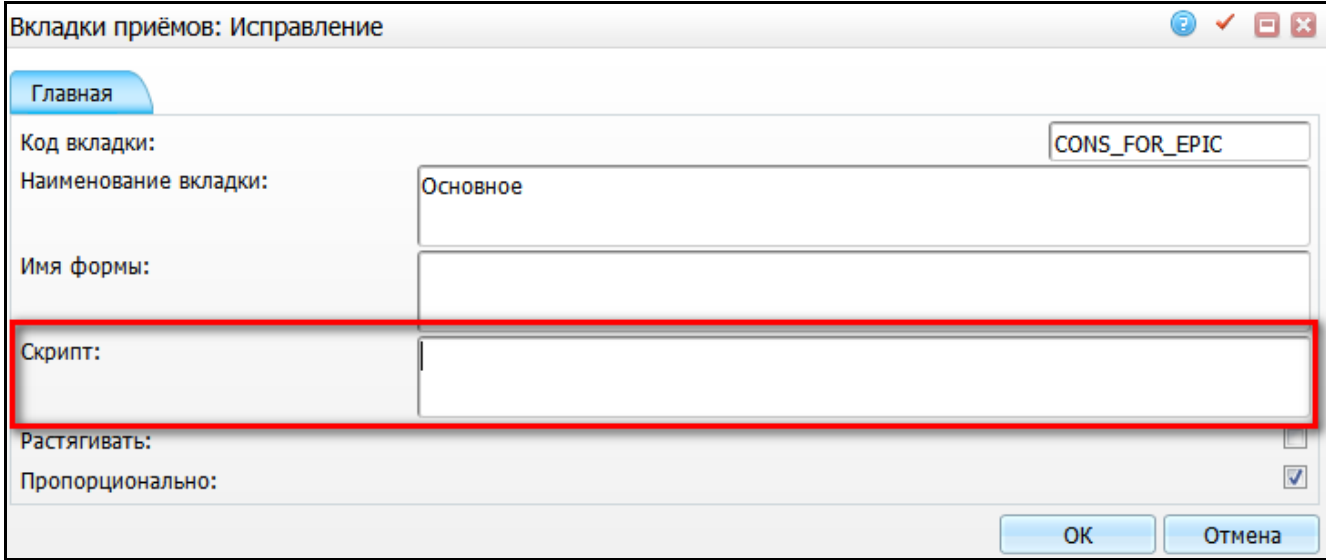

<span id="page-56-1"></span>Рисунок 50 – Окно «Вкладки приемов: Исправление»

В поле «Скрипт» введите следующее:

```
Form.summadsd = function() \{if (getControlValue(AD) !='' & & getControlValue(SD) !='' )
{
    var r = 
parseInt(getControlValue(AD))+parseInt(getControlValue(SD));
    if (isNaN(r) == false \&; \&; \&isFinite(r) == true)setControlCaption(ADSD, r); }
    else setControlCaption(ADSD, '');
    }
```
Сохраните данные нажатием кнопки «Ок».

В теле скрипта употреблены следующие обозначения:

- «AD», «SD» это идентификаторы числовых «NUMBER» полей, присутствующих в полях «Функция(oncreate)» на нужных полях;
- «parseInt(getControlValue(AD))+parseInt(getControlValue(SD)» часть скрипта, в которой описываются действия над полями;
- символ «+» означает, что поля будут складываться.

Также можно применять следующие символы:

- $-$  «/» деление;
- $-$  «\*» умножение;
- «-»– вычитание.

По аналогии можно добавлять дополнительные поля в конструкцию:

parseInt(getControlValue(AD))+parseInt(getControlValue(SD)/parseI nt(getControlValue(DD)

При этом расчет будет следующим: «SD=(2)/DD=(2)+AD=(2) = 3».

Для формата «AD=(2)+SD=(2)/DD=(2) = 2» вставьте скобки для тех элементов,

которые выполняются первыми «(AD=(2)+SD=(2))/DD=(2) = 2».

То есть код, который будет сначала выполнять сложение, а потом деление,

должен выглядеть так:

```
var r = 
(parseInt(getControlValue(AD))+parseInt(getControlValue(SD)))/parseIn
t(getControlValue(DD));
    if (isNaN(r) == false && isFinite(r) == true) 
setControlCaption(ADSD, r); }
    else setControlCaption(ADSD, '');
    }
```
В оставшейся части скрипта «ADSD» выступает идентификатором для поля

«Функции(oncreate)», куда будет выходить результат операций.

```
Form.summadsd = function() \{if (getControlValue(AD) !='' & & getControlValue(SD) !='' )
```
Начальная часть кода скрипта описывает все тот же перечень полей, участвующих в расчетах, и исключает расчет по ним, если значения остаются пустыми. Рекомендуется все дополнительные поля объявлять также по аналогии.

if (getControlValue(AD) !='' & & getControlValue(SD) !=''  $\text{Ramp;amp;amp;qetControlValue}(DD) != ''$ 

Далее у всех полей в области «Вкладки шаблонов: поля» поле «Функция(oncreate)» заполняется следующим кодом:

```
AD=this; 
this.setAttribute('onchange','base().summadsd()',true);this.setAttrib
ute('onclick','base().summadsd()',true);
```
«AD» – это код элемента, описанного в скрипте. Код объявлен в скрипте на вкладке, и описанный выше блок является сигналом для скрипта, что значение из этого поля следует использовать при расчетах.

Для результирующего поля «Куда будет выходить результат сложений/вычитаний/делений/умножение полей» используется следующая конструкция:

#### ADSD=this;

Здесь «ADSD» – переменная, объявленная в теле скрипта.

Для удобства и лучшего распознавания действий скрипта переменные, объявляемые в теле скрипта «AD», «SD», «DD» и т.д. лучше называть, как и поля, по логике которых будут происходить арифметические операции, чтобы в дальнейшем было меньше путаницы.

# **8.8 Настройка автоматического заполнения поля ввода диагноза. Заполнение поля «NOTE»**

При вводе в контейнере кода МКБ (код поля – «MKB\_ID») диагноза вручную, в поле «Уточнение» (код поля – «NOTE») автоматически подтягивается наименование введенного диагноза [\(Рисунок](#page-58-0) 51).

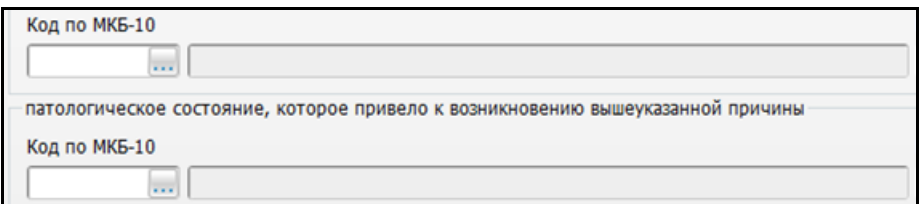

Рисунок 51 – Наименование введенного диагноз

<span id="page-58-0"></span>Для настройки корректной работы в окне выберите пункт меню «Система/Конструктор шаблонов услуг/Состав шаблонов (вкладки)» [\(Рисунок](#page-59-0) 52).

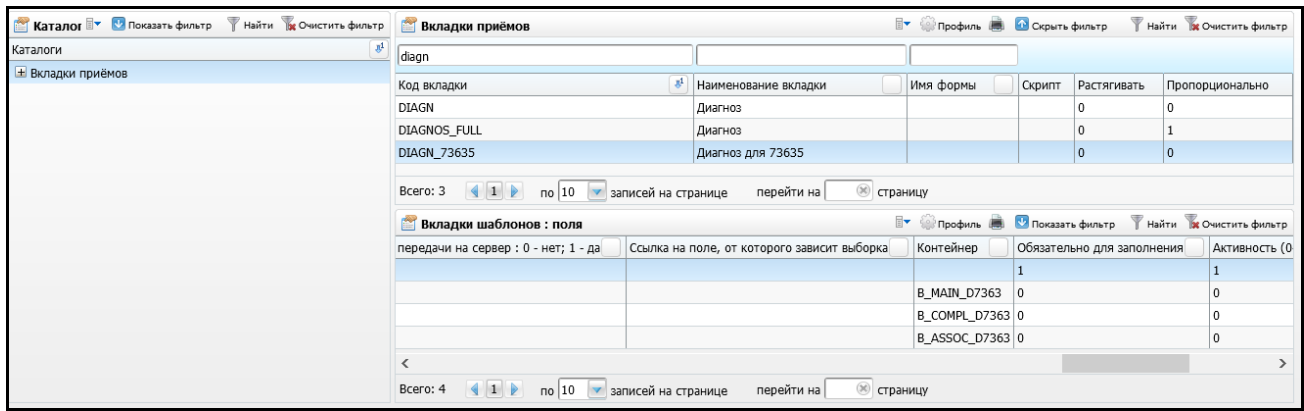

Рисунок 52 – Состав шаблонов (вкладки)

<span id="page-59-0"></span>В части окна «Вкладки приемов» найдите нужную вкладку, содержащую контейнер с диагнозом. Выберите пункт контекстного меню «Редактировать», в поле «Имя формы» пропишите: «subforms:VisitTabs/SubformsForTabs/OnChangeMkb» [\(Рисунок](#page-59-1) 53).

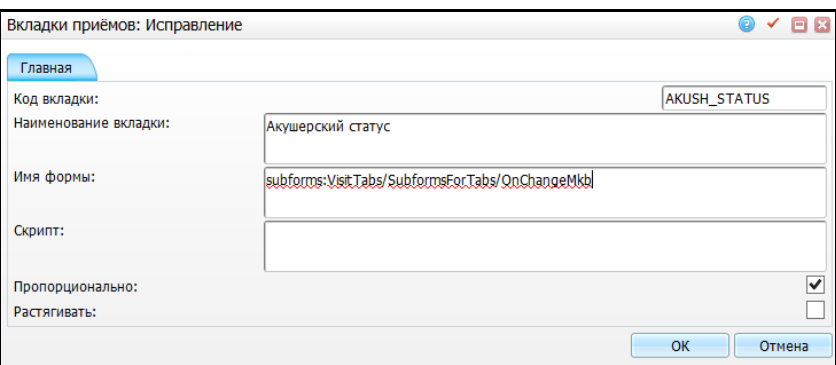

Рисунок 53 – Редактирование вкладки

<span id="page-59-1"></span>В части окна «Вкладки шаблонов: поля» посмотрите код нужного контейнера у данного поля [\(Рисунок](#page-59-2) 54).

| <b>Каталог <sup>у</sup> Показать фильтр</b> Найти <b>х</b> Очистить фильтр |                                                                                                    | Вкладки приёмов        |  |                                                                   |                      |  |                                  | <b>Ву Сербиль В. О Скрыть фильтр</b> |          |              |             |            | Найти В Очистить фильтр |  |
|----------------------------------------------------------------------------|----------------------------------------------------------------------------------------------------|------------------------|--|-------------------------------------------------------------------|----------------------|--|----------------------------------|--------------------------------------|----------|--------------|-------------|------------|-------------------------|--|
| $\mathbb{R}^1$<br>Каталоги                                                 | diagn                                                                                                    |                        |  |                                                                   |                      |  |                                  |                                      |          |              |             |            |                         |  |
| <b>+ Вкладки приёмов</b>                                                   | $\mathbb{R}^1$<br>Код вкладки                                                                                                    |                        |  |                                                                   | Наименование вкладки |  |                                  | Имя формы                            | Скрипт   |              | Растягивать |            | Пропорционально         |  |
|                                                                            | <b>DIAGN</b>                                                                                                    |                        |  |                                                                   | Диагноз              |  |                                  |                                      |          | 0            |             |            |                         |  |
|                                                                            | <b>DIAGNOS FULL</b>                                                                                                    |                        |  | Диагноз                                                           |                      |  |                                  |                                      | $\theta$ |              |             |            |                         |  |
|                                                                            | DIAGN_73635                                                                                                    |                        |  |                                                                   | Диагноз для 73635    |  |                                  |                                      |          | $\mathbf{0}$ |             | ю          |                         |  |
|                                                                            | (8) страницу<br>$\left  \begin{array}{c c} 1 & \rightarrow & \text{no} 10 \end{array} \right $ записей на странице<br>Bcero: 3<br>перейти на |                        |  |                                                                   |                      |  |                                  |                                      |          |              |             |            |                         |  |
|                                                                            |                                                                                                    | Вкладки шаблонов: поля |  | <b>• Профиль В Показать фильтр</b> Найти <b>В Очистить фильтр</b> |                      |  |                                  |                                      |          |              |             |            |                         |  |
|                                                                            | Контейнер<br>Обязательно для заполнения<br>рка                                                                                               |                        |  | Активность (0-нет)                                                |                      |  | тах кол-во строк для размножения |                                      |          | Видимость    |             | Примечание |                         |  |
|                                                                            |                                                                                                    |                        |  |                                                                   |                      |  |                                  |                                      |          |              |             |            |                         |  |
|                                                                            |                                                                                                    | B_MAIN_D7363 0         |  |                                                                   |                      |  |                                  |                                      |          |              |             |            |                         |  |
|                                                                            |                                                                                                    | B COMPL D7363 0        |  |                                                                   |                      |  |                                  |                                      |          |              |             |            |                         |  |
|                                                                            |                                                                                                    | B_ASSOC_D7363 0        |  |                                                                   |                      |  |                                  |                                      |          |              |             |            |                         |  |

Рисунок 54 – Просмотр кода контейнера

<span id="page-59-2"></span>Перейдите в окно «Система/Конструктор шаблонов услуг/Состав шаблонов (контейнеры)», введите в поле фильтра «Код» код только что выбранного контейнера,

затем нажмите кнопку «Найти». После чего воспользуйтесь на данном контейнере пунктом контекстного меню «Редактировать», откроется окно [\(Рисунок](#page-60-0) 55).

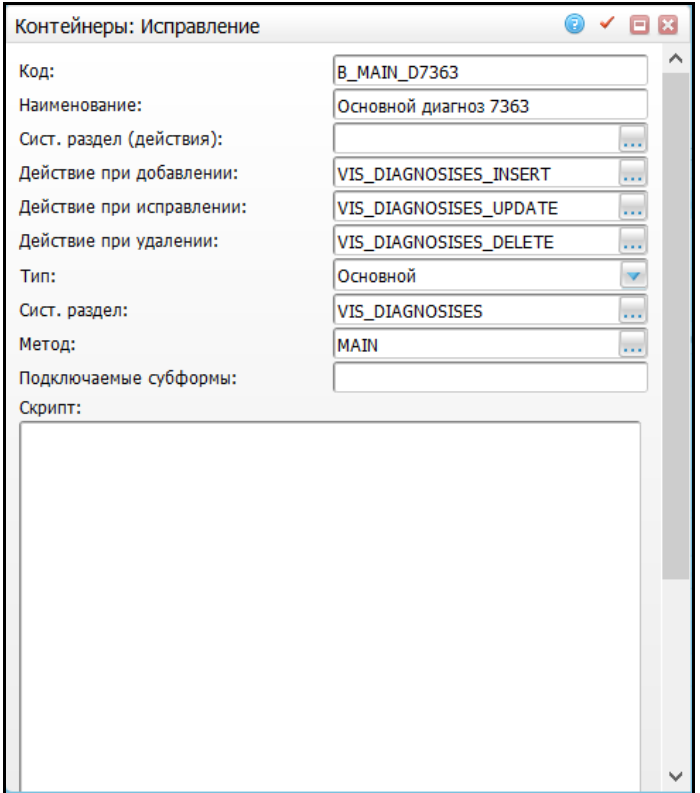

Рисунок 55 – Окно «Контейнеры: Исправление»

## <span id="page-60-0"></span>В данном окне в поле скрипт введите:

```
setVar('DS', getProperty(this.containerForm.querySelector('[contai
ner="CONTAINER CODE"]'),'dataset')); Form.afterRefreshDataSet=
function(name) { setVar('FIELD CODE', name); }
Form.onCreateMkbOsl=function(dom) {var 
text=getProperty(dom,'keyvalue',''); 
getDataSet(getVar('DS')).addEventListener('afterrefresh','base().afte
rRefreshDataSet('+text+')'); 
getPageByDom(dom).addListener('onchangeproperty'+getProperty(dom, 
'name', ''), function(d,n,p,v) { if (p == 'value' ) {$ $(dom);
base().onChangeMKB(d,getVar('MKB CAPTION FIELDNAME'), v);
setVar('FIELD CODE', v); $$(');\}, dom, false); }
```
## В скрипте выше:

- «CONTAINER CODE» укажите код контейнера;
- «FIELD\_CODE» укажите код поля вкладки, на котором находится контейнер;
- «MKB CAPTION FIELDNAME» укажите код переменной (поля). Для каждого типа диагноза (основной, осложнение, сопутствующий) переменная должна иметь свой код.

Для поля «NOTE» в контейнере пропишите в поле «Функция (oncreate)»:

setVar('MKB CAPTION FIELDNAME', getProperty(this, 'name', '')); В скрипте выше «MKB\_CAPTION\_FIELDNAME» – код переменной. Для каждого

типа диагноза (основной, осложнение, сопутствующий) переменная должна иметь свой код.

Для поля «MKB\_ID» в контейнере пропишите в поле «Функция (oncreate)»:

base().onCreateMkb(this);

# **9 Пример создания шаблона услуг**

Создайте шаблон для нескольких услуг. Окно оказания услуги должно состоять из вкладок:

«Основное» [\(Рисунок](#page-62-0) 56);

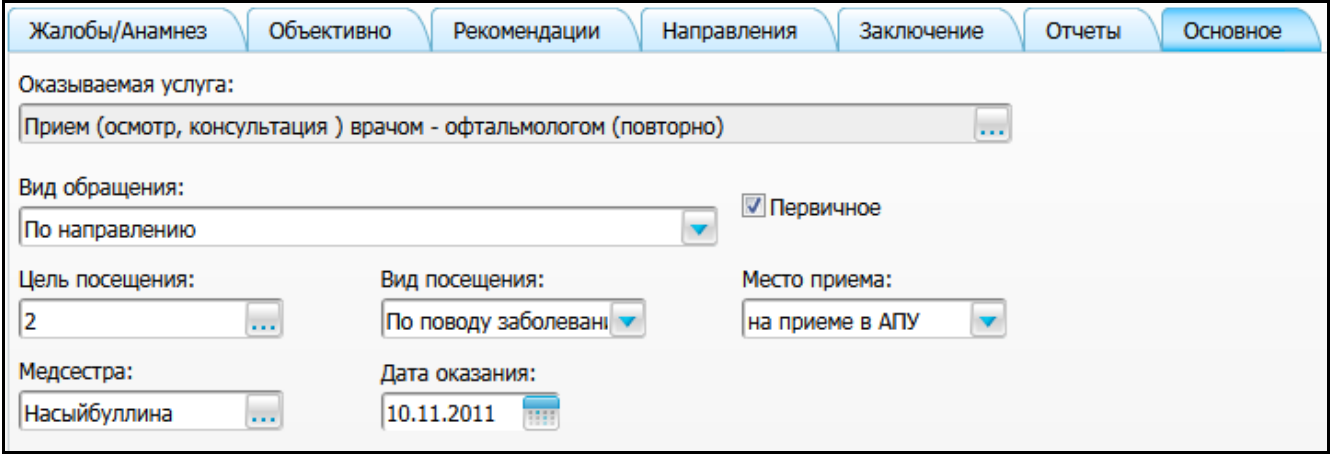

# Рисунок 56 – Вкладка «Основное»

«Жалобы/Анамнез» [\(Рисунок](#page-62-1) 57);

<span id="page-62-0"></span>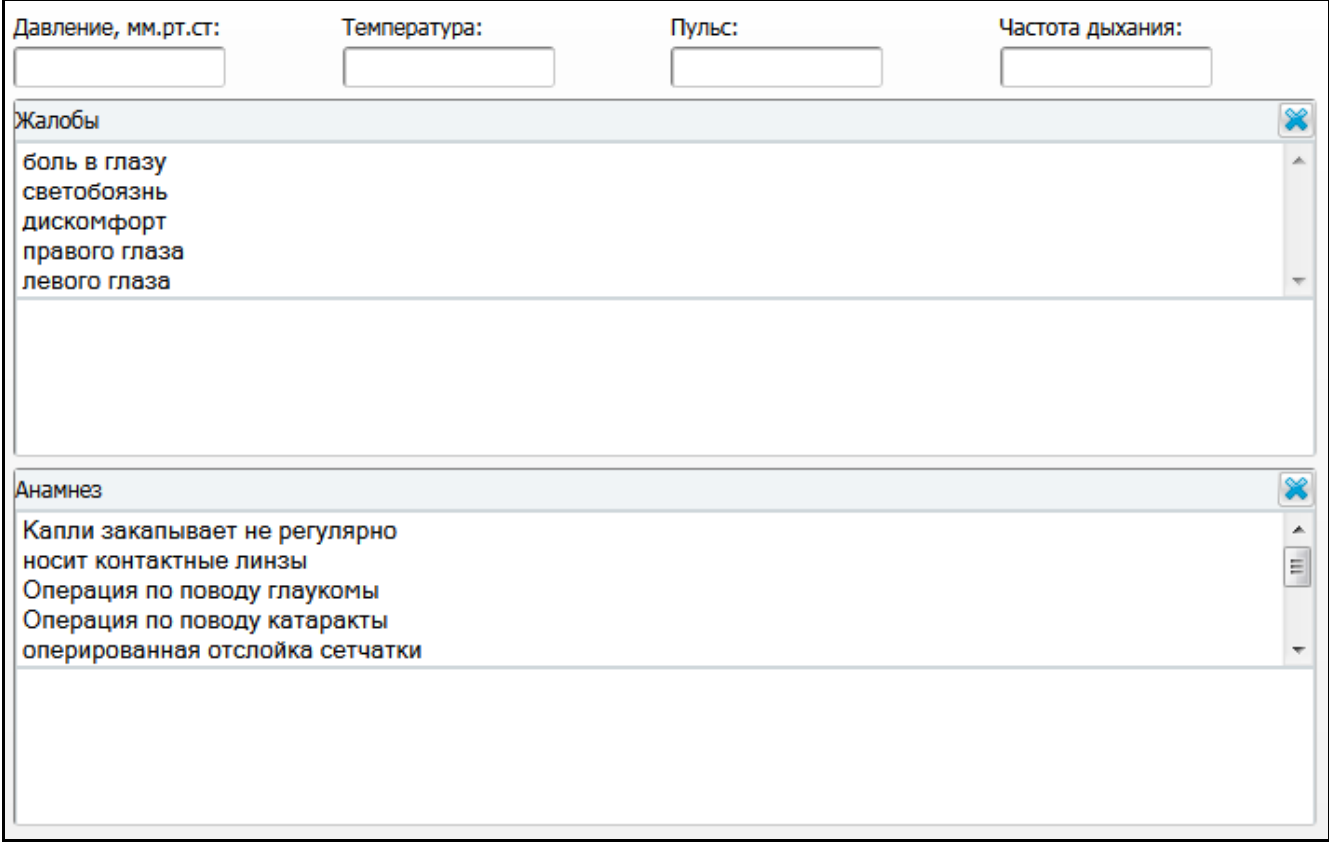

## <span id="page-62-1"></span>Рисунок 57 – Вкладка «Жалобы/Анамнез»

«Направления» [\(Рисунок](#page-63-0) 58);

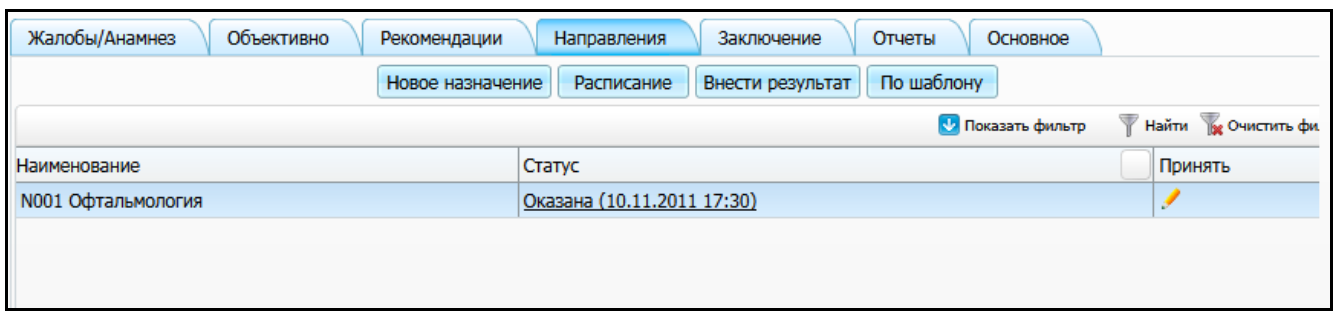

## Рисунок 58 – Вкладка «Направления»

«Заключение» [\(Рисунок](#page-63-1) 59).

<span id="page-63-0"></span>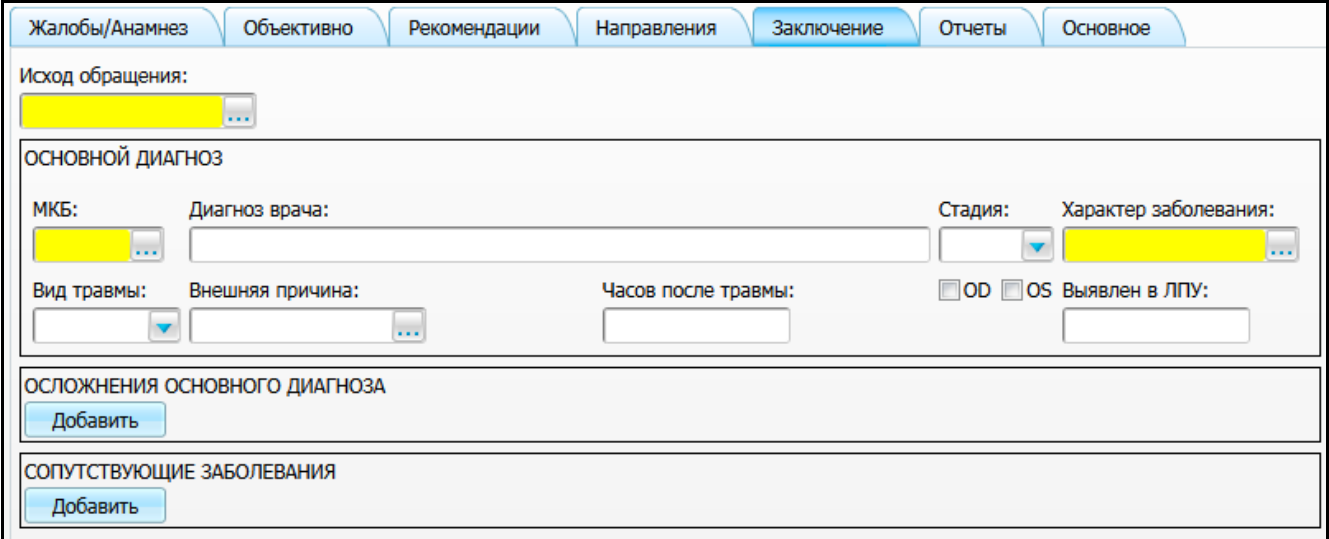

## Рисунок 59 – Вкладка «Заключение»

<span id="page-63-1"></span>Рассмотрим только эти четыре вкладки. Остальные вкладки настраиваются аналогично.

## **9.1 Настройка вкладки «Основное»**

В главном меню выберите «Система/Конструктор шаблонов услуг/Шаблоны услуг». Откроется окно «Шаблоны приемов» [\(Рисунок](#page-64-0) 60).

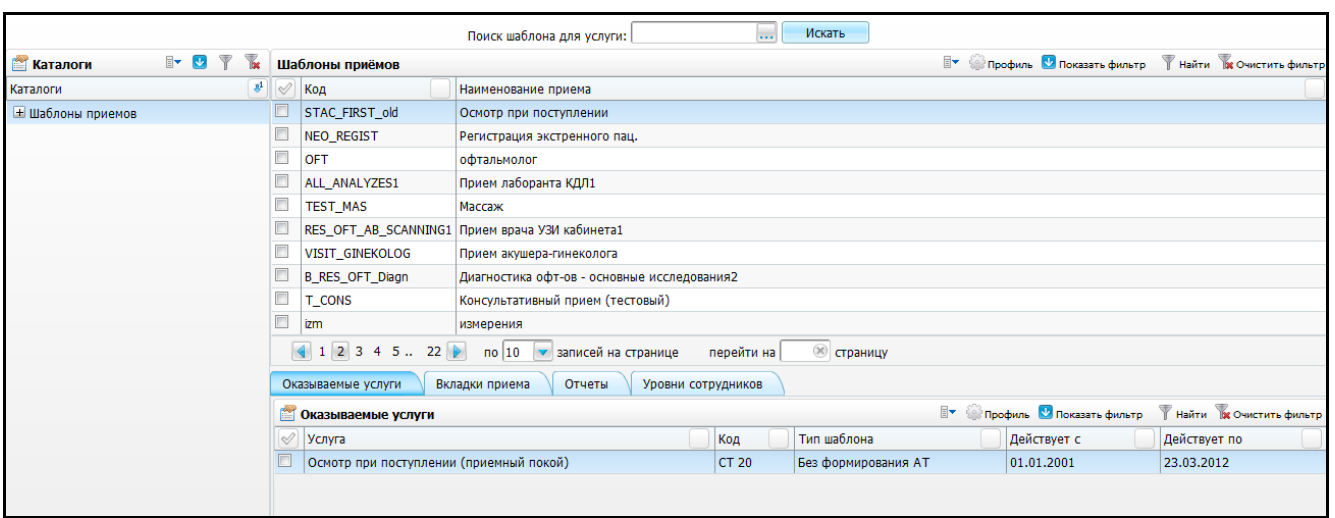

Рисунок 60 – Окно «Шаблоны приемов»

<span id="page-64-0"></span>В верхней части окна создайте шаблон приема (подробно описано в п. [3\)](#page-17-0).

В нижней части окна во вкладке «Оказываемые услуги» выберите услуги, которые будут оказаны по данному шаблону.

В нижней таблице во вкладке «Вкладки приема» ничего выбирать не нужно, т.к. вкладки к данному шаблону еще не созданы.

Далее в главном меню выберите «Система/Конструктор шаблонов услуг/Состав шаблонов (вкладки)».

В верхней таблице выберите пункт меню «Добавить». Заполните код и наименование вкладки. Данная вкладка будет настроена вручную, поэтому поле «Имя формы» заполнять не нужно [\(Рисунок](#page-64-1) 61).

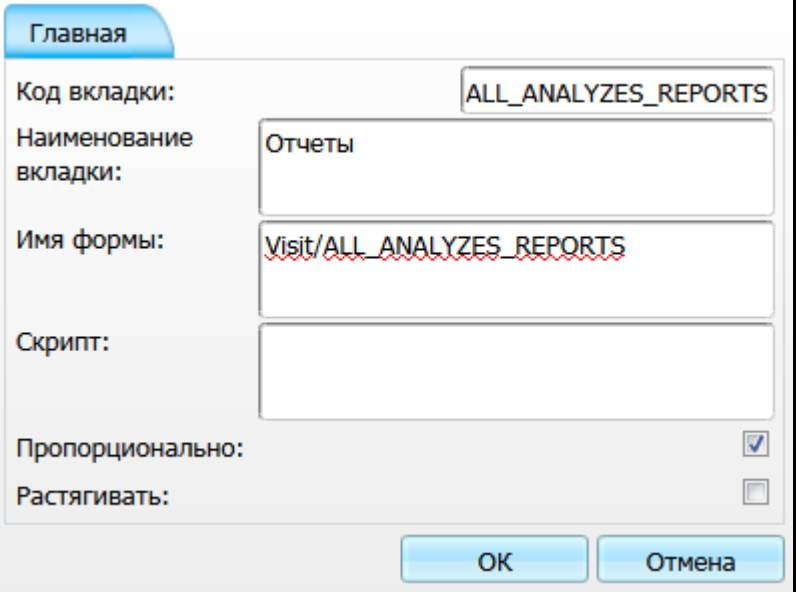

<span id="page-64-1"></span>Рисунок 61 – Добавление вкладки

Затем добавьте поля на эту вкладку в соответствии с данными из таблицы [\(Таблица 2\)](#page-65-0).

<span id="page-65-0"></span>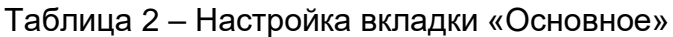

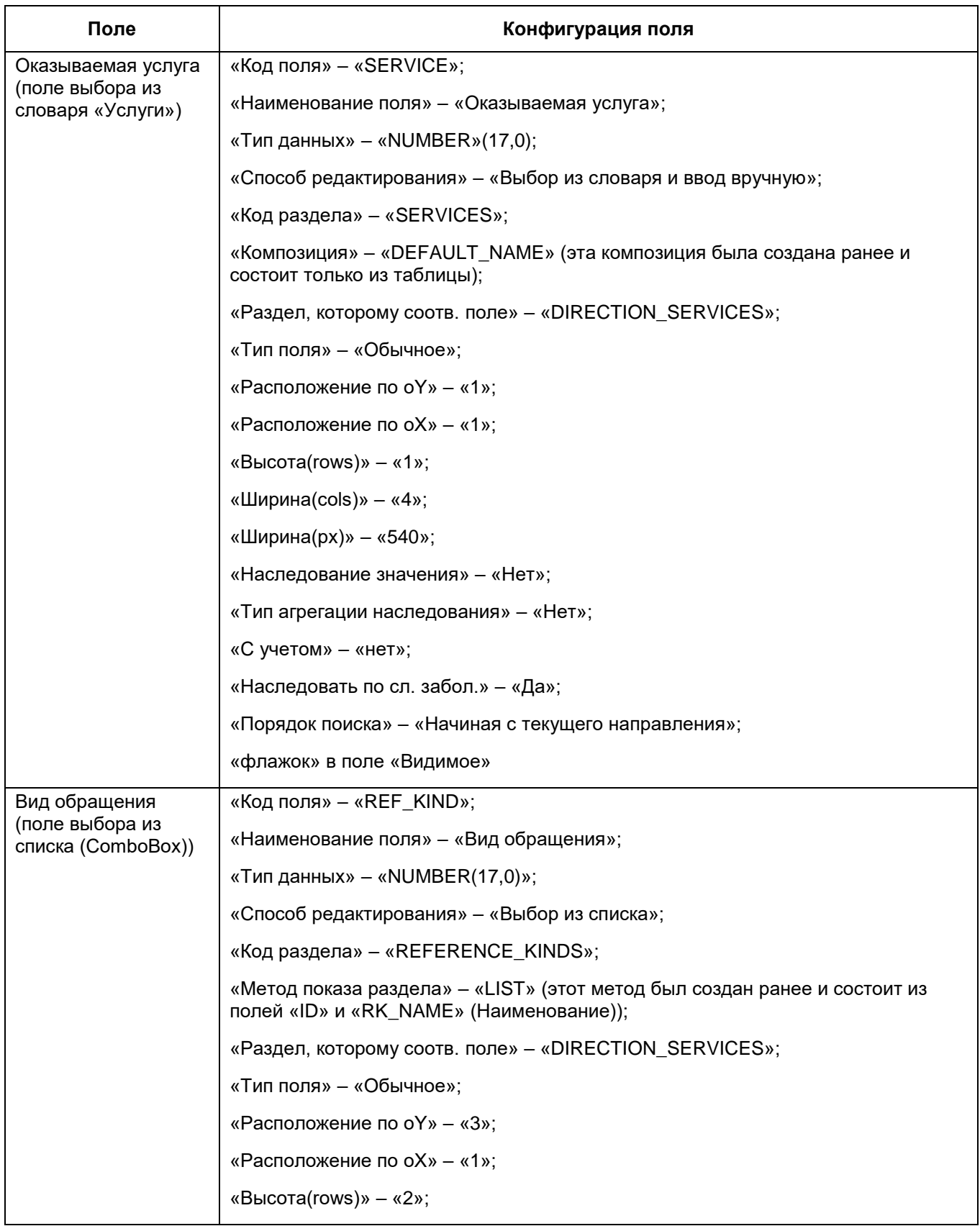

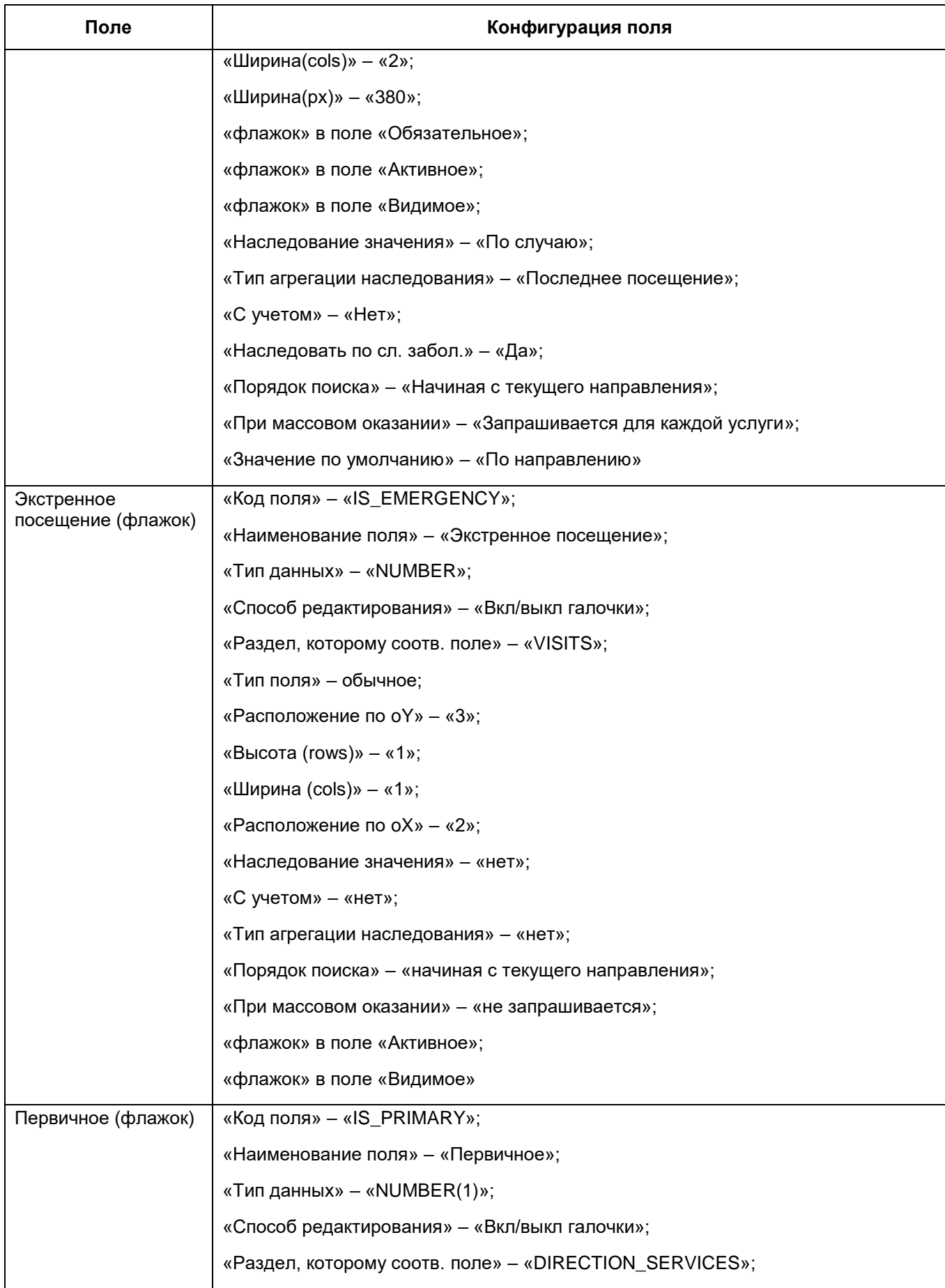

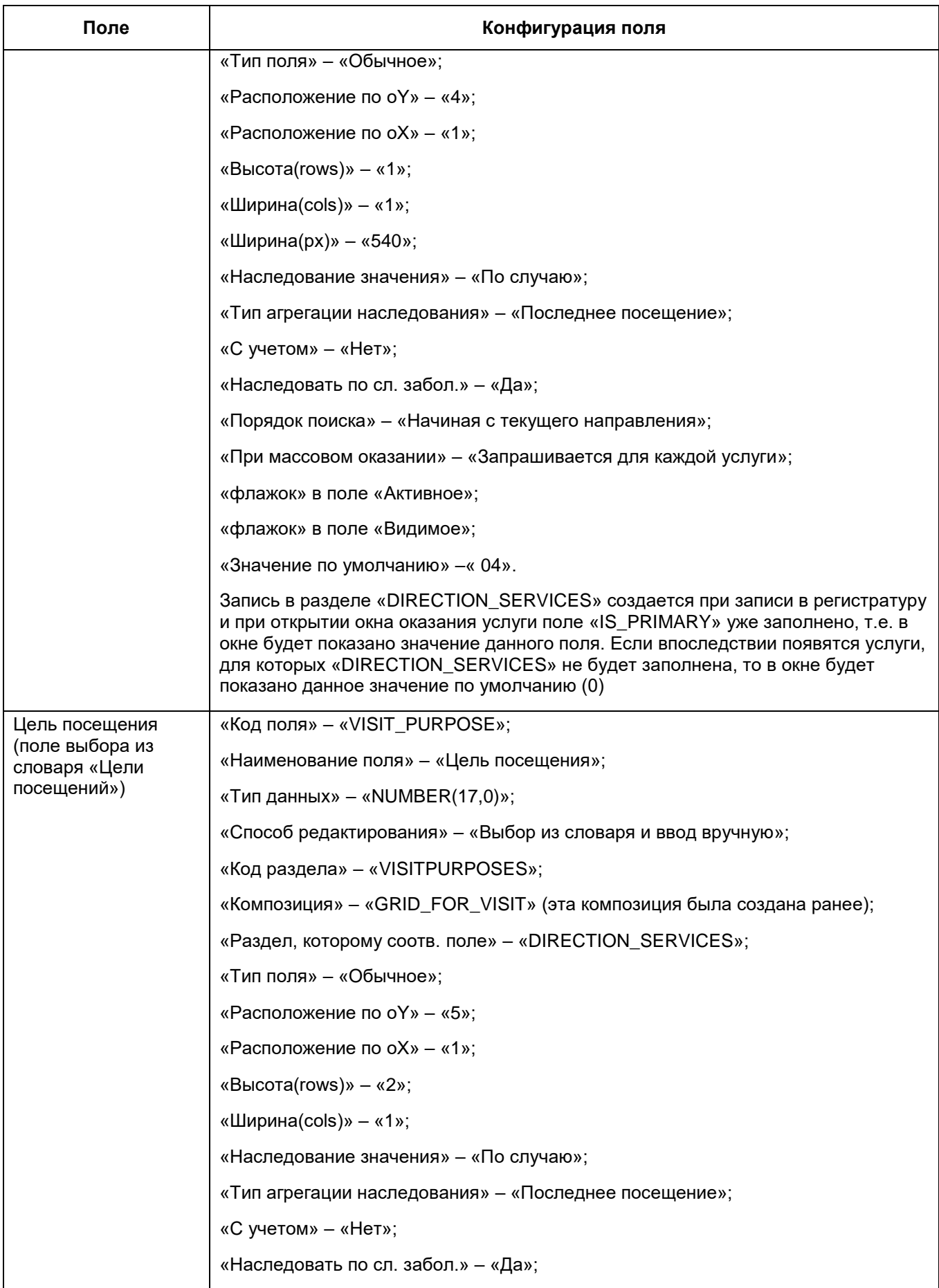

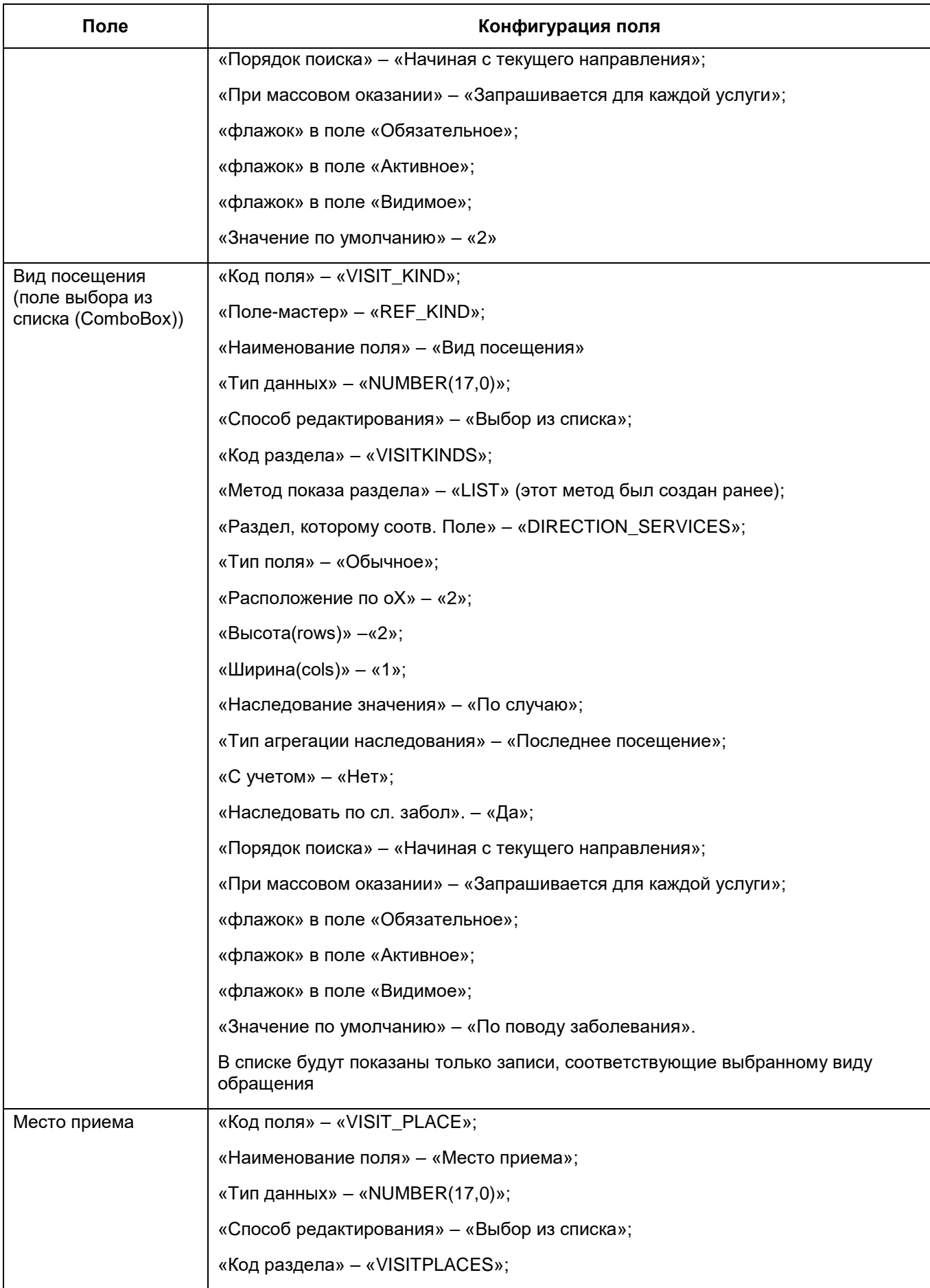

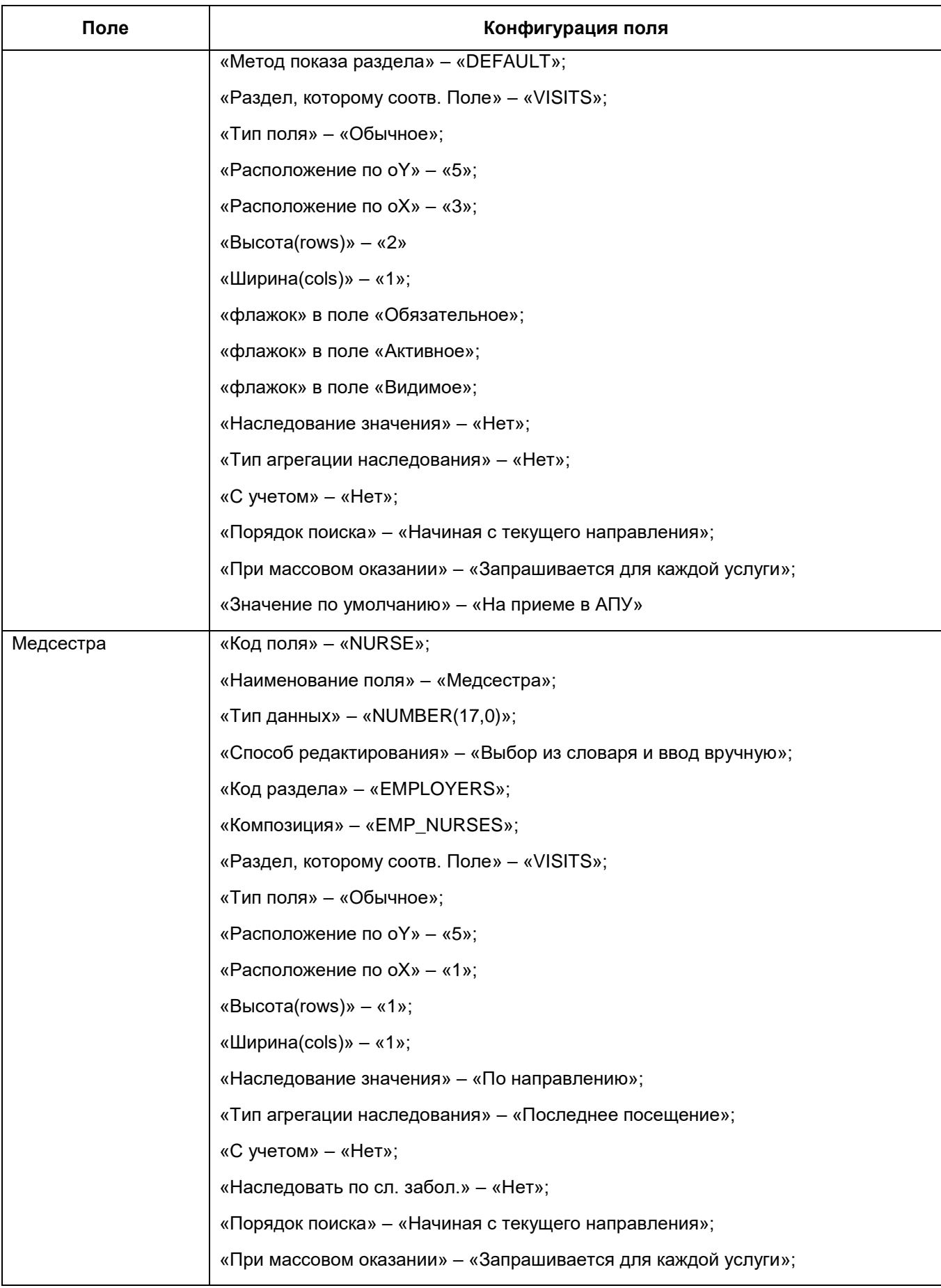

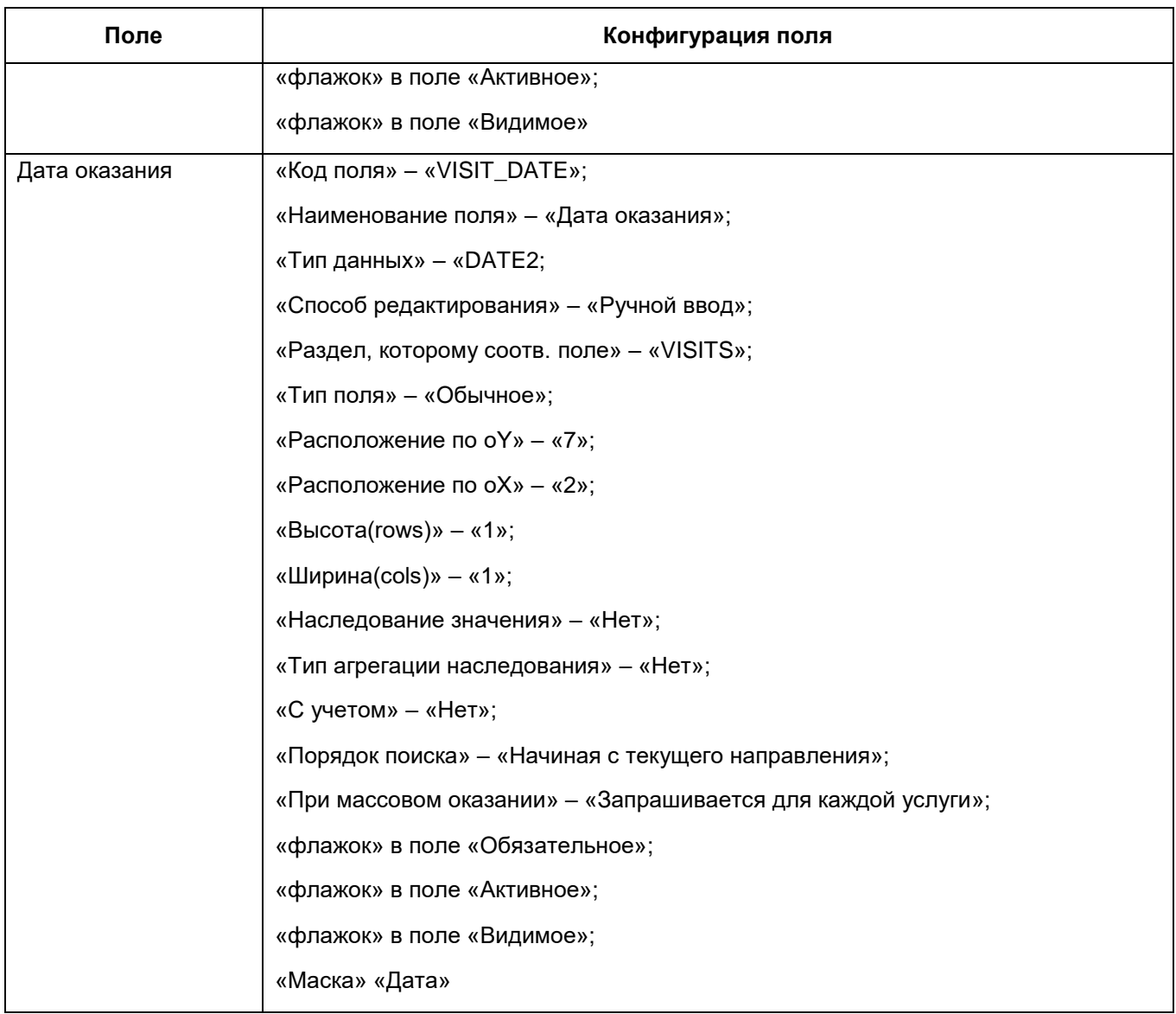

# **9.2 Настройка вкладки «Жалобы/Анамнез»**

Заполните поля вкладки «Жалобы/Анамнез» в соответствии с данными из таблицы [\(Таблица 3\)](#page-70-0).

<span id="page-70-0"></span>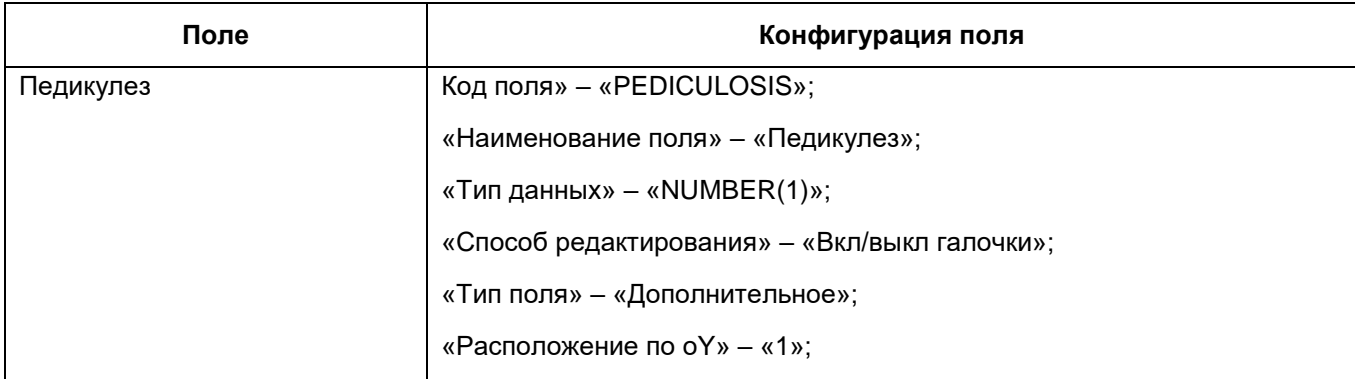

Таблица 3 – Настройка вкладки «Жалобы/Анамнез»

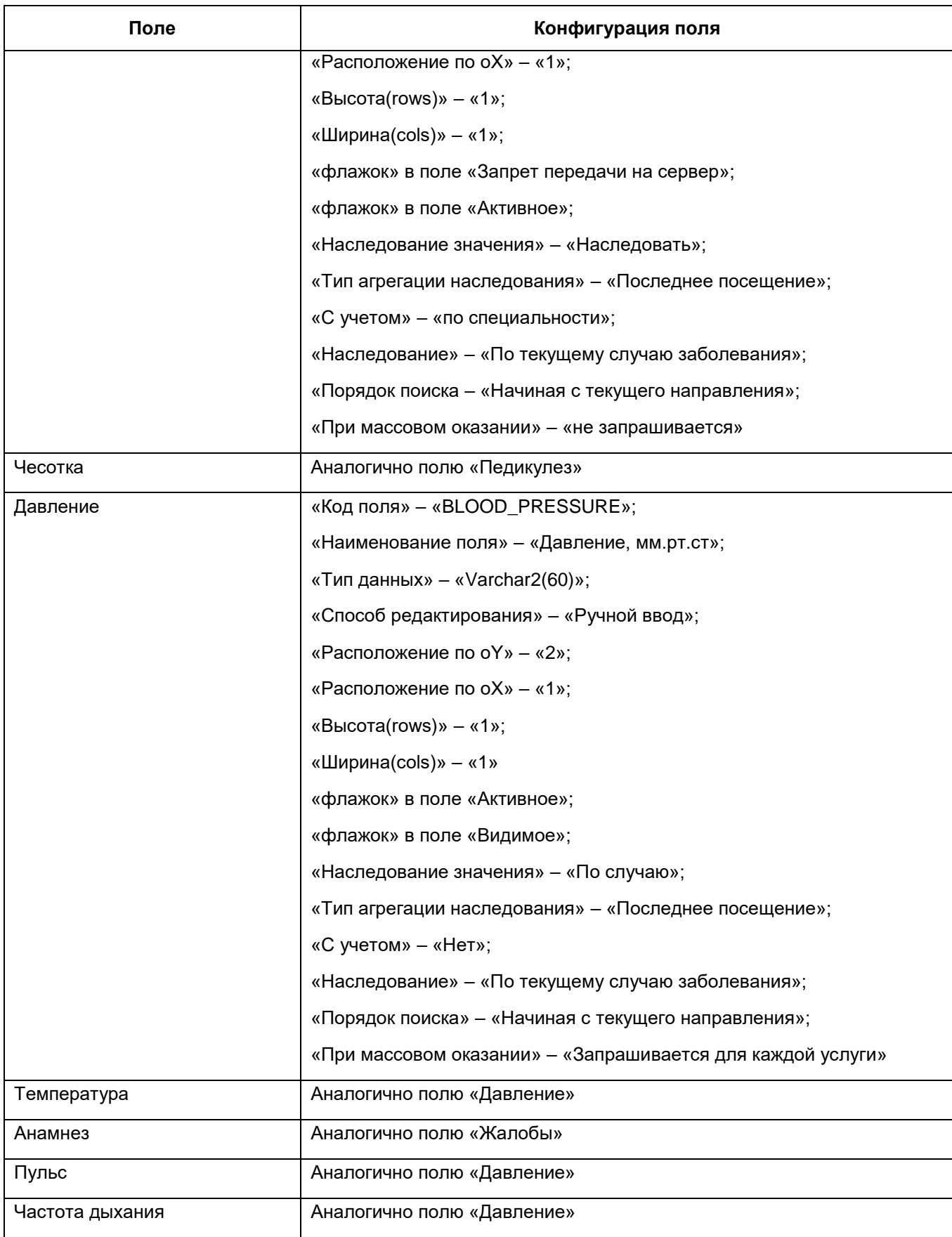
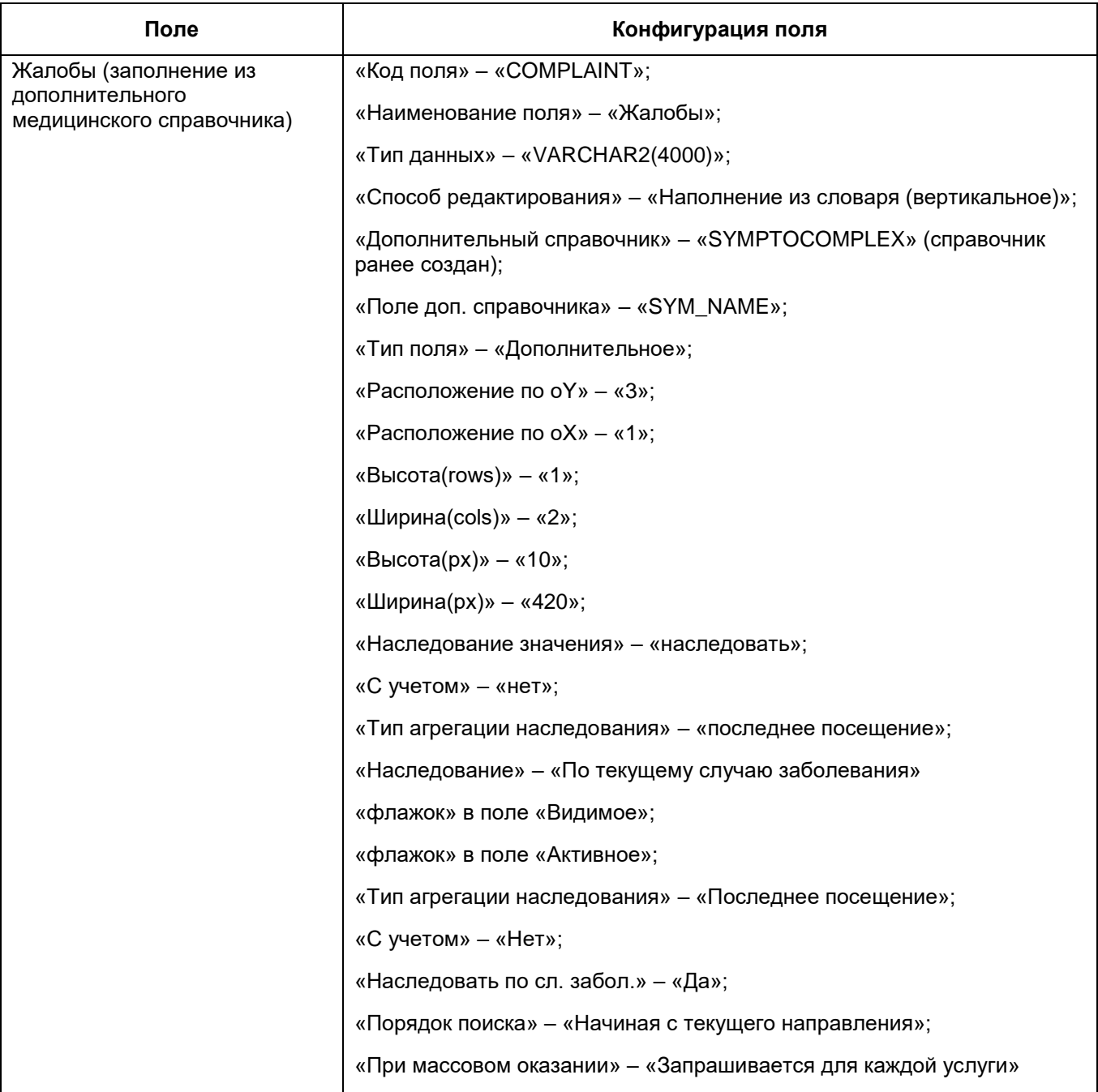

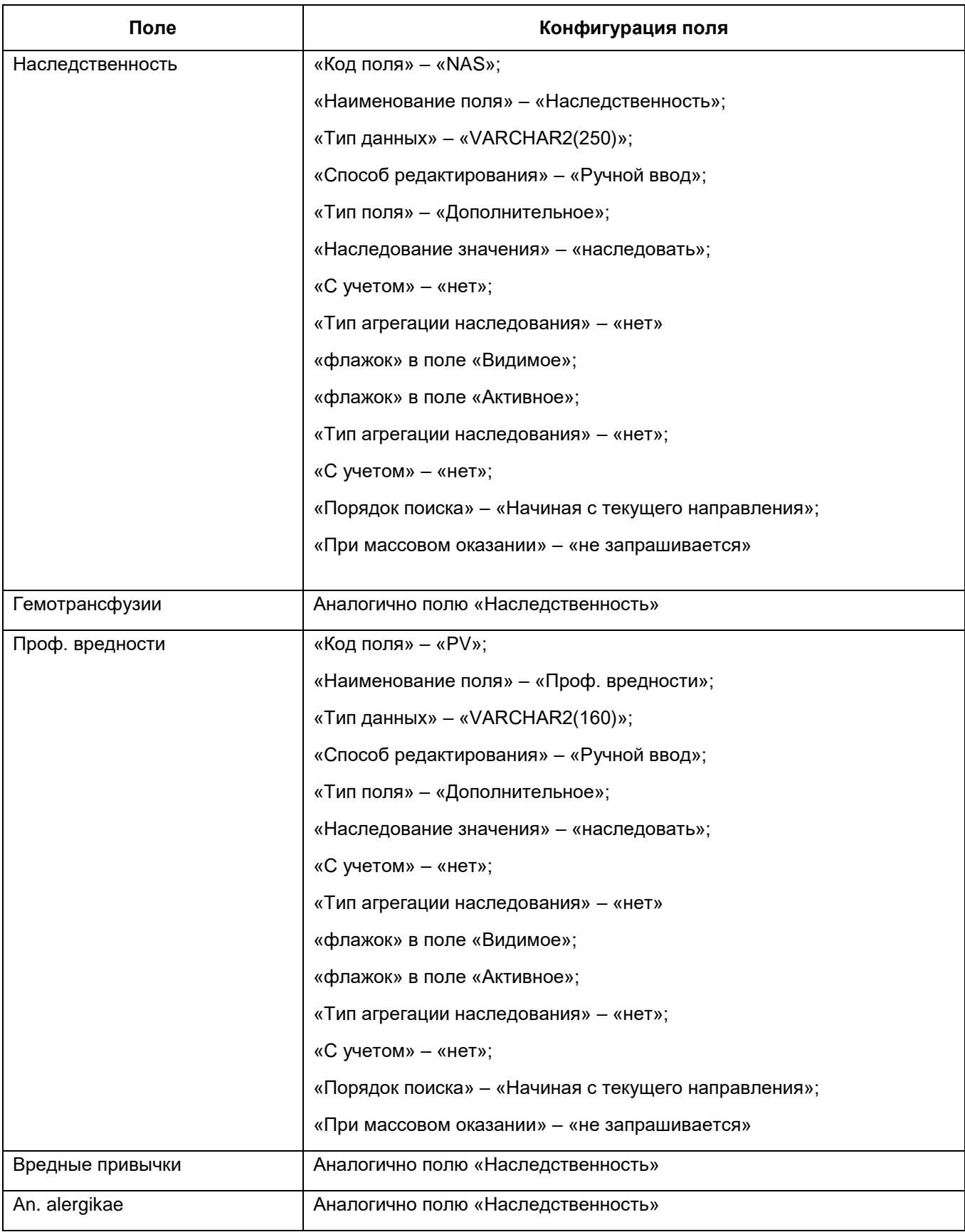

## **9.3 Настройка вкладки «Направления»**

Вкладка «Направления» является web-формой, поэтому при добавлении вкладки укажите путь к форме «Directions/direction\_service\_control» [\(Рисунок](#page-74-0) 62).

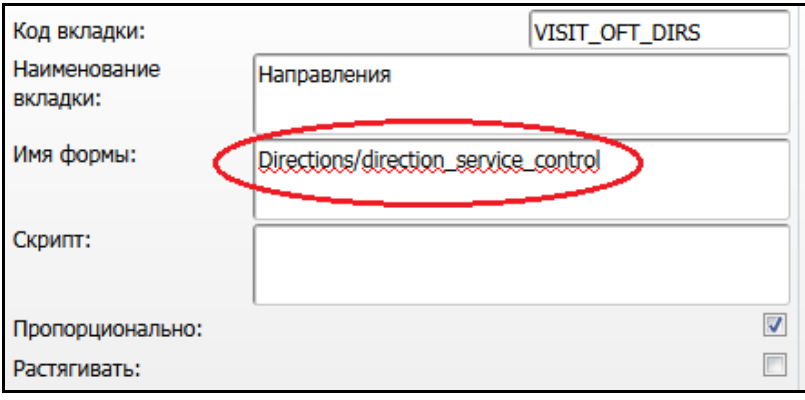

Рисунок 62 – Путь к форме

## <span id="page-74-0"></span>**9.4 Настройка вкладки «Заключение»**

Данная вкладка состоит из трех контейнеров. Сначала настройте эти контейнеры. Для этого в главном меню выберите «Система/Конструктор шаблонов услуг/Состав шаблонов (контейнеры)». В открывшемся окне в верхней таблице выберите пункт контекстного меню «Добавить» и заполните следующие поля [\(Рисунок](#page-75-0) 63):

- «Код» «VIS\_DIAGNOSISES»;
- «Наименование» выберите диагноз (основной);
- $-$  «Действие при добавлении» «VIS DIAGNOSISES INSERT»;
- «Действие при исправлении» «VIS\_DIAGNOSISES\_UPDATE»;
- «Действие при удалении» «VIS DIAGNOSISES DELETE»;
- «Тип» выберите тип «Основной»;
- «Системный раздел»- «VIS\_DIAGNOSISES»;
- «Метод» «MAIN».

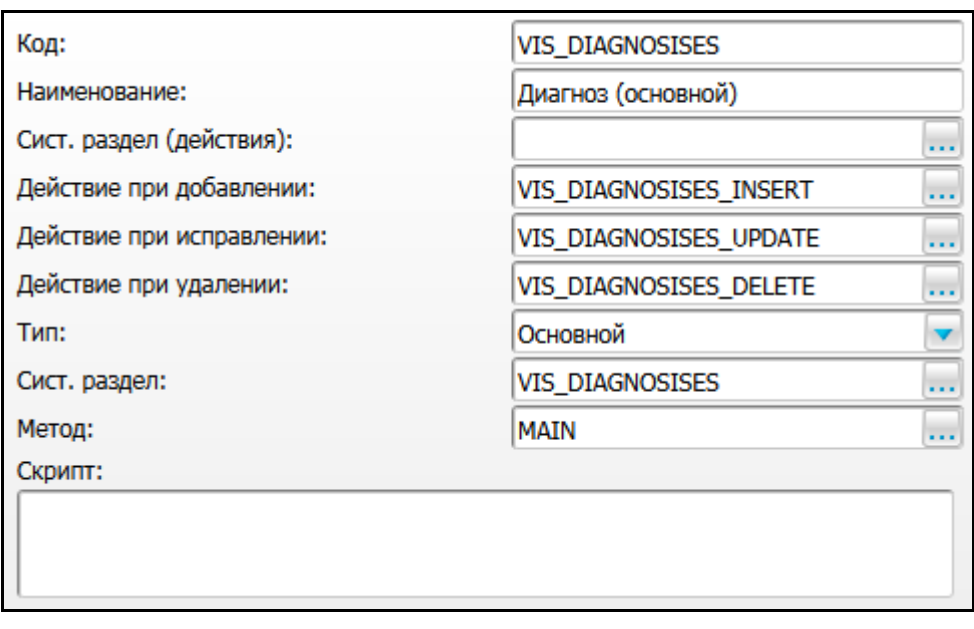

Рисунок 63 – Настройка вкладки «Заключение»

<span id="page-75-0"></span>С помощью данного контейнера будет заполняться раздел «VIS\_DIAGNOSISES», т.е. при добавлении записи контейнера будет выполнена процедура, описанная в действии «VIS\_DIAGNOSISES\_INSERT». При удалении записи будет выполнено действие «VIS\_DIAGNOSISES\_DELETE» и т.д.

Далее сконфигурируйте поля контейнера (в настоящем разделе описаны только поля, непохожие на сконфигурированные ранее) в соответствии с таблицей ниже [\(Таблица 4\)](#page-75-1).

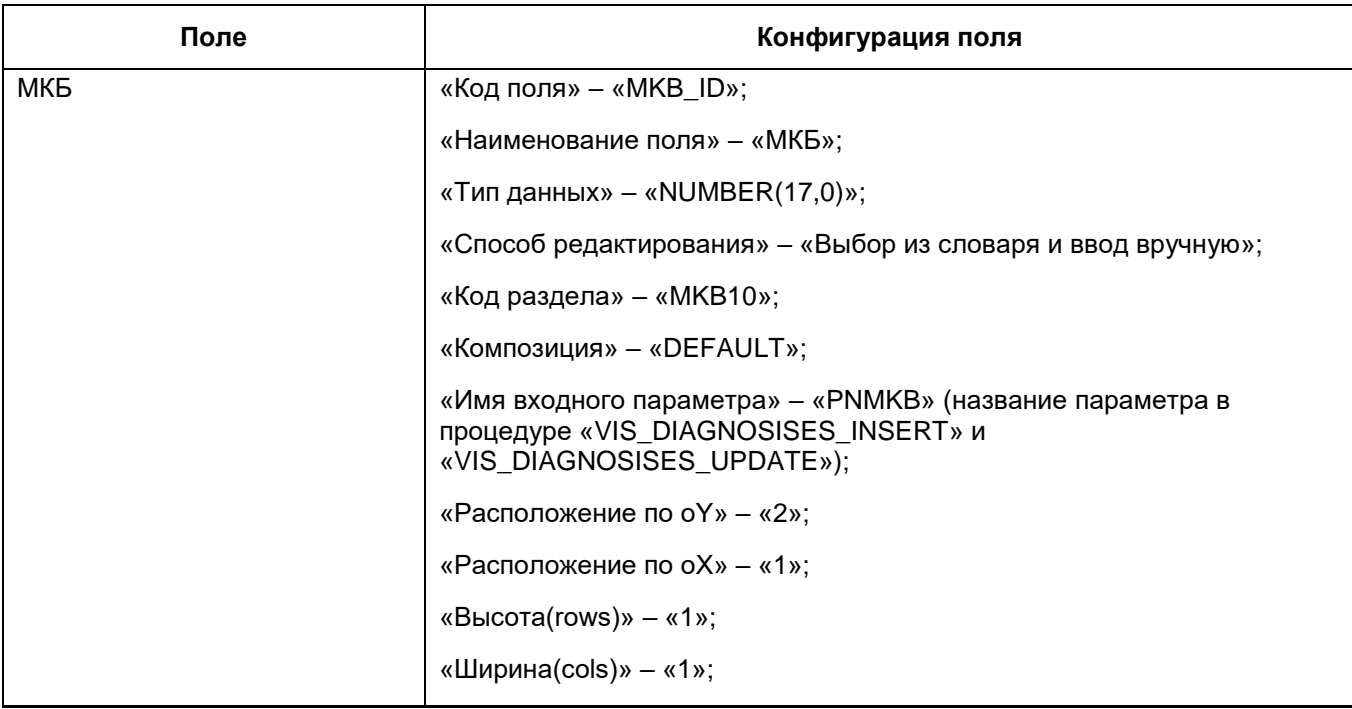

<span id="page-75-1"></span>Таблица 4 – Настройка полей контейнера

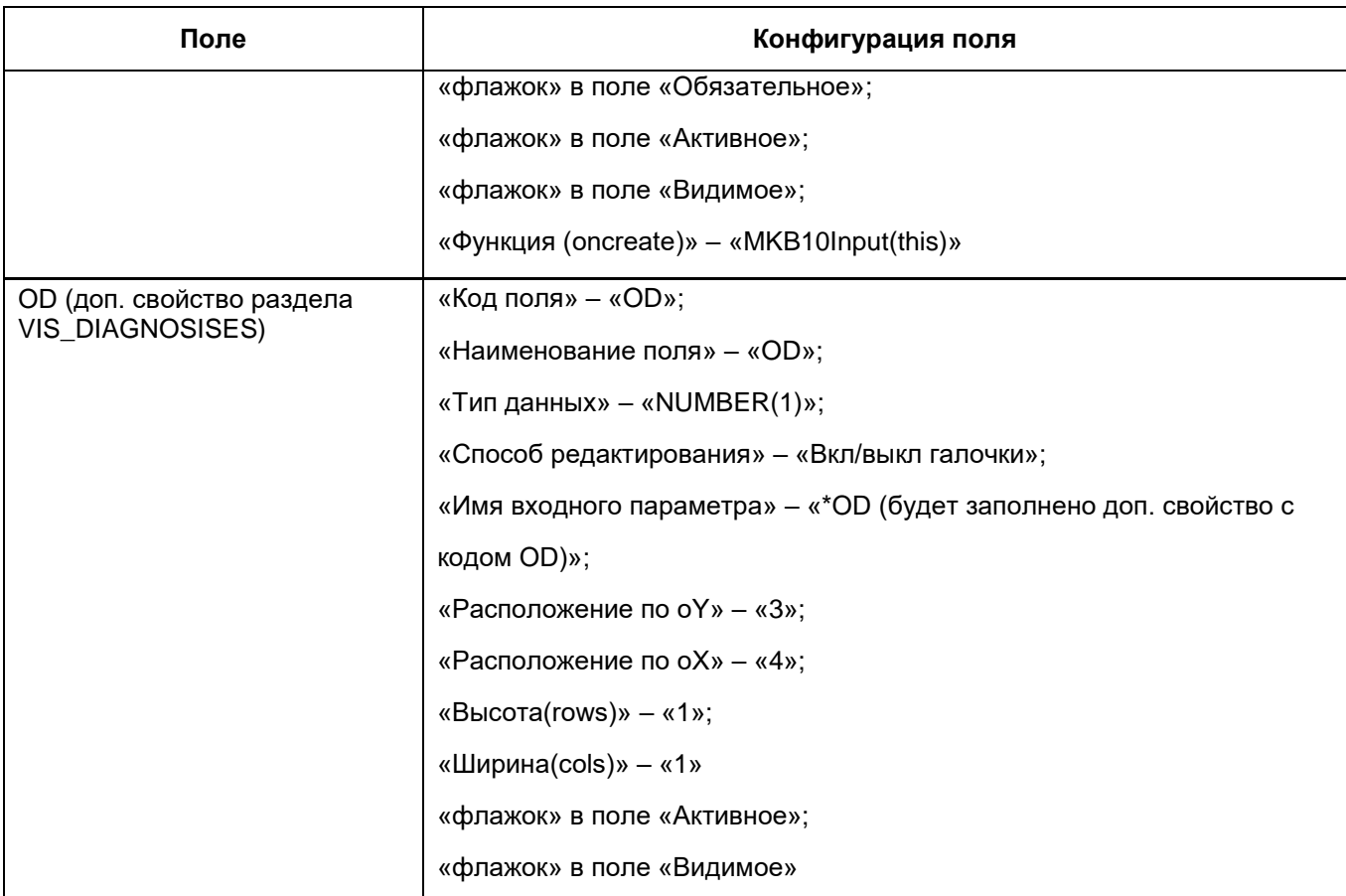

**Примечание** – Функция «oncreate» – «MKB10Input(this);» используется для возможности ввода диагноза МКБ в русской раскладке и без точки.

Контейнеры для сопутствующего диагноза и осложнений конфигурируются аналогично.

Далее нужно добавить настроенный контейнер на вкладку «Заключение». В главном меню выберите «Система/Конструктор шаблонов услуг/Состав шаблонов (вкладки)», в открывшемся окне добавьте вкладку «Заключение» и сконфигурируйте поля в соответствии с таблицей [\(Таблица 5\)](#page-76-0).

<span id="page-76-0"></span>Таблица 5 – Настройка вкладки «Заключение»

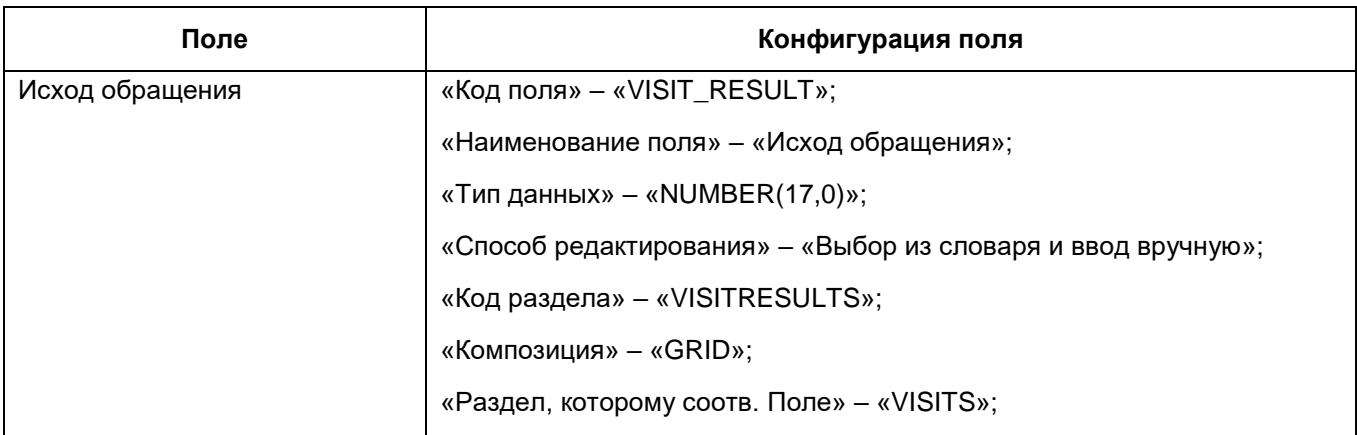

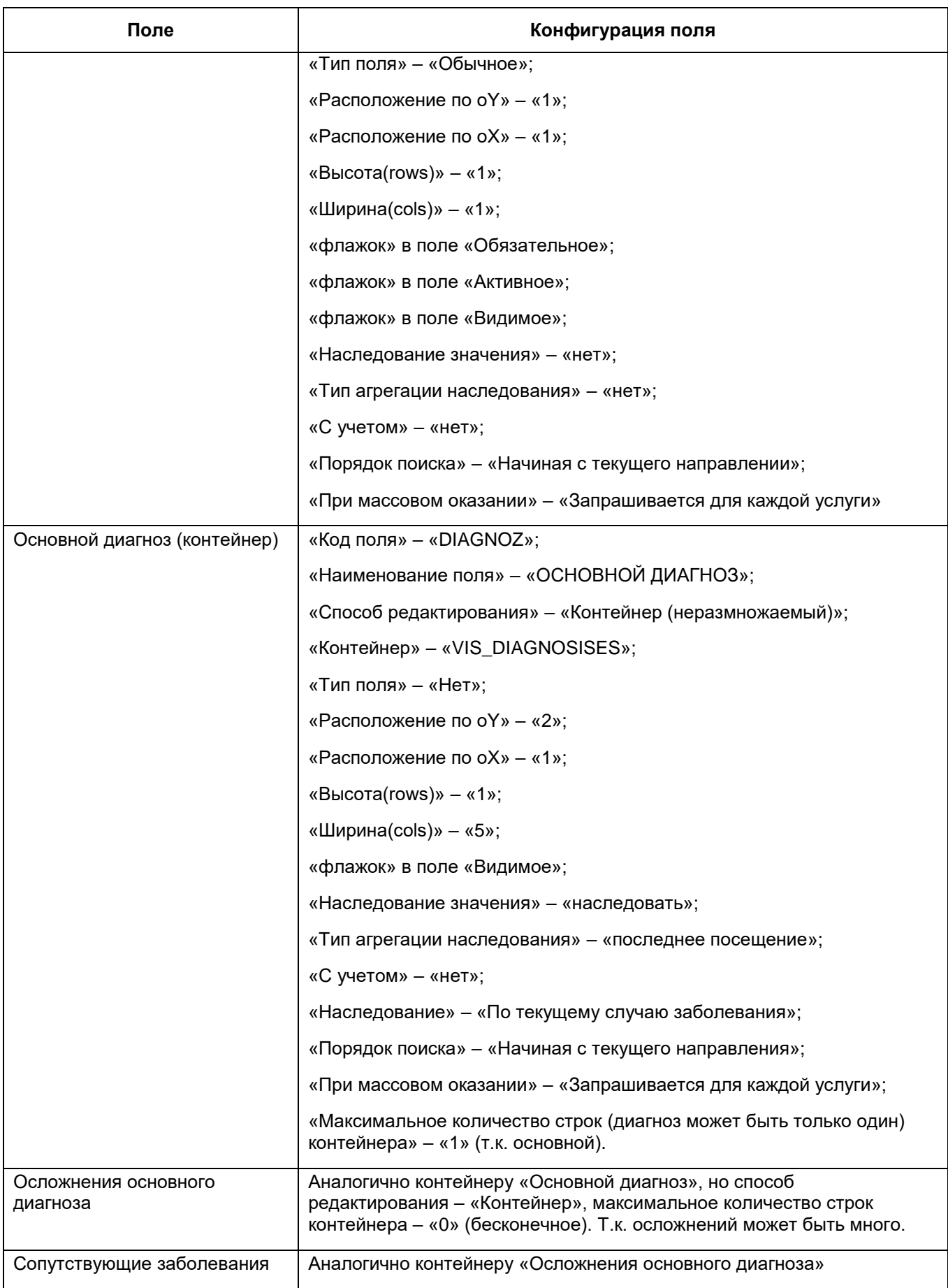

## **Лист регистрации изменений**

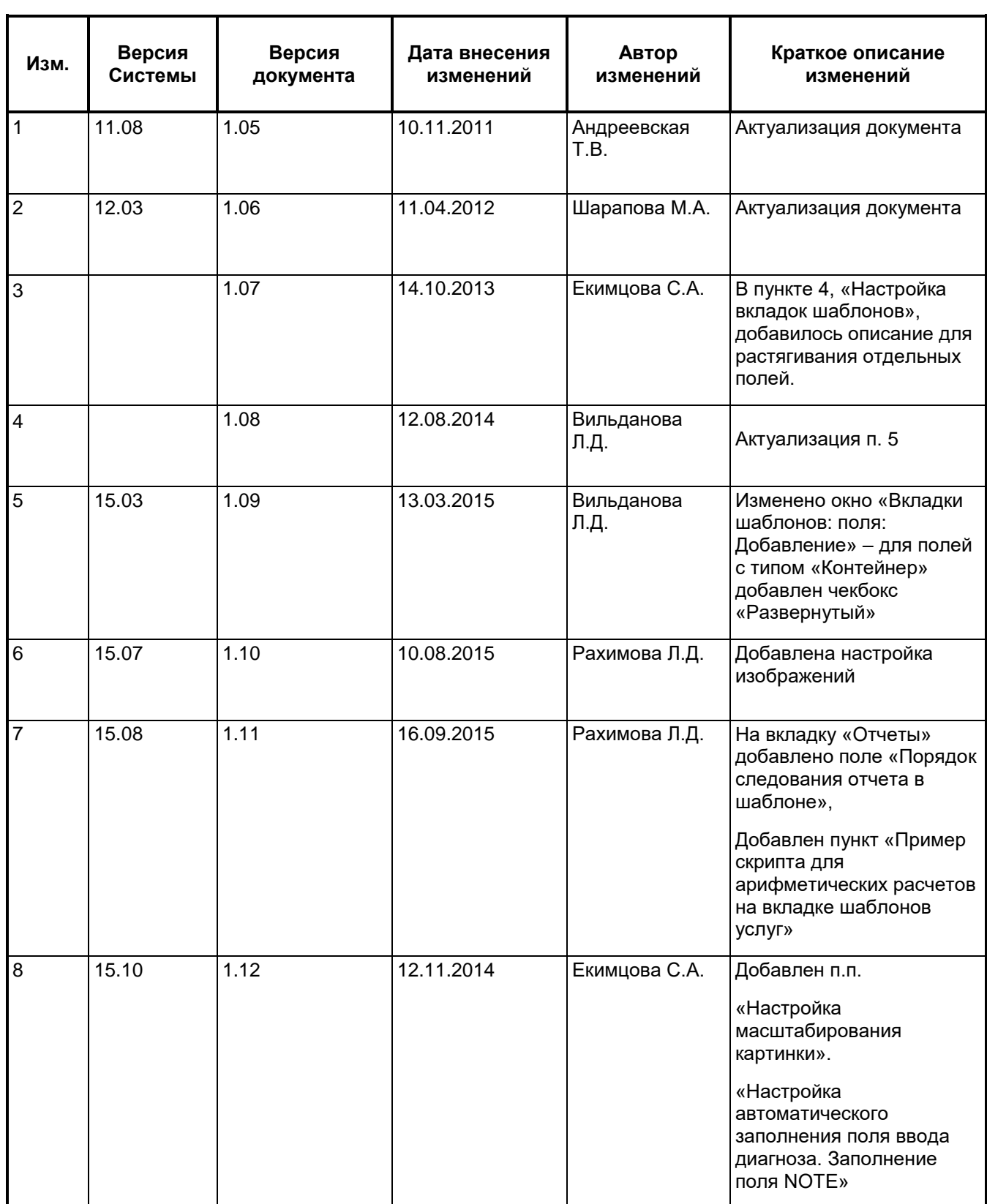

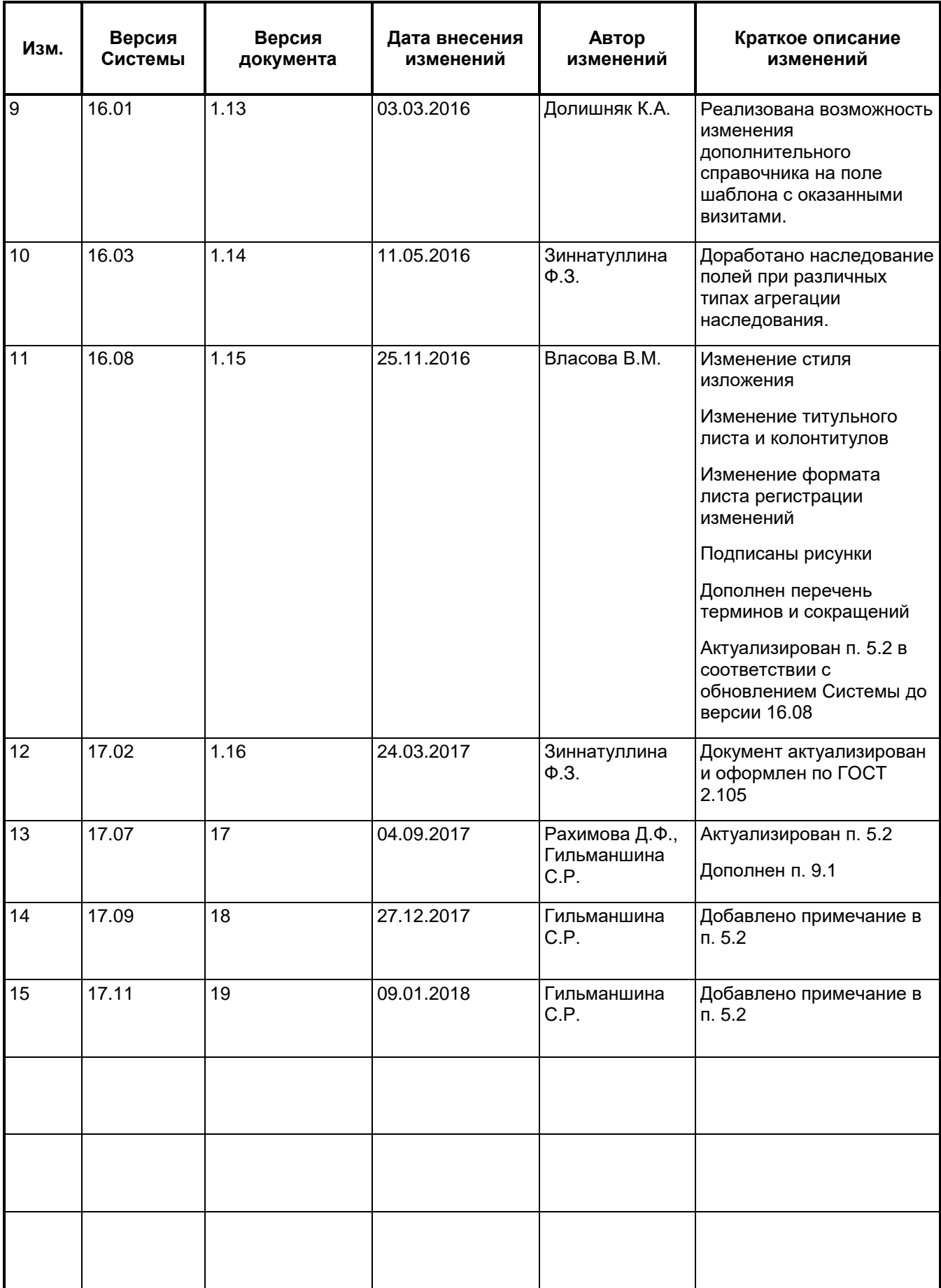